### **REPUBLIQUE ALGERIENNE DEMOCRATIQUE ET POPULAIRE**

### **MINISTERE DE L'ENSEIGNEMENT SUPERIEUR ET DE LA RECHERCHE SCIENTIFIQUE**

### **UNIVERSITE SAAD DAHLEB DE BLIDA**

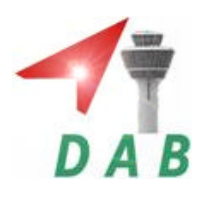

Faculté des sciences de l'ingénieur

Département d'Aéronautique

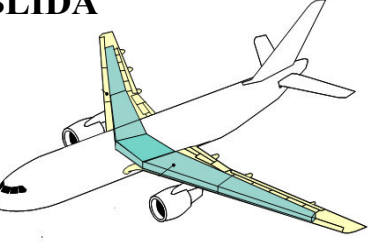

### **PROJET DE FIN D'ETUDE**

## EN VUE DE L'OBTENTION DU DIPLOME D'INGENIEUR D'ETAT EN AERONAUTIQUE

**Filière :** Construction et Maintenance en Aéronautique

**Spécialité :** Structure

### **THEME**

**Calcul des charges structurales d'une aile a plusieurs éléments par PATRAN - NASTRAN**

Présenté par :<br>
Encadré par :<br>
Encadré par :

- BOUSSAHA Oualid

SAIDOUNE Samir

<sup>r</sup>: TAHI Ali

<sup>r</sup>: KHERRAT Abdelkader

Promotion: 2010-2011

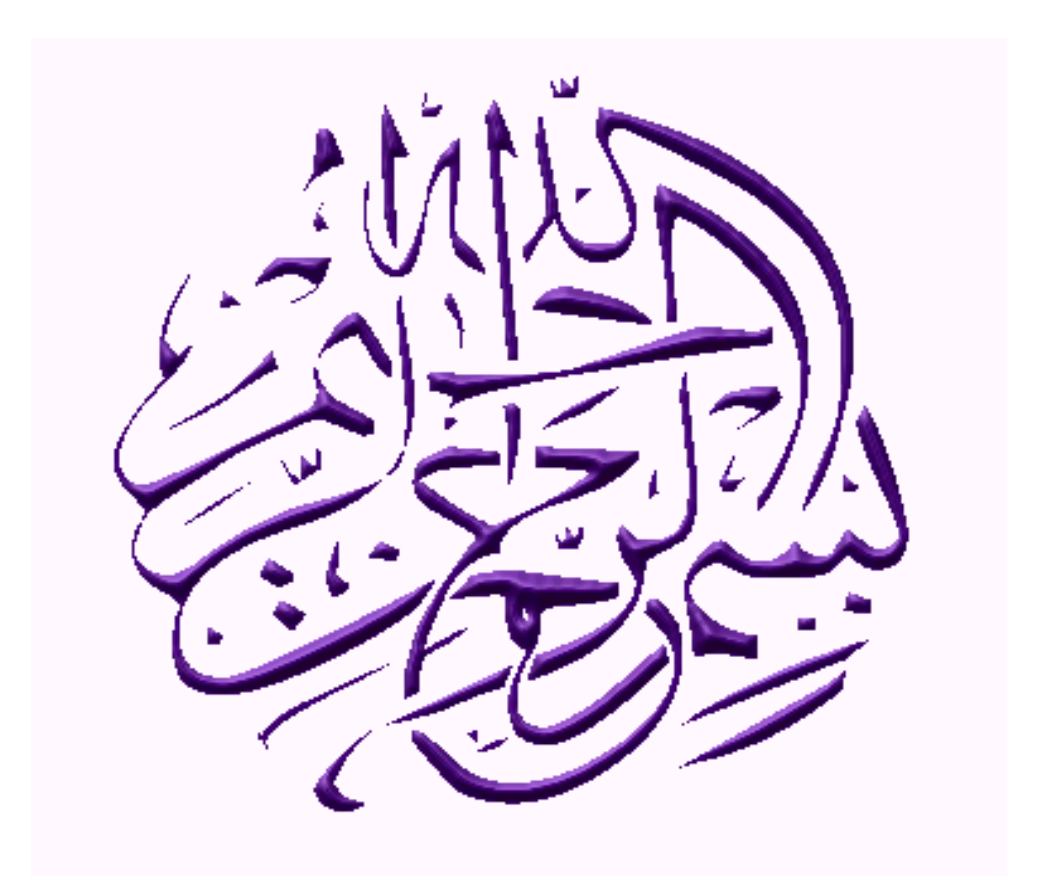

Résumé

Ce travail a pour objectif la détermination des contraintes maximales et les sections dangereuses dans la structure d'une aile.

Une application des relations appropriées ,nous a permis de calculer l'effort tranchant, le moment fléchissant et torsion qui ont des valeurs théoriques, nous avons calcules les valeurs discrétisées des efforts précédament cités ,les charges appliquées a partir des valeurs discrétisées qui sont directement appliquées sur notre modèle ou une visualisation de la répartition des contrainte est effectuées afin de déceler la valeur de la contrainte maximale et la section dangereuse.

Abstract

This work aims at the determination of the maximum stresses and the section dangerous in the structure of a wing.

An implementation of the adapted relations, enabled us to calculate the shearing action, the bending moment and torsion which have theoretical securities, we have calculate the discretized securities of the efforts précédament quoted, the charges implemented starting from the discretized securities which are directly implemented to our model or a visualization of the distribution of the stress is carried out in order to detect the value of the maximum stress and the dangerous section.

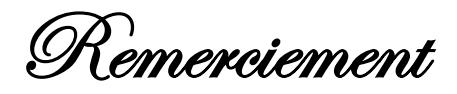

*Il n'est meilleur remerciement que notre reconnaissance à dieu qui nous a donné du courage et de la volonté pour pouvoir accomplir se modeste travaille.*

*Nous tenons tout d'abord a remercier nos promoteur Mr TAHI Ali, son soutient, ces conseil nous ont permis de mener à bien ce travail.*

*Un grand merci au : Mr KHERRAT Abdelkader et le centre culturelle algérien au canada, les personnels d'AIR ALGERIE : Mr BOUDJELTI Moustapha, Mr BEN BARA Noureddine , Mr Mahmoud*

*Nous désirons remercier vivement les membres du jury, sons oublier tous les professeurs de l'institut d'aéronautique de blida.*

*En fin, merci à tout nos proches, famille et copains qui ont également participé à leur manière à la réalisation de ce mémoire.*

Dédicace

Je dédie ce modeste travail

A ceux qui m'ont soutenu moralement durant toutes

Les phases de ma vie, et qui m'ont appris toutes les

Bonne valeurs :

A mon père et ma chère et tendre mère que la bénisse

A toute ma famille \*

 $\mathscr{B}.$  ma très chère femme (Sabah

A : Yakouta Abaidia

Mon binôme : Samir

A mes amis : Dib Said,Haroun Bendjadou,zakariya Belatar, *Hyadi Samir*, Moudjed Mohamed, Hassen Bellala,Chafaa Morad et tous les étudiants de l'Aéronautique et de l'ENØH et l'organisation AREN

A tous mes collègues

Http://maomao520.yeah.net

Boussaha Oualid

Pédicace

Je dédie ce modeste travail à :

<u>Ma</u> trè<mark>s chère mère que j'aime beaucoup et</mark> mon père

et que le dieu les protège pour moi

Mes chers frères et sœurs

Toute la famille que se soit de proche ou de loin

Mon binôme Walid

Mes chers amis

Tous ceux et toutes celles qui occupent une place

dans mon cœur

Saidoune Samir

Hittp://medined620.yeah.net

### *Sommaire*

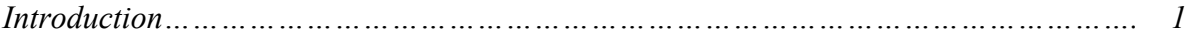

#### *Chapitre I : Généralités sur les ailes*

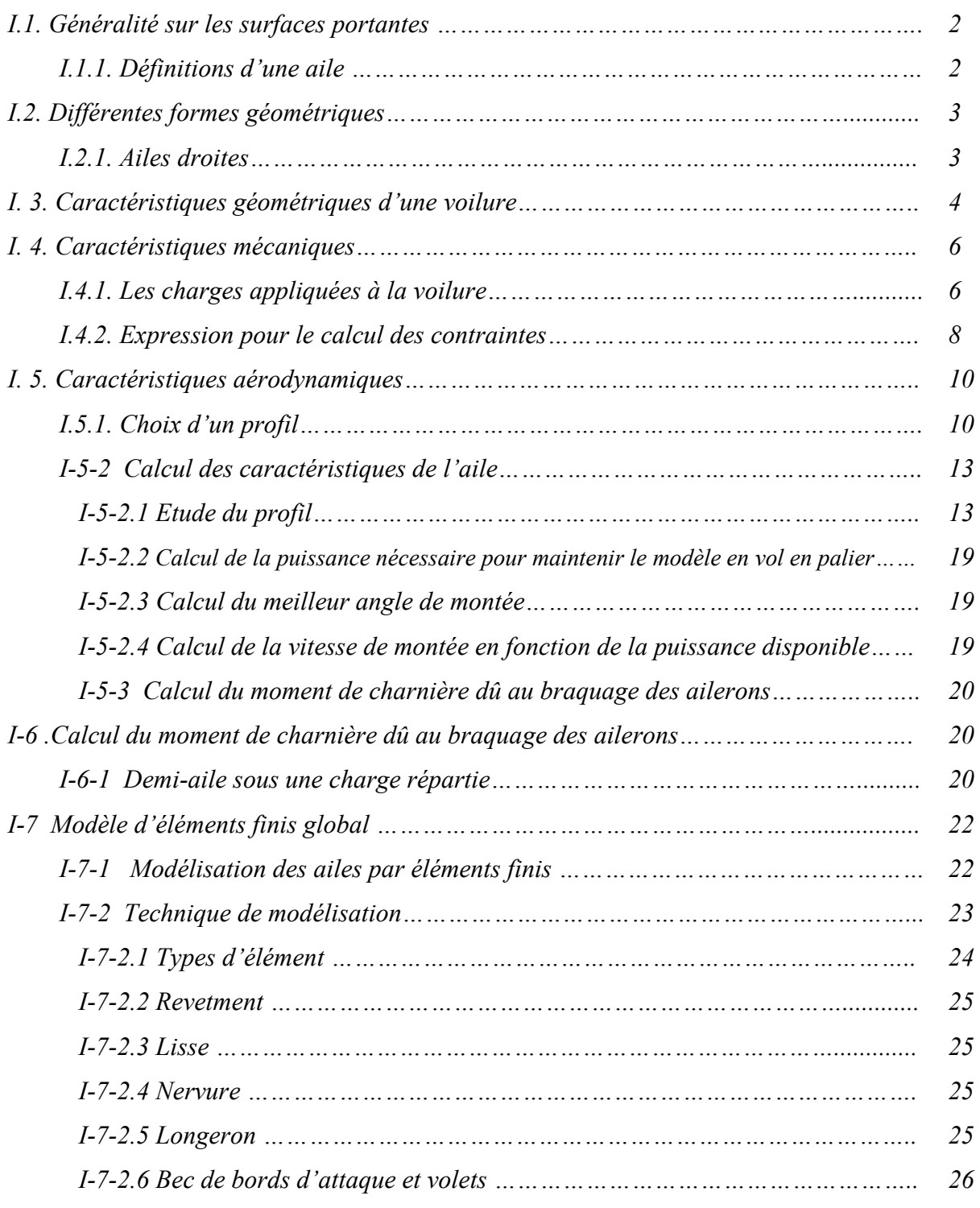

#### *Chapitre II : Présentation des outils*

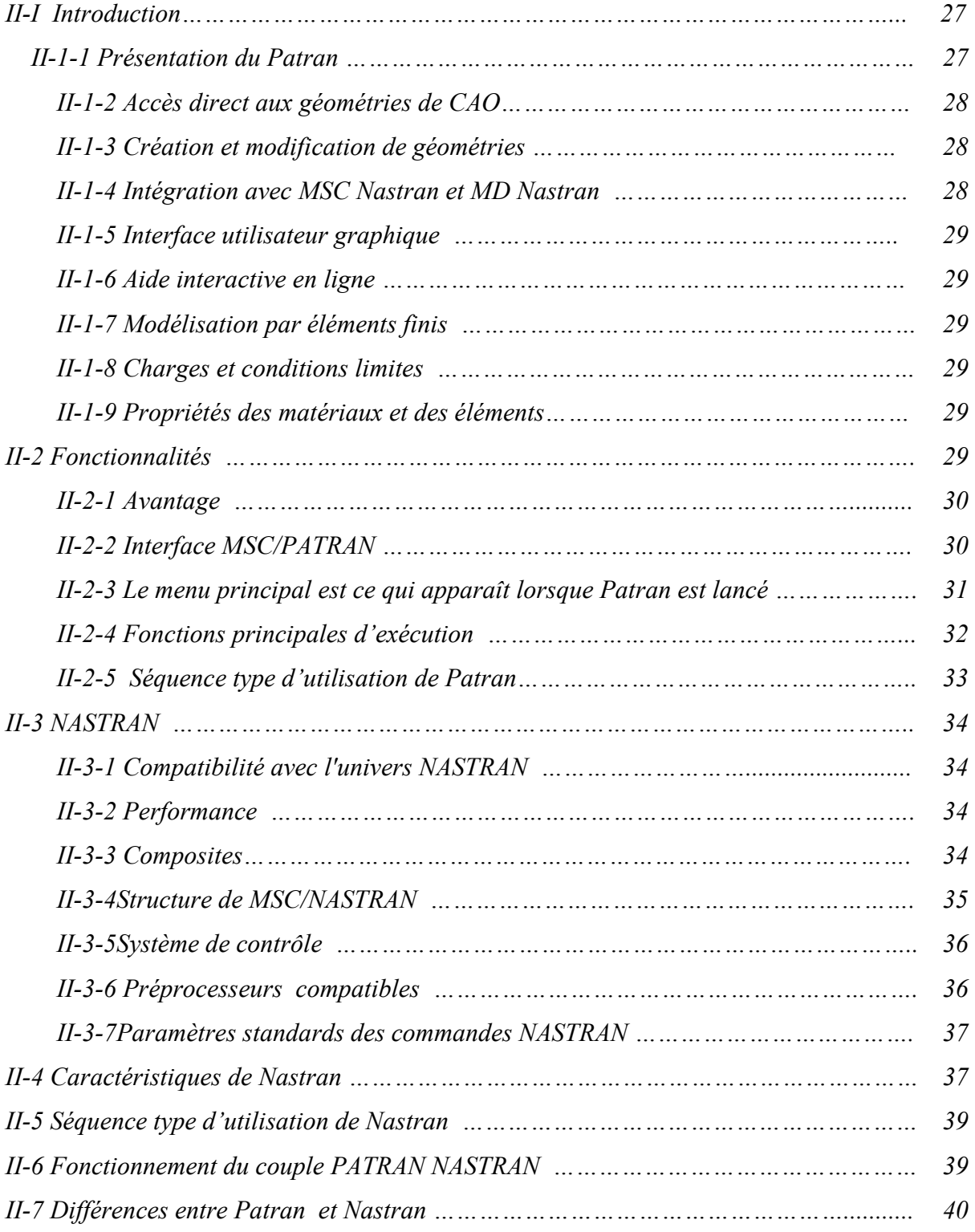

### *Chapitre III : Exemple d'application*

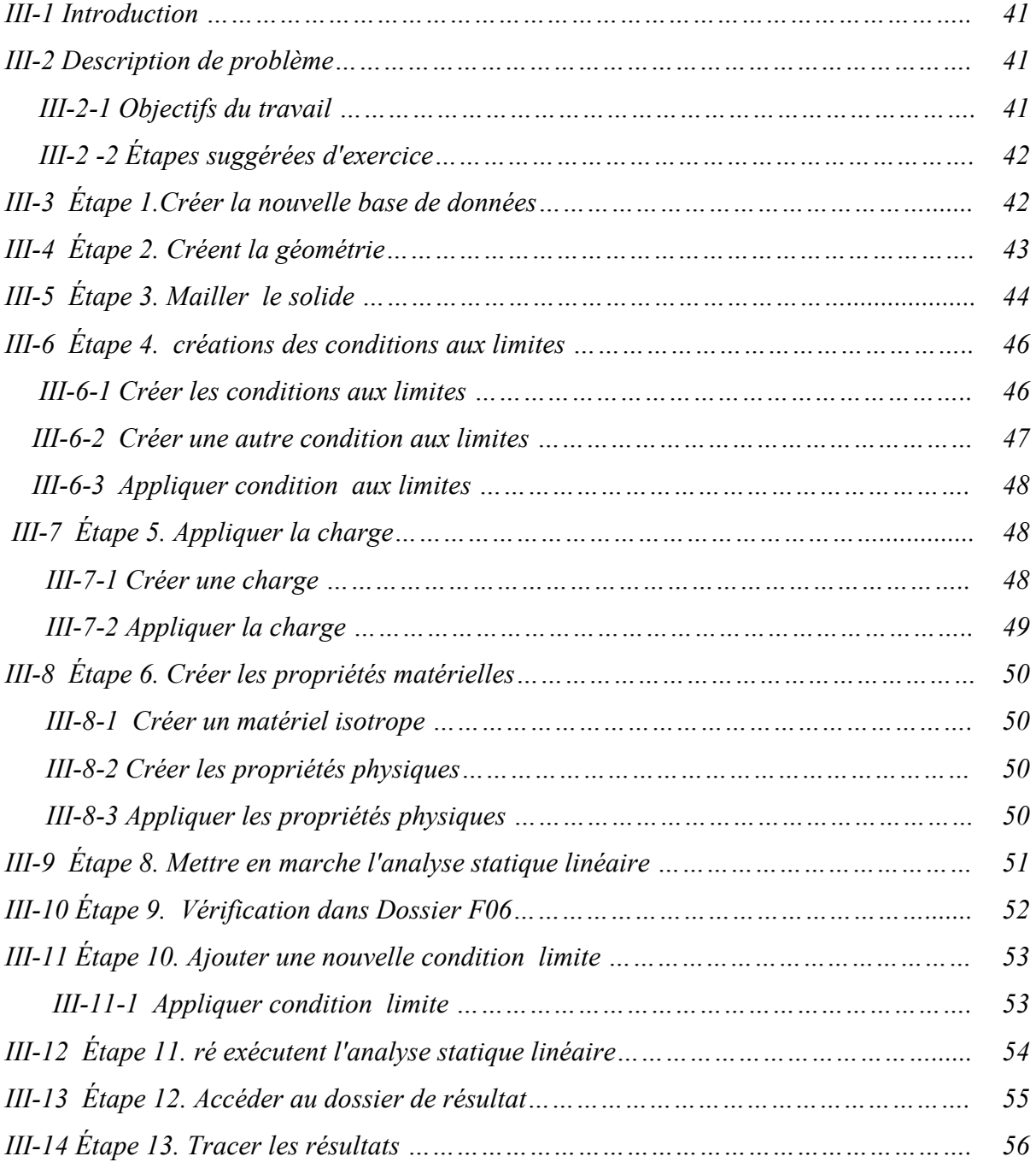

#### *Chapitre IV : Calcul des charges structurales*

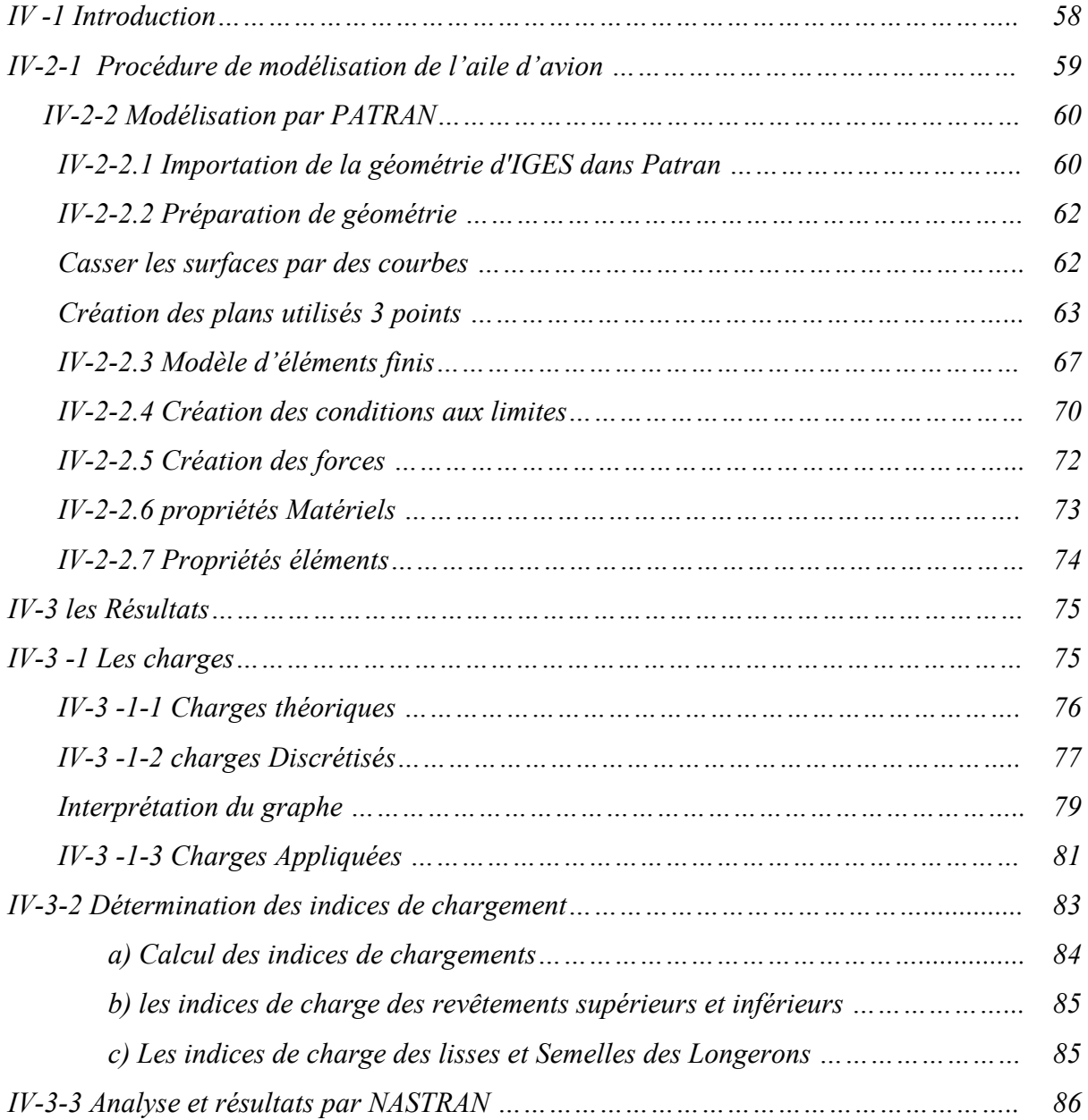

# *Liste des figures*

### *Chapitre I :*

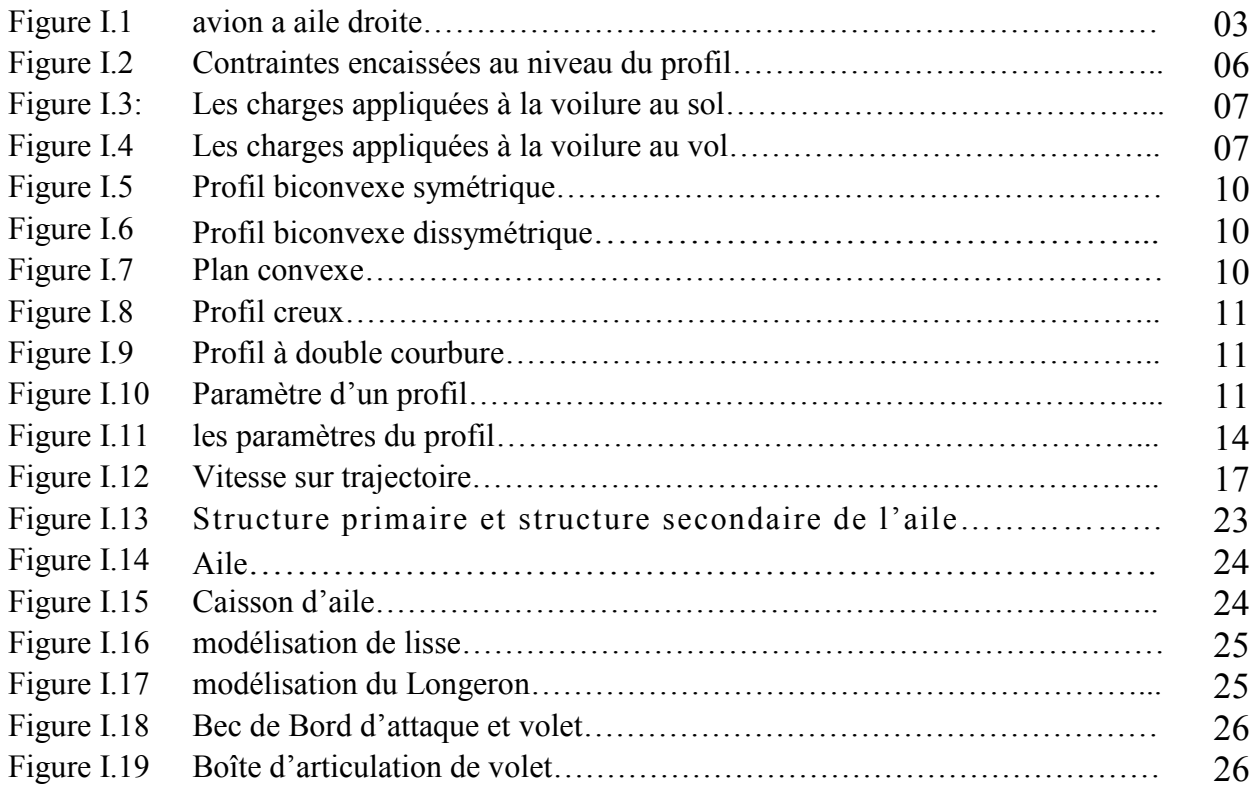

### *Chapitre II :*

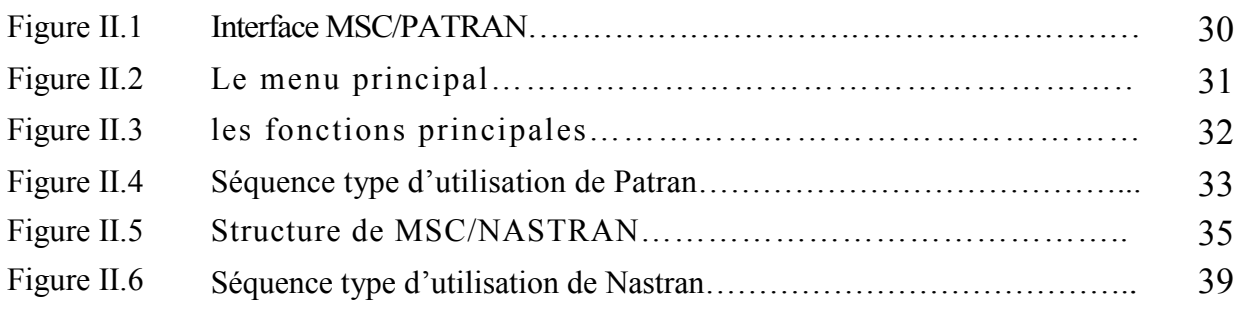

### *Chapitre III :*

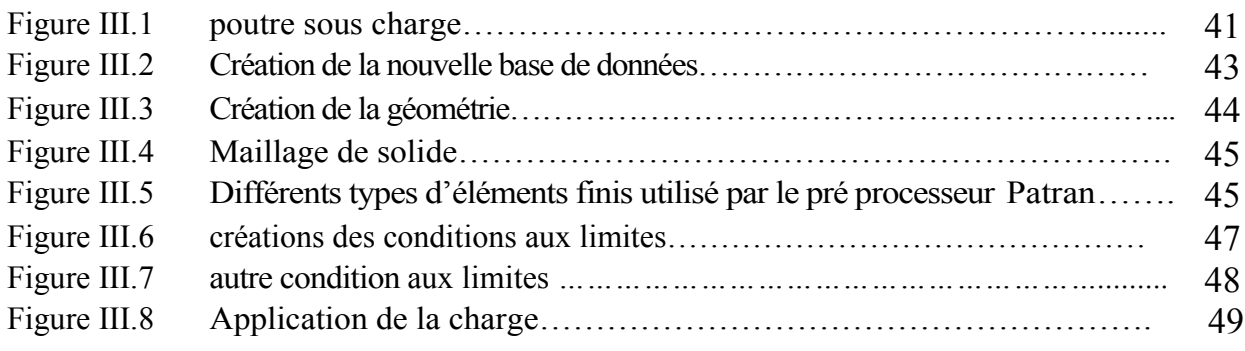

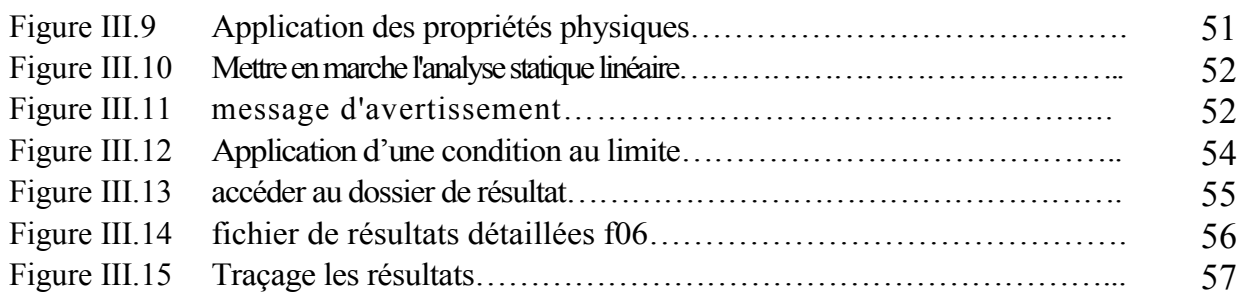

### *Chapitre IV:*

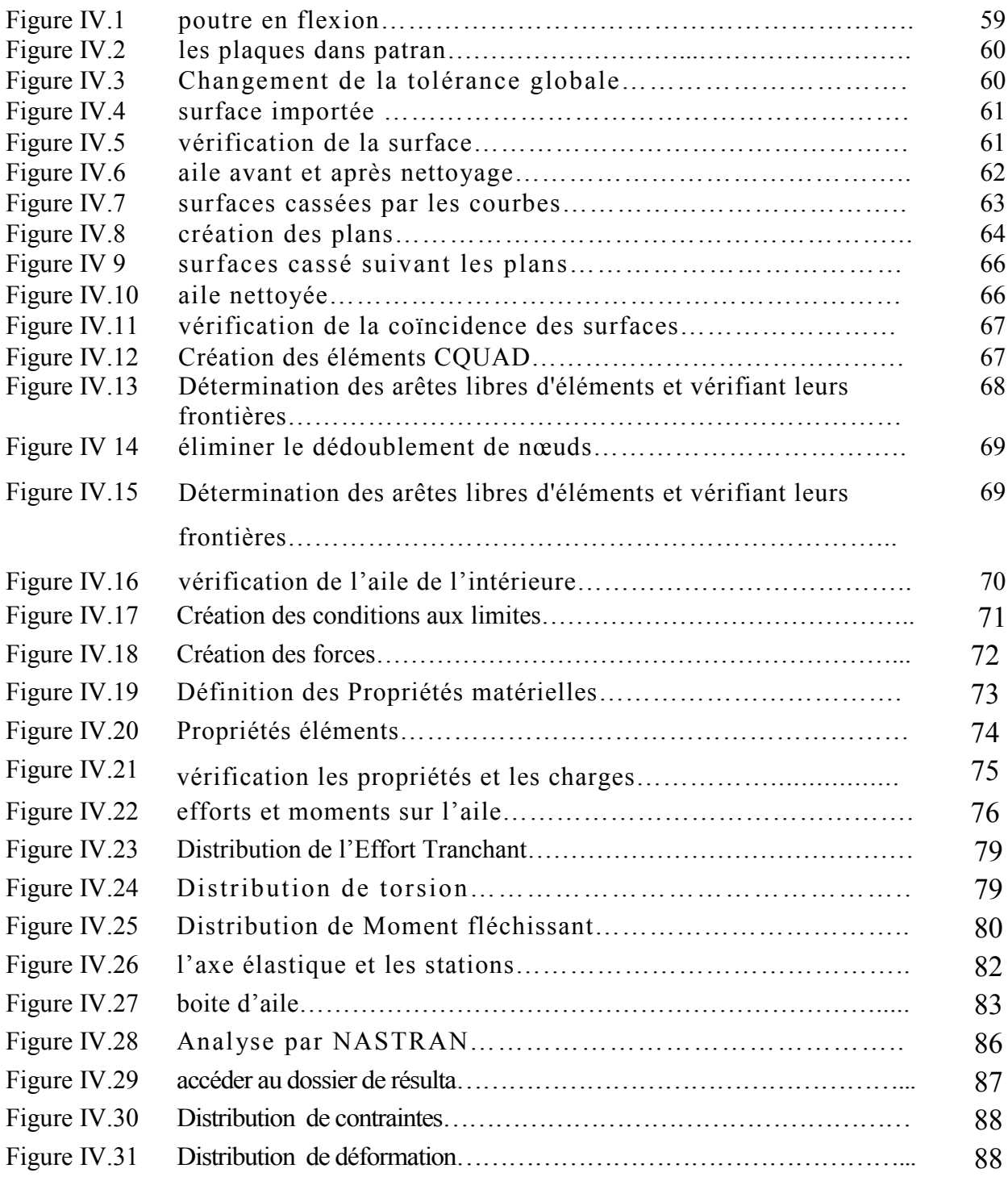

## *Liste des tableaux*

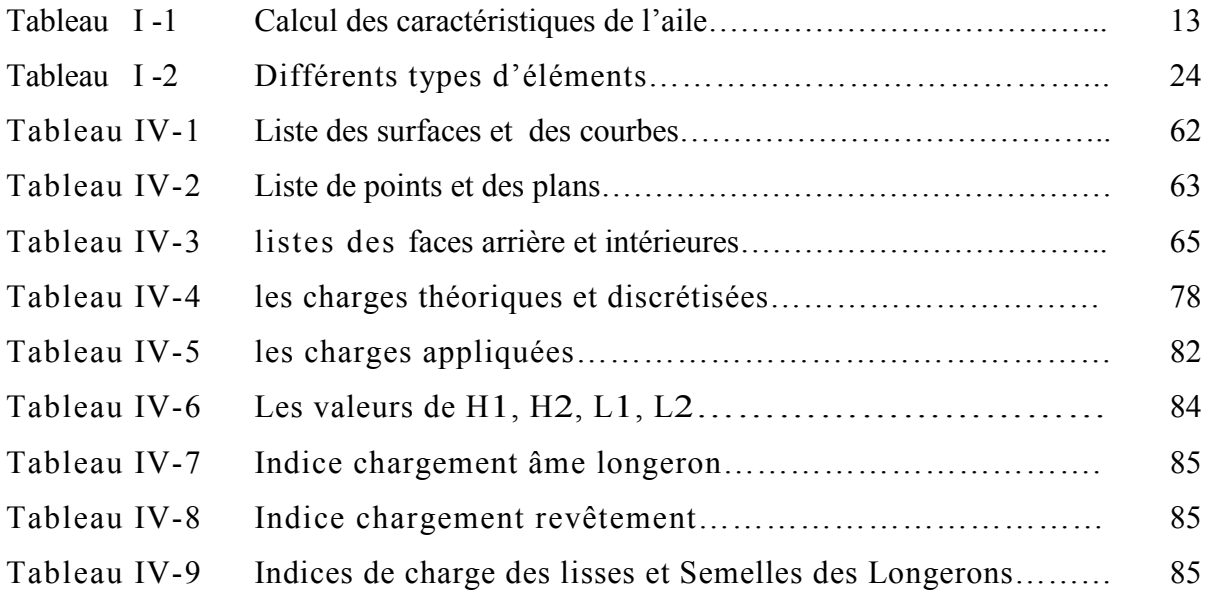

## *Introduction Général*

En aéronautique, chaque Newton a une répercussion directe et importante sur les performances d'un avion. Le poids est un aspect très critique et les producteurs se livrent une réelle bataille pour produire les avions les plus légers possible, tout en étant capables de supporter les charges qui leur sont soumises. Les ingénieurs dans leur travail quotidien cherchent à optimiser les composantes qu'ils conçoivent.

Il s'agit de connaître le chargement de chaque composante et de régler par conséquent tous ses paramètres géométriques, le matériau qui la constitue pour supporter la charge. Le processus de conception constitue en ce sens un compromis entre toutes les équipes. D'un côté, l'équipe de structures voudrait concevoir des structures plus lourdes mais plus résistantes, tandis que l'équipe de poids voudrait réduire au maximum le poids de la structure. Parmi les sections les plus critiques d'un avion, l'aile qui procure la portance requise pour le faire voler, supporte des charges très importantes dues principalement aux forces aérodynamiques qui s'y appliquent.

Le principal objectif du notre projet est d'obtenir une aile optimale en respectant les requis et les diverses conditions. Dans l'optique de concevoir l'aile la plus légère possible, les diverses composantes de l'aile seront analysés séparément.

Dans notre travail nous avons réalisé une étude de structure sur une aile ;

- En premier lieu on a définir les déférentes caractéristiques géométriques, mécaniques et aérodynamiques d'une aile et aussi son modalisation par éléments finis.
- On a présenté par la suite le logiciel PATRAN NASTRAN et on a réalisé un simple exemple d'application.
- L'étape suivante est la discrétisation des charges et d'indice de chargement qu i ont permis d'approximer les forces appliquées sur l'aile. Et on a présenté les différentes étapes d'étude de l'aile sur PATRAN NASTRAN.
- On a finalisé par une présentation des résultats et leur discussion.

#### **І-1 Généralité sur les surfaces portantes : [ réf 1]**

L'aile et les empennages de l'avion sont des corps profilés étudiés spécialement pour développer dans l'air les forces capables de sustenter l'avion et de contrôler ses mouvements, on les appelle surfaces portantes. L'aile peut fournir une portance, et c'est elle qui supporte la grande charge, les empennages aussi peuvent jouer ce rôle (cas des empennages horizontaux) selon la forme, on peut compter plusieurs types d'ailes et d'empennages. Sur les ailes on trouve beaucoup de parties mobiles ; les spoilers, les ailerons les becs et les volets, avec un certain nombre de portes visites qui permettent d'aller vérifier ou régler les principaux points des diverses installations électriques, hydrauliques ou mécaniques. Tandisque l'empennage, il est équipé par des parties mobiles comme les gouvernes de direction et les gouvernes de profondeur.

Entre toutes ces voilures (empennage, aile …) il y a différentes caractéristiques communes entre elles, c'est pour cette raison qu'on peut les assembler sous le nom de (voilure).

#### **І-1-1 Définitions d'une aile :**

Les ailes sont les éléments de la cellule qui produisent la portance, en vol, elles sont soumises à des contraintes en flexion et en torsion. Dans le domaine des constructions aéronautique on distingue différentes formes d'ailes.

Ces formes en plan et en coupe sont conçues par le constructeur en fonction du poids, de taille, de l'utilisation de l'avion, des performances de vitesse désirée (en croisière, au décollage et en approche).

#### **Qu'est-ce qu'une aile?**

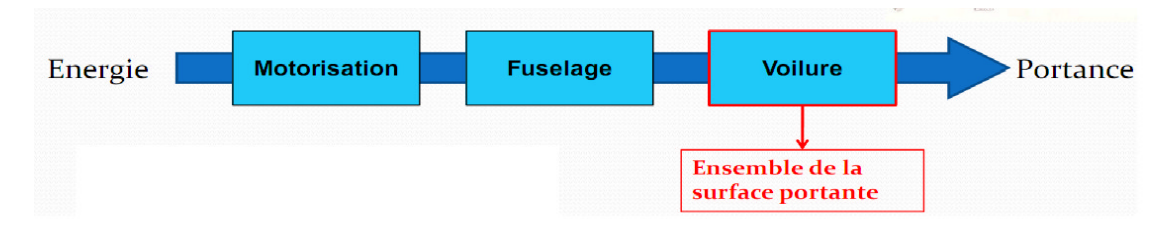

- $\triangleright$  L'aile fait partie de la voilure
- L'aile d'un avion est un corps profilé étudié spécialement pour développer, pendant son déplacement dans l'air, des forces capables de sustenter l'avion

#### **І- 2 Différentes formes géométriques :**

#### **І- 2-1 Ailes droites**

#### **Avantage:**

- Simplicité
- Décrochage très progressif
- Adapté au vol jusque Mach 0,7
- **Inconvénients:**
- Trainée
- Limitée au subsonique
- Poids

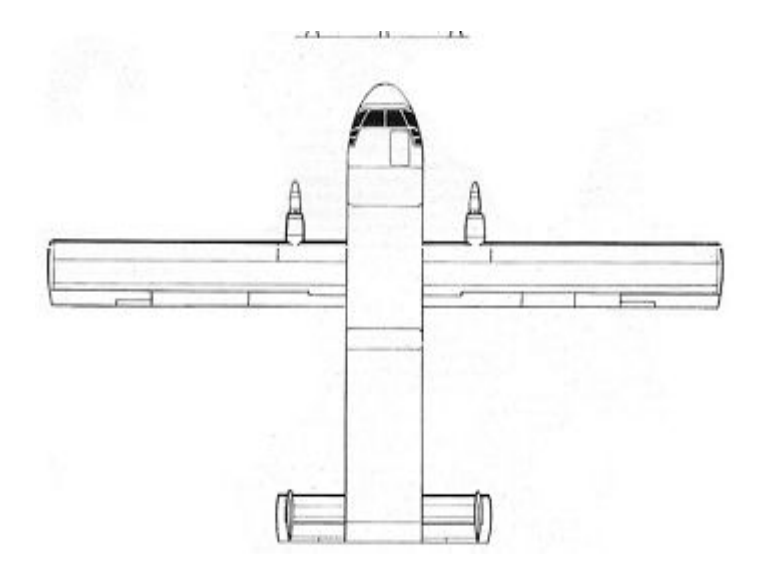

*Figure I-1 : avion a aile droite.*

Et il y a aussi plusieurs autre formes de l'aile comme :

- $\triangleright$  Aile gothique
- Géométrie variable
- $\triangleright$  Aile oblique
- $\triangleright$  Aile rhomboïdale
- $\triangleright$  Aile elliptique
- > Aile trapézoïdale
- $\triangleright$  Aile en flèche positive
- $\triangleright$  Aile delta
- Aile en flèche négative

**Une aile est avant tout un compromis**

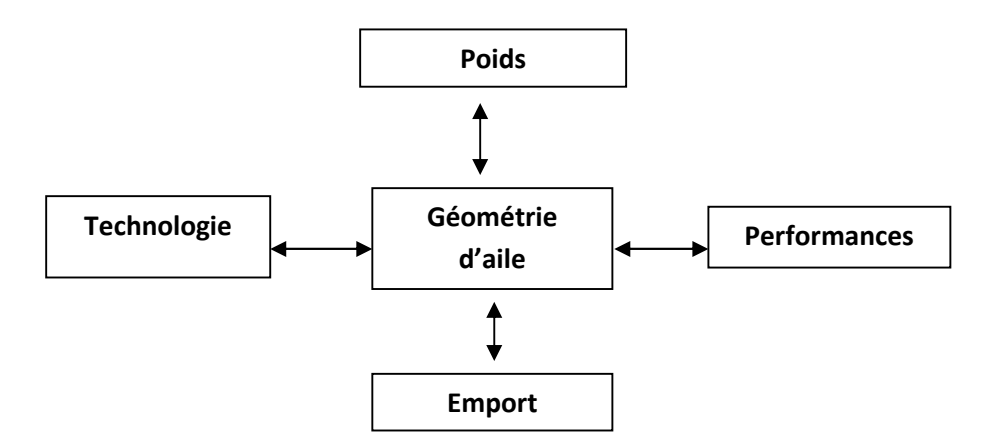

#### **І- 3 Caractéristiques géométriques d'une voilure**

#### **Profil de référence :**

- Profil variant en s'éloignant du fuselage (l'aile vrillée)
- Vrillage géométrique (l'angle de calage varie)
- $\triangleright$  Vrillage aérodynamique (courbure profile varie)
- Choisi au niveau de l'emplanture

#### **Envergure d'une aile (B):**

Longueur B d'une extrémité de la voilure à l'autre, perpendiculairement à l'axe du fuselage.

#### **Corde moyenne ou profondeur moyenne (lm):**

La profondeur varie le long de l'aile on définit : Corde aérodynamique moyenne

$$
= / = \qquad (1.1)
$$

#### **Effilement:**

$$
Effilement = / (I.2)
$$

#### **Allongement (Aspect Ratio):**

Ce rapport joue un rôle important pour la définition d'une partie de la traînée.

$$
= / = / \qquad (I.3)
$$

#### **Dièdre géométrique d'une voilure δ:**

C'est l'angle que fait le plan des cordes de chaque aile (plan d'aile) avec le plan horizontal perpendiculaire au plan de symétrie de l'avion.

#### **Flèche d'une voilure Φ**:

C'est l'angle formé d'une ligne longitudinale de la voilure (bord d'attaque) et la perpendiculaire au plan de symétrie de l'avion

**Élancement :**

S'appliquant particulièrement aux ailes delta

$$
= / \t\t(1.4)
$$

#### **Répartition des pressions autour d'un profil :**

La pression P0 (infini amont) a été transformée localement en P. si :

- $\triangleright$  P< P0, apparaît une force à aspirer
- $\triangleright$  P P0, apparaît une force à pousser

#### **Coefficient de pression**

$$
= - (72) = 1 - (-) \tag{I.5}
$$

On verra qu'en écoulement incompressible **>1**

#### **A retenir :**

- $>0$  Surpression locale.
- <0 dépression locale.
- =0 localement, conditions de l'infini amont retrouvées.

#### **II-4 Caractéristiques mécaniques:**

Dans cette partie, nous allons traiter, d'une façon générale, les charges appliquées à la voilure ainsi que la détermination des contraintes engendrées dans ses constituants.

Dans la structure interne de l'aile, chaque élément assure une fonction propre telle que:

Les longerons encaissent les efforts de flexion et de cisaillement.

Les nervures encaissent les efforts de torsion.

Le revêtement encaisse les efforts de flexion et de torsion.

#### **I-4-1 Les charges appliquées à la voilure:**

La voilure soumis à des charges aérodynamiques et pesanteur. Ces charges sont dues à la masse propre de la voilure, le carburant, les atterrisseurs et parfois, les réservoirs supplémentaires ainsi que les forces de sustentation et de traînée.

Le tableau suivant, nous indique la nature des contraintes à encaisser

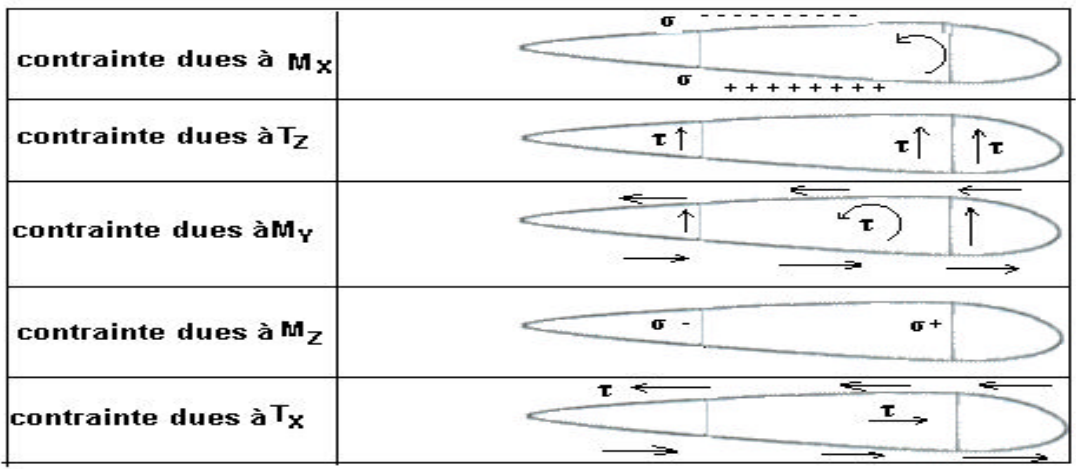

*Figure I-2 : Contraintes encaissées au niveau du profil.*

#### **a) Au sol:**

C'est la masse propre de la voilure qui applique des contraintes, sachant que le réservoir du carburant lui aussi est installé au fuselage. *Fig. (I-3)*

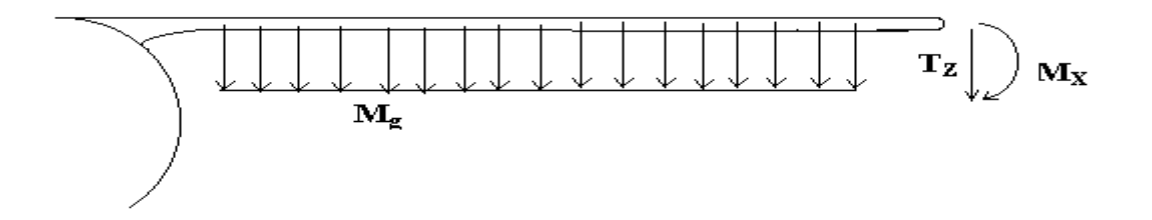

*Figure I-3 : Les charges appliquées à la voilure au sol.*

#### **b) Au vol:**

En plus de celles appliquées au sol, il y a la force de la portance et de la traînée, ainsi que les moments engendrés. *Fig. (I-4)*

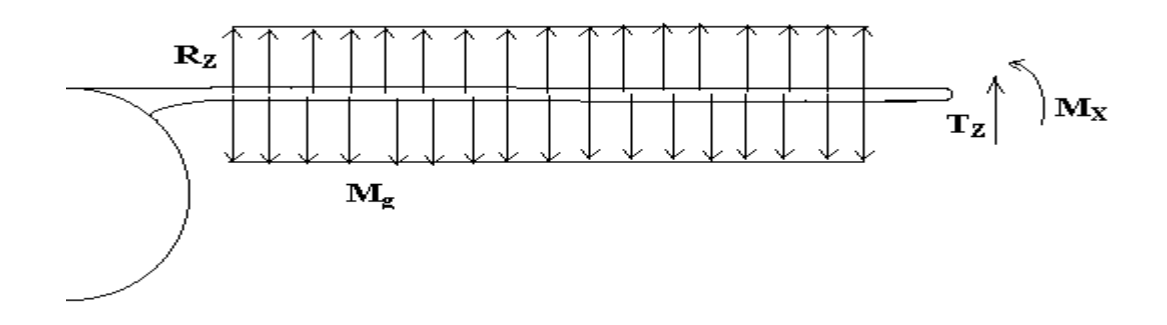

*Figure I-4 : Les charges appliquées à la voilure au vol.*

#### **I-4-2 Expression pour le calcul des contraintes :**

Les contraintes sont comme suivantes :

- Facteur de charge.
- Contrainte de flexion
- Contrainte de traction compression
- Contrainte de cisaillement
- Contrainte de torsion

#### **a) Facteur de charge :**

Etant donné le trièdre d'avion, le facteur de charge la trois composants :

- Normale : **.**
- Longitudinal :
- Transversale : **.**

Dans le calcul R.D.M, le facteur qui nous intéresse est le facteur de charge normal

 $\mathbf{u}$   $\mathbf{u}$ 

En se mettant aux différentes phases de vol, ce facteur se diffère d'un cas à d'autre :

#### **Cas de palier :**

Quelque soit la vitesse, le facteur de charge est neutre

$$
=1\tag{I.6}
$$

#### **Cas du virage :**

Les forces agissant sont :

- poids
- la force centrifuge donnée par

$$
= \qquad / \qquad (1.7)
$$

En virage correct, la résultante des forces est dans le plan de symétrie de l'avion.

$$
= 1 + \quad /(\quad ) \tag{I.8}
$$

Ou encore :

$$
=1/(1.9)
$$

Telle que : inclinaison du virage.

**Cas de ressource :** (redressement après vol en piqué).

Il est donné par :  $=$   $+$   $($   $/$   $)$   $($   $/$   $)$   $($   $($   $)$   $($   $($   $)$   $($   $)$   $($   $)$   $($   $)$   $($   $)$   $($   $)$   $($   $)$   $($   $)$   $($   $)$   $($   $)$   $($   $)$   $($   $)$   $($   $)$   $($   $)$   $($   $)$   $($   $)$   $($   $)$   $($   $)$   $($   $)$   $($ 

Telle que **y** : Angle de ressource.

#### **b) Contrainte de flexion :**

Elle est donnée par la relation suivante :

$$
= \qquad / \qquad (I.11)
$$

Avec = moment d'inertie du longeron.

#### **c) Contrainte de traction compression:**

Si la section est courante et l'épaisseur de l'âme est très faible devant celle de la semelle, on aura:

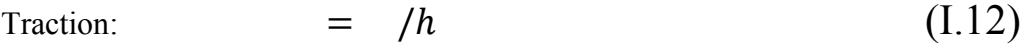

 $Compression = - /$  (I.13)

#### **d) Contrainte de cisaillement:**

L'effort tranchant pur induit des contraints de cisaillement dans les tôles du revêtement et de l'âme de longeron.

Elle est donnée par:

$$
= (\qquad)/(h) \tag{I.14}
$$

#### **e) Contrainte de torsion:**

Le moment de torsion s'applique par rapport au centre élastique (qui passe par le centre de cisaillement). Il engendre la contrainte de cisaillement sur les âmes.

#### **I-5 Caractéristiques aérodynamiques :**

#### **I-5-1 Choix d'un profil :**

**a) Les différents types de profil :**

#### **Profil biconvexe symétrique** :

L'intrados et l'extrados convexes sont symétriques par rapport à la corde AF

La ligne moyenne et la corde de référence sont confondues, la flèche est nulle ainsi que la courbure relative

Ces profils sont utilisés pour les empennages verticaux et horizontaux

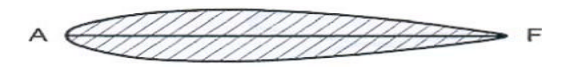

*Figure I-5 : Profil biconvexe symétrique.*

#### **Profil biconvexe dissymétrique :**

Ces profils sont les plus employés pour les ailes d'avion

*Figure I-6 : Profil biconvexe*

*dissymétrique.*

 $A \in$ 

La courbure de l'extrados est plus accentuée que celle de l'intrados

**Plan convexe :**

l'extrados est convexe et l'intrados plan

 $\overline{Z}$   $\overline{Z}$   $\overline{F}$  $\Delta$ 

Plus guère utilisé *Figure I-7 : Plan convexe.*

 $\mathsf{F}$ 

#### **Profil creux :**

L'extrados est convexe et l'intrados concave

- plus guère utilisé, sauf :
- aubes de turbine
- dispositifs de bord d'attaque

*Figure I-8 : Profil creux.*

#### **Profil à double courbure :**

La ligne moyenne coupe la corde du profil.

Contrairement aux autres profils qui sont instables et nécessitent un empennage horizontal pour la stabilité longitudinal de l'avion, ces profils sont auto stable.

Aile volante.

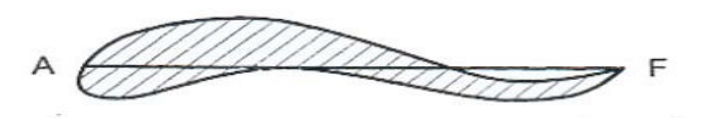

*Figure I-9 : Profil à double courbure.*

#### **b) Paramètre d'un profil :**

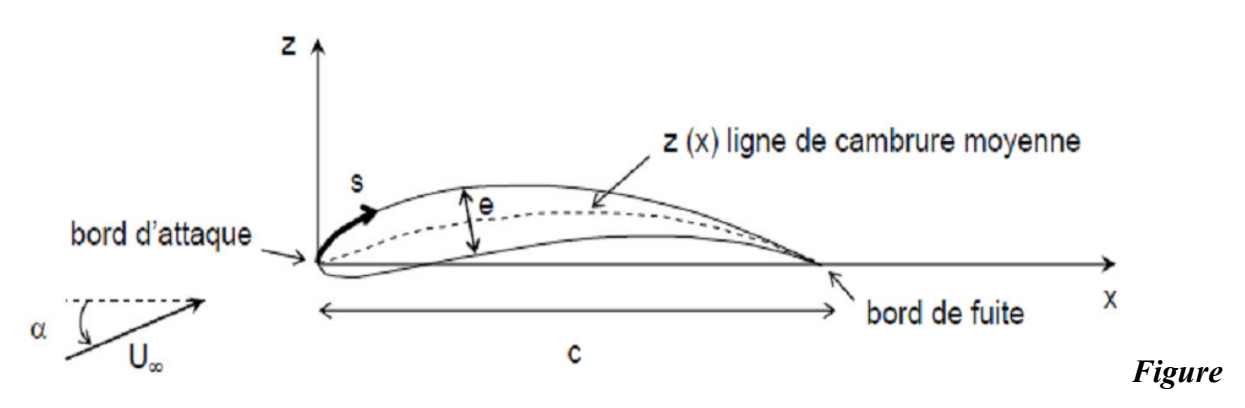

*I-10 : Paramètre d'un profil.*

**c:** La corde.

**e:** L'épaisseur.

**z**(**x**): La ligne de cambrure moyenne ou squelette.

#### **c) Choix du profil :**

Le choix du profil dépend principalement des performances que l'on attend de l'avion.

Dans notre étude, on choisira un profil pour un avion de début afin d'obtenir une plus faible.

vitesse de décrochage pour faciliter les manœuvres d'atterrissage pour les débutants. Par ailleurs, ce profil permettra d'obtenir un décrochage moins brutal en évitant tout départ en vrille, évitant ainsi des « sueurs froides » au pilote débutant. En effet, ce type de décrochage provoque un enfoncement régulier et à plat de l'appareil, tout en gardant une certaine efficacité des gouvernes. Ainsi, le décrochage pourra être récupéré, évitant par la même occasion l'endommagement de l'avion. On choisira un profil en fonction des vitesses de vol attendues.

#### **Caractéristiques d'un profil :**

Plus un profil est épais ou creux, plus la portance est élevée mais entraîne une hausse de la traînée.

Plus l'épaisseur relative (épaisseur max/corde) n'est faible, plus il est difficile d'obtenir une aile résistante

Un profil mince ou un faible rayon du bord d'attaque provoquent un décrochage brutal

Sur les avions d'assez grande envergure, on préférera utiliser un profil de plus faible épaisseur relative afin d'améliorer le rendement aérodynamique de l'aile

Le Cx est plus fort pour un profil creux que pour un biconvexe de même épaisseur

#### **Exemple de Profil:**

Au vu des caractéristiques énumérées ci-dessus, notre choix s'est porté vers le profil

#### **NACA 4412 :**

- 4 soit 4% est la flèche maximale correspondant à l'écart entre la corde et la ligne moyenne.
- 4 correspond à la position de la flèche sur la corde, ici 40%.
- 12 correspond à l'épaisseur relative en pourcentage de la corde.

#### **I-5-2 Calcul des caractéristiques de l'aile :**

L'allongement est égal au rapport de la longueur de l'aile sur sa largeur soit l'envergure sur la corde. Pour une surface alaire donnée, une aile est d'autant plus performante que son allongement est grand. Mais si l'allongement est trop grand la corde de l'aile devient trop faible pour que le profil puisse fonctionner de manière satisfaisante, provoquant une chute des performances.

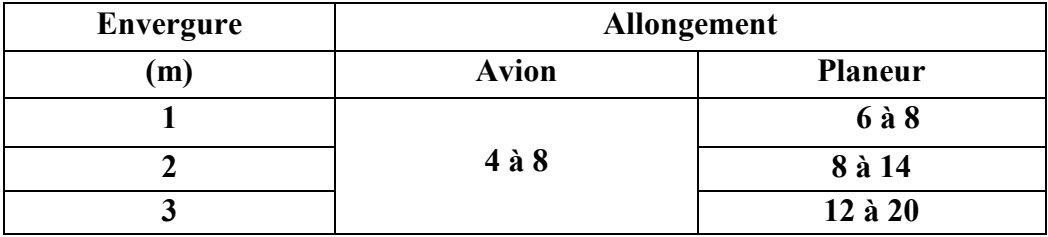

#### *Tableau I -1 : Calcul des caractéristiques de l'aile.*

#### **I-5-2-1Etude du profil :**

Chaque profil est caractérisé par une polaire qui lui est propre pour un nombre de

Reynolds donné.

$$
Number de Reynolds: = 20. \t\t(1.15)
$$

Avec : : corde de profil (mm)**V** : vitesse de l'écoulement (km/h)

Chaque profil est caractérisé par un coefficient de moment à portance nul ( )**.** Il sert à calculer la position du centre de poussée sur la corde. Ce point nous intéresse dans la mesure où il nous servira à centrer le modèle afin d'obtenir une traînée minimale pendant le vol.

$$
= .(0.25 - -) \tag{I.16}
$$

Avec : : position du centre de poussée (en mm par rapport au bord d'attaque) : Corde (mm)

: Coefficient de moment à portance nulle du profil (constante sans unité)

: Coefficient de portance du profil (variable sans unité)

#### **Remarque :**

• Pour un profil symétrique, le est nul, leur centre de poussée est donc fixé à 25% de leur corde.

• Si le est négatif, cela signifie que le centre de poussée est situé en arrière des 25% de la corde.

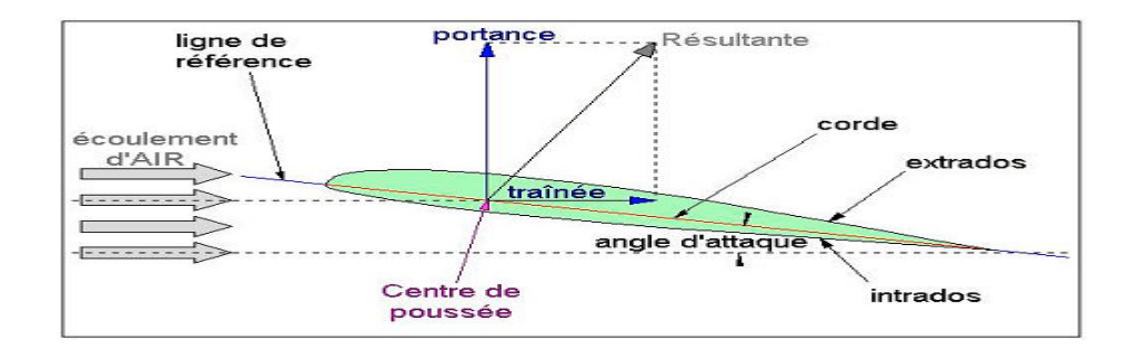

*Figure I-11 : les paramètres du profil.*

#### **Calcul du :**

Les Cz et Cx sont issus d'une étude du profil en deux dimensions. Pourtant, une aile est un objet en trois dimensions qui possède en plus d'une épaisseur et d'une corde, une envergure. Le fait que cette envergure ne soit pas infinie réduit significativement les performances de l'aile. En bout d'aile, l'air qui se trouve à l'intrados cherche à passer dans la dépression de l'extrados en contournant le saumon, ce qui provoque une perturbation de l'écoulement de l'air tout le long de l'envergure. Les filets d'air ont tendance à s'écouler vers le saumon pour l'intrados, et vers l'emplanture pour l'extrados. Cette déviation des filets d'air entraîne une perte de portance. Lorsqu'ils arrivent au niveau du saumon ou du bord de fuite, des tourbillons se créent. L'augmentation de la traînée due à ces phénomènes est comprise entre 50 et 250 % selon l'allongement et le **Cz** de vol : c'est ce que l'on appelle la traînée induite. C'est pour cela que nous allons calculer un Cz réel afin de se rapprocher le plus près possible des phénomènes réels.

<sup>é</sup> <sup>=</sup> <sup>∗</sup> (I.17)

Avec : : allongement de l'aile (sans unité)

**:**

$$
= + \frac{(x^{2} + (x^{2} + 1) + (x^{2} + (x^{2} + 1)) + (x^{2} + (x^{2} + 1)) + (x^{
$$

**Avec :**

: Coefficient de traînée du modèle complet (sans unité).

- : donné par la polaire (sans unité).
- : donné par la polaire (sans unité).

: 3,14.

- : Allongement de l'aile (sans unité).
- : Surface de stab  $(m^2)$ .
- : Surface alaire  $(m^2)$ .

#### **Détail du calcul :**

Le premier terme indique la traînée du profil, le second représente la traînée induite en fonction du Cz et de l'allongement, quant au troisième, il correspond à une approximation de la traînée provoquée par le stabilisateur et le fuselage.

#### **Finesse** :

La finesse obtenue d'après le Cx et le Cz recalculés sera bien plus faible que ce qui a pu être lu sur la polaire.

$$
=\frac{\dot{\epsilon}}{\dot{\epsilon}} \qquad (I.19)
$$

La finesse pour :

Planeur: jusque 60

Liner: 15-20

#### **Allongement relatif :**

$$
=-\t\t(1.20)
$$

grand: forte portance à basse vitesse, mais forte trainée à haute vitesse.

petit : portance faible à basse vitesse et trainée faible à haute vitesse

**Epaisseur relative:**

$$
= \qquad \qquad (I.21)
$$

Profil épais: plus de portance mais plus de trainée => basses vitesses.

Profil mince: meilleur performances à grandes vitesse, moins bonne résistance mécanique.

#### **Vitesse sur trajectoire :**

Cette vitesse va être calculée en fonction des Cx et Cz modifiés, en écrivant l'équilibre des forces et en remplaçant l'angle de la pente par l'arc tangente de Cx sur Cz.

$$
= 3.6 \frac{\fbox{1000}}{\fbox{000}} \tag{I.22}
$$

Avec : : vitesse sur trajectoire (km/h).

- : Masse du modèle (kg).
- : Accélération de la pesanteur  $(9, 81 \text{ m/s}^2)$ .
- : Masse volumique de l'air (1,225 kg/m3).
	- : Surface alaire  $(m^2)$ .

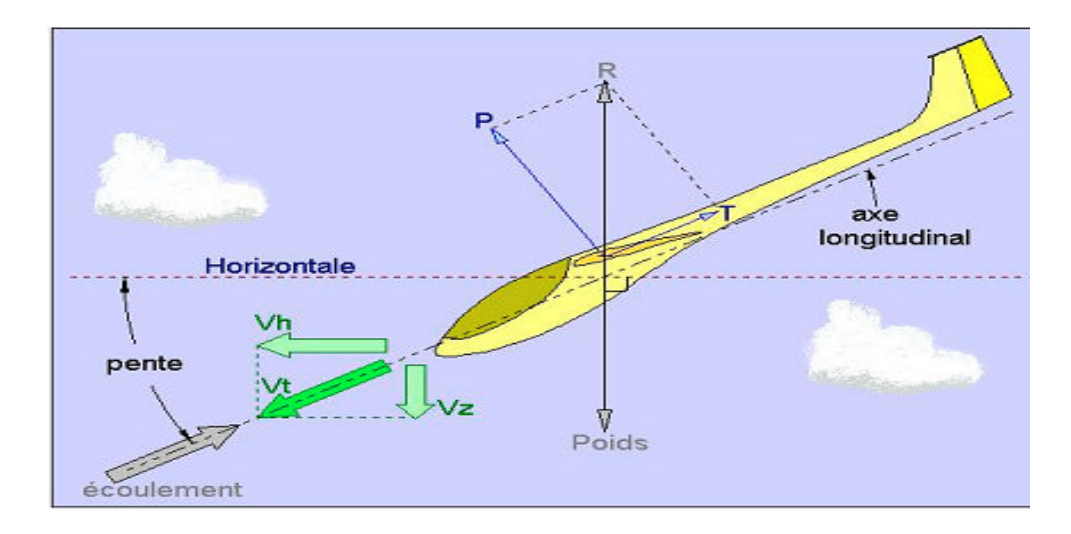

*Figure I-12 : Vitesse sur trajectoire.*

#### **Vitesse horizontale :**

**Taux de chute :**

$$
= * \frac{\overbrace{\qquad \qquad \epsilon}}{\epsilon} \qquad (I.23)
$$
\n
$$
= \frac{\overbrace{\qquad \qquad \epsilon}}{\cdots} \qquad (I.24)
$$

Le taux de chute sera donné en mètres par seconde grâce au facteur multiplicateur 3,6.

#### **Nombre de Reynolds de la CAM :**

Ce résultat permettra de vérifier que les paramètres de la polaire rentrée correspond bien au nombre de Reynolds réel. Pour que les calculs soient cohérents, il faut que le nombre de Reynolds calculé soit proche de celui de la plaire, sinon celui-ci ne correspond pas aux caractéristiques de l'aile recherchées.

$$
= 20 * * * (I.25)
$$

**Avec:**

en mm

en km/h

#### **Calcul du point de centrage :**

Cette distance est à compter à partir du bord d'attaque de la CAM

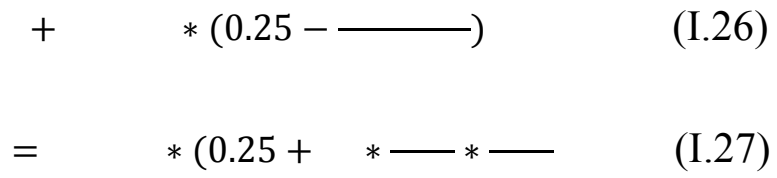

**Avec** : : limite de centrage arrière (en mm par rapport au bord d'attaque de la **CAMa**)

: Corde aérodynamique moyenne de l'aile (mm)

- : Volume de stab (dm3)
- : Allongement du stab (sans unité)
- : Allongement de l'aile (sans unité)

La limite de centrage arrière est le point de centrage à ne pas dépasser afin que le modèle reste contrôlable.

#### **Stabilité longitudinale :**

 $=$  (I.28)

**Avec :**

: Taux de stabilité statique du modèle (sans unité)

: Limite de centrage arrière (mm)

: Position du centre de gravité (mm)

: Corde aérodynamique moyenne de l'aile (mm)

A l'issue des calculs, on vérifiera que cette valeur est positive entre 0,1 et 0,3. En effet, plus le est important, plus le modèle n'est stable. Le devra être d'autant plus important que l'avion est lourd.

#### **I-5-2.2 Calcul de la puissance nécessaire pour maintenir le modèle en vol en palier :**

Pour que le modèle reste en palier, il faut que la traction de l'hélice soit égale à la traînée de l'appareil. En faisant l'équilibre des forces, on obtient la formule suivante :

 $= * *$  (I.29)

**Avec :**

: la puissance en W  $g = 9.81$  m/s<sup>2</sup>.

: la masse en kg. **:** en m/s.

#### **I-5-2.3 Calcul du meilleur angle de montée :**

Cet angle est donné par la relation suivante :

$$
= \qquad \qquad (-1.30)
$$

#### **I-5-2.4 Calcul de la vitesse de montée en fonction de la puissance disponible :**

D'après la décomposition des forces, on obtient

 $= * (+ ) *$  (I.31)

**Avec :**

en W.

en m/s.

: vitesse de montée en m/s.

**g** en  $m/s^2$ .

A partir de la formule précédente, on extrait qui correspond à la vitesse de montée maximum pour une incidence donnée.

#### **I-5-3 Calcul du moment de charnière dû au braquage des ailerons :**

 $=$  \* \* \* /2 (I.32)

Avec : **L** : largeur de la gouverne **S** : surface de l'aileron

Ce moment est appliqué au centre de gravité de l'aileron, on le transposera donc au centre d'inertie de l'aile.

#### **I-6 Calculs préliminaires des efforts appliqués à l'aile :**

L'aile est soumise lors du vol à une charge répartie non linéaire sur l'intrados et sur l'extrados. Afin d'approcher cette répartition des forces, on modélisera une charge linéique constante le long de la poutre ; ce cas d'étude est plus critique que le cas réel puisque qu'il ne prend pas en compte la perte de portance aux extrémités d'aile.

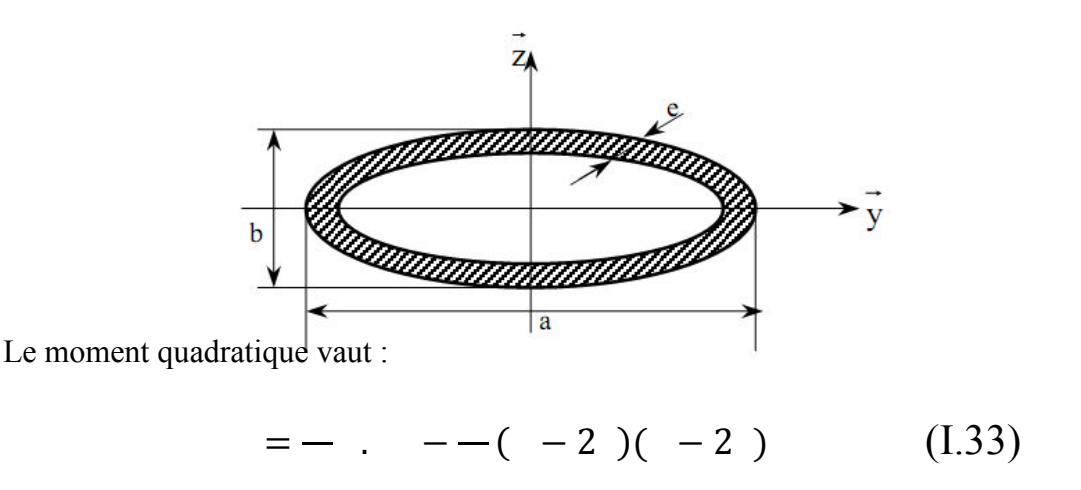

**I-6-1 Demi-aile sous une charge répartie :**

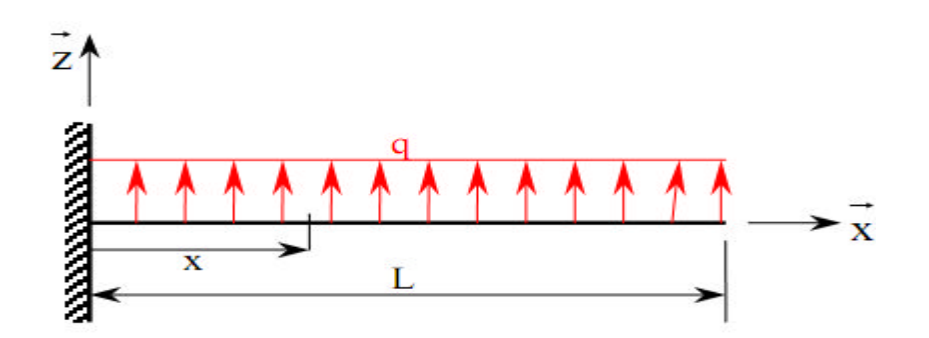
# **Torseur des efforts intérieurs :**

$$
\{ \qquad \} = \left\{ \begin{array}{ccc} 0 & 0 & \\ 0 & - \frac{()}{()} \\ ( & -) & 0 & \end{array} \right\}
$$

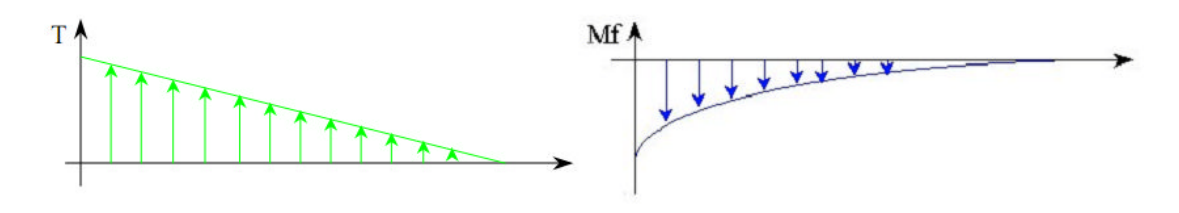

#### **Calcul de la flèche maximale en bout d'aile :**

$$
f'(x) = - - \frac{1}{x} = \frac{1}{1} \tag{I.34}
$$

$$
f( ) = -2 - 2 + - + \tag{I.35}
$$

# **Conditions aux limites :**

$$
f'(x) = -x(-x^2 - 1) + 1
$$
 (I.36)

$$
( ) = \frac{1}{2} \frac{1}{2} \
$$

#### **Conditions aux limites :**

 $y(0) = 0 \rightarrow K = 0$ 

$$
y(x) = \frac{1}{1 - (6Lx - 4Lx + x)}
$$
 (I.38)

$$
= ( ) = \_\_ 6 - 4 + = \_\_ (1.39)
$$

$$
= \qquad \qquad (I.40)
$$

**Contrainte maximale sur la fibre la plus éloignée de la fibre neutre :**

$$
= --- = \frac{(-)}{(-)} \tag{I.41}
$$
\n
$$
= --- \tag{I.42}
$$

#### **I-7 Modèle d'éléments finis global :**

L'objectif premier d'un modèle d'éléments finis global d'un avion est de fournir les charges internes aux ingénieurs en contraintes. Il permet d'identifier les chemins de charges dans la structure de l'avion lorsque les charges externes sont appliquées sur celui-ci.

Ce type de modèle est généralement grossier. Pour cette raison, les contraintes résultantes ne sont pas directement utilisées pour les analyses statiques et de tolérance aux dommages.

Les analyses linéaires sous charges ultimes sont produites sur le modèle d'éléments finis global de l'avion. Les ingénieurs en contraintes doivent savoir que sous la charge ultime, des parties de la structure de l'avion travaillent dans le domaine non-linéaire (plasticité du matériel, distribution de charge par les rivets, voilement de panneaux, …). Cette situation requiert plusieurs approximations.

Notez que seulement les éléments principaux de la structure (structure primaire) sont modélisés.

#### **I-7-1 Modélisation des ailes par éléments finis :**

La masse de la voilure est la somme des masses des structures primaire et secondaire

$$
= + \qquad (I.43)
$$

La structure primaire reprend les efforts appliquées à la voilure,

La structure secondaire comprend tous les dispositifs hypersustentateurs, l'hydraulique, les vérins . . .

La masse de la structure secondaire sera évaluée statistiquement, la masse de la structure primaire sera, dans la mesure du possible, estimée analytiquement selon les lois de la Résistance Des Matériaux (RDM).

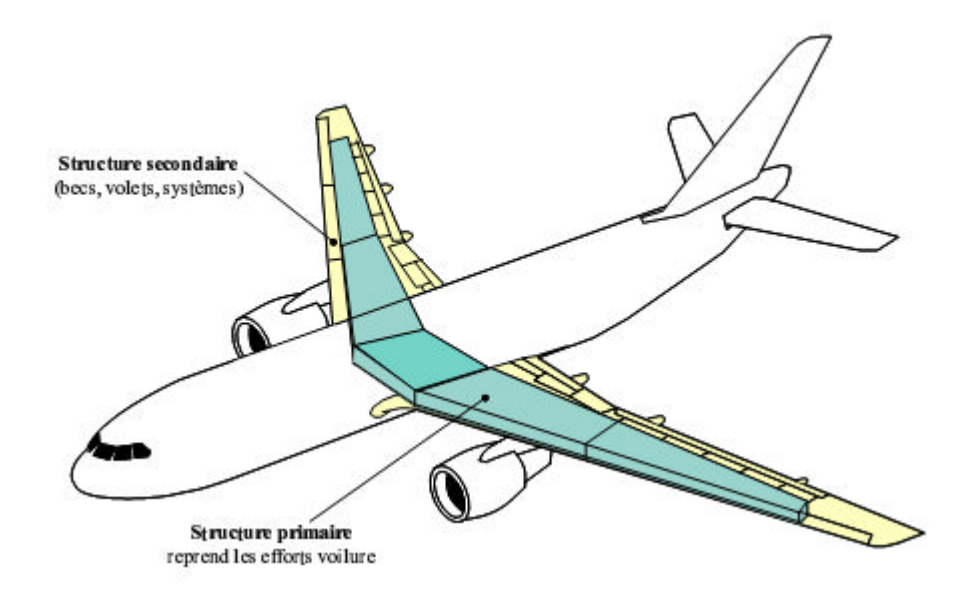

*Figure I-13 : Structure primaire et structure secondaire de l'aile.*

## **I-7-2 Technique de modélisation : [ref 2]**

Dans l'industrie aérospatiale, la construction des avions implique plusieurs partenaires. Chaque partenaire est responsable de la modélisation par élément finis de ses composantes. Ainsi différents sous-assemblages du modèle seront produits. Le groupe qui est en charge des éléments finis assemblera tous les sous- modèles et par conséquent bâtir un modèle complet de l'avion.

Ceci nous force à avoir des définitions communes entre partenaires de la technique de modélisation à utiliser lors la construction du modèle. Ces définitions amélioreront la qualité du modèle, augmentera l'interprétation et évitera tout conflit lors de la construction du modèle complet de l'avion.

Parmi ces définitions, on peut énumérer par exemple les différents types d'éléments à utiliser pour les différentes parties de l'avion, la numérotation, le nombre de subdivision par baie.

## **I-7-2-1 Types d'élément : [ref 3]**

Le tableau suivant présente les différents types d'élément utilisés pour la construction du modèle d'éléments finis complet d'un avion.

|                     | Spring                   | <b>Line Elements</b>              | <b>Surface</b>  | <b>Solid</b>    | Multiple Constraint Elements<br>(MPC) |               |
|---------------------|--------------------------|-----------------------------------|-----------------|-----------------|---------------------------------------|---------------|
|                     | <b>Elements</b>          |                                   | <b>Elements</b> | <b>Elements</b> |                                       |               |
| Physical            | Simple Spring            | Rod (axial load Shear,            |                 | Brick,          | Rigid Body                            | Interpolation |
| <b>Behavior</b>     |                          | only), Beam                       | Membrane.       | Tetrahedron     | Element                               | Constraint    |
|                     |                          |                                   | Plate           |                 |                                       | Element       |
| <b>MSC/NASTRAN</b>  | CELAS1                   | <b>CROD</b>                       | CQUAD4          | <b>CHEXA</b>    | RBE1                                  | RBE3          |
| <b>Element Name</b> |                          | <b>CBAR</b>                       | CTRIA3          | CTETRA          | RBE2                                  |               |
| <b>Associated</b>   | <b>PELAS</b>             | PROD                              | PSHELL          | PSOLID          | None                                  | None          |
| property entry      |                          | PBAR                              |                 |                 |                                       |               |
| <b>Example of</b>   | Connection               | Simple                            | Representation  | Honeycomb of    | Representation                        | Load          |
| utilization         | between control          | representation of of fuselage and |                 | composite       | of engine                             | distribution  |
|                     | surfaces and<br>aircraft | fuselage stringer                 | wing skin       |                 |                                       |               |
|                     |                          |                                   |                 |                 |                                       |               |

*Tableau I-2: Différents types d'éléments.*

Le modèle de l'aile inclus les revêtements, les lisses pleine hauteur, les nervures, Le modèle de l'aile inclus les revêtements, les lisses pleine hauteur, les nervures, longerons, winglet, parties structurales du bord d'attaque fixe, attaches et surfaces de contrôle (volets, becs et aileron). Toutes les ouvertures significatives comme les portes d'accès, trappe de remplissage, etc. sont représentées.

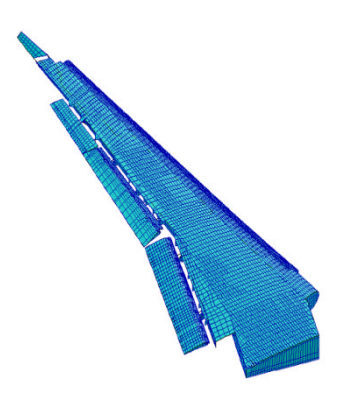

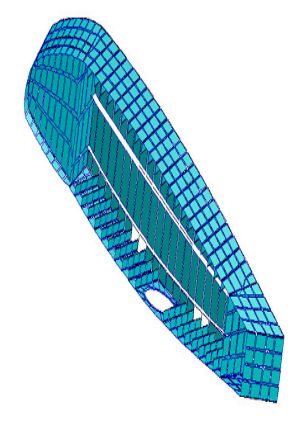

*Figure I-14 : Aile.*

*Figure I-15 : Caisson d'aile d'aile.*

#### **I-7-2-2 Revêtement :**

Le revêtement est modélisé par des éléments CQUAD4. Leurs nœuds 1 et 2 doivent être sur la même lisse et leur normale pointe vers l'extérieur du caisson de l'aile.

Le revêtement est modélisé avec au moins 4 éléments entre chaque nervure et un élément entre chaque lisse.

#### **I-7-2-3 Lisse :**

Les lisses sont modélisées pleine hauteur. Les semelles extérieures et intérieures sont modélisées avec des éléments CROD. L'âme est modélisée par des éléments CQUAD4, avec leur nœud 1 et 2 sur les contours extérieurs, le nœud 2 étant à l'extérieur du nœud 1.

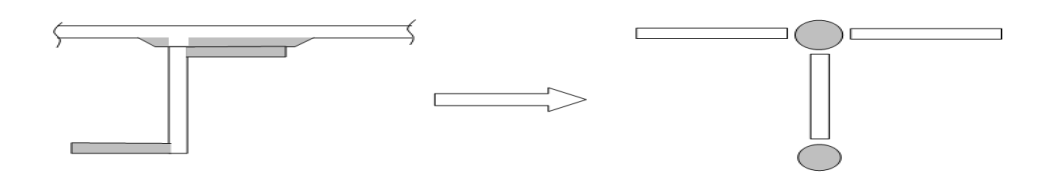

*Figure I-16 : modélisation de lisse.*

#### **I-7-2-4 Nervure :**

Les semelles de nervure sont modélisées par des éléments CROD. L'âme est modélisée par des éléments CQUAD4 et les attaches en cisaillement sont modélisées par des éléments CSHEAR.

#### **I-7-2-5 Longeron :**

Les semelles de longeron sont modélisées par des éléments CROD. L'âme est modélisée par des éléments CQUAD4. Le nœud 2 est à l'extérieur du nœud 1 et la normale de l'élément pointe à l'extérieur du caisson de l'aile. Les détails représentant la pénétration des rails dans le longeron doivent être représentés.

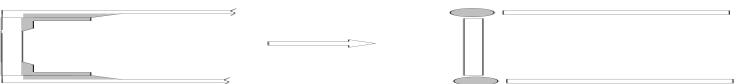

*Figure I-17 : modélisation du Longeron.*

#### **I-7-2.6 Bec de bords d'attaque et volets :**

Les revêtements sont représentés par des éléments CQUAD4. Le nœud 2 est à l'extérieur du nœud 1 et la normale de l'élément pointe à l'extérieur du caisson de la surface de contrôle.

Le revêtement est modélisé avec au moins 2 éléments entre chaque nervure et le nombre d'éléments selon la corde doit représenter une bonne définition du profile de la pièce.

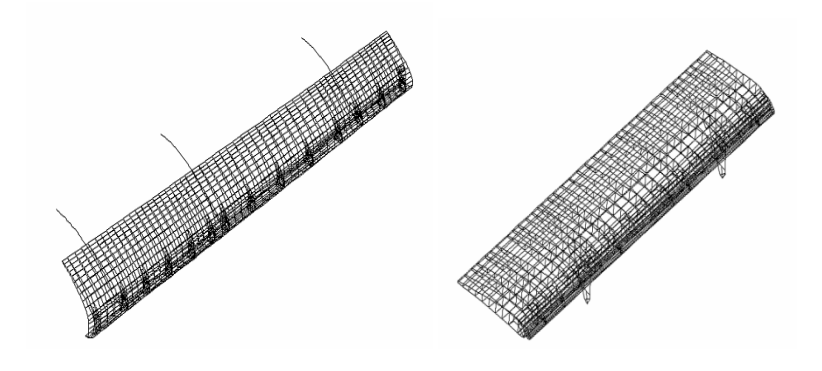

*Figure I-18 : Bec de Bord d'attaque et volet*

Les rails et articulations sont modélisés comme des poutres pleine hauteur avec suffisamment de détail pour représenter de façon adéquate leur rigidité. Des éléments CELAS sont utilisés pour représenter les roulements et autres connections.

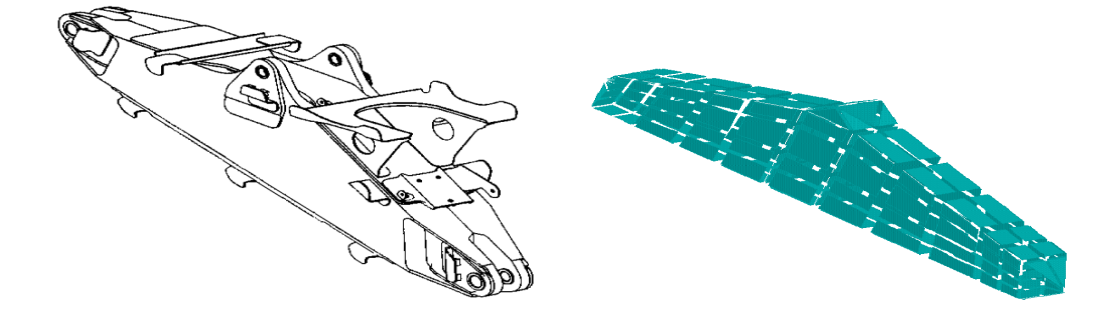

*Figure I-19 : Boîte d'articulation de volet.*

## **II-Introduction**

La modélisation d'un problème est une ´étape primordiale au cours d'une étude. Le choix des modèles utilisés a un grand impact sur les résultats obtenus et doit donc être judicieux. En vue d'une modélisation analytique de performances conceptuelles des avions de transport civil, nous avions besoin d'´élaborer un modèle de masse voilure simple mais pertinent (c'est-`a-dire que le modèle présente une bonne précision par rapport `à sa simplicité) et si possible analytique (ce qui est propice aux interprétations physiques).

## **II-1-1 Présentation du Patran : [ réf 4]**

Patran est un environnement complet de pré- et post-traitement dédié à l'analyse par éléments finis, qui permet aux ingénieurs de développer et tester virtuellement des conceptions de produits. Utilisé par les leaders mondiaux comme standard pour la création et l'analyse de modèles de simulation, Patran associe conception, analyse et évaluation des résultats au sein d'un environnement unique.

Patran constitue une excellente solution de modélisation par éléments finis et de visualisation et de traitement des résultats pour les entreprises désireuses d'utiliser l'analyse par éléments finis, dans le but de réduire la durée et le coût des processus de développement de produits grâce à un recours accru à la simulation. En donnant accès aux ingénieurs à la solution leader d'analyse de MSC.software, Patran aide les entreprises à réduire les coûts et les contraintes liées à la maintenance de plusieurs outils de pré- et post-traitement dans différents services de l'entreprise, ainsi qu'à mettre sur le marché plus rapidement des produits de meilleure qualité.

Grâce à l'intégration transparente de la géométrie CAO, de fonctionnalités de pré- et post-traitement et de la capacité à effectuer des simulations perfectionnées sur des pièces, des structures et des assemblages virtuels, Patran joue un rôle clé dans le processus de conception de nombreuses entreprises pour accélérer la commercialisation et accroître la qualité de leurs produits.

Patran permet aux ingénieurs d'importer directement des géométries depuis n'importe quel logiciel de CAO, puis de définir les charges, les conditions limites et les propriétés des matériaux, afin de procéder à diverses simulations dans des conditions différentes, de visualiser les résultats et, enfin, de mieux comprendre le lien entre les décisions de conception et les caractéristiques de performances des produits, telles que les contraintes, les déformations, les vibrations, le transfert thermique et bien d'autres.

Par ailleurs, l'interface graphique intuitive de Patran est conçue pour être totalement personnalisable en fonction des processus d'ingénierie spécifiques à l'entreprise. Grâce au langage de commande Patran PCL (Patran Command Language), les ingénieurs peuvent compléter les puissantes fonctionnalités de modélisation et d'analyse par leurs propres applications, commandes et menus personnalisés. Les utilisateurs de Patran peuvent facilement et efficacement réitéreret évaluer différentes options de conception, ou réutiliser des conceptions et des résultats existants, sans perdre de temps à effectuer un nettoyage manuel ou à recréer les données.

#### **II-1-2 Accés direct aux géométries de CAO :**

Patran permet l'accès direct aux géométries des principaux systèmes de CAO pour la création de modèles par éléments finis. Grâce à cet accès direct, le format d'origine des géométries reste intact et celles-ci sont importées dans la base de données Patran sans la moindre conversion ou modification. De nombreux formats standards d'échange de géométrie sont également pris en charge. Une option permet l'import direct au format Parasolid de nombreux systèmes de CAO et formats d'échange. Tous types d'éléments finis, charges, conditions limites et propriétés de matériaux peuvent être associés à la géométrie.

#### **II-1-3 Création et modification de géométries:**

Outre les fonctionnalités d'accès direct aux composants de CAO pour l'élaboration de géométries de modèles par éléments finis, Patran contient un ensemble élaboré d'outils de création de géométrie. Patran possède également une fonction sophistiquée de reconnaissance de formes fonctionnelles, permettant aux utilisateurs de supprimer ou de modifier alésages, raccords et chanfreins. Pour les géométries solides en 3D, les maillages et charges existants sont automatiquement réappliqués au modèle après qu'un changement a été apporté à la géométrie.

#### **II-1-4 Intégration avec MSC Nastran et MD Nastran :**

Patran est conçu pour prendre en charge aussi bien MSC Nastran que MD Nastran, afin de permettre l'utilisation de modèles par éléments finis communs et l'exécution d'analyses d'ingénierie avancées, ainsi que d'améliorer les conceptions grâce aux fonctionnalités d'optimisation de la conception et de la topologie de Nastran.

#### **II-1-5 Interface utilisateur graphique :**

L'interface utilisateur graphique de Patran consiste en un système de menus basé sur les formes et piloté à la souris, à partir duquel toutes les tâches sont accessibles. Il est spécialement conçu pour simplifier la prise en main et l'utilisation.

#### **II-1-6 Aide interactive en ligne :**

Le système d'aide de Patran revêt la forme d'un mécanisme hypertexte « contextuel », permettant à l'utilisateur de naviguer rapidement dans l'intégralité du document en ligne, afin de trouver des informations sur les sujets qui l'intéressent.

#### **II-1-7 Modélisation par éléments finis:**

Le système de modélisation par éléments finis de Patran permet à l'utilisateur d'accéder directement à la géométrie d'un modèle et de développer rapidement des maillages par éléments finis. Créez et modifiez simplement votre maillage par éléments finis à l'aide de générateurs de maillage automatisés et des technologies MSC.Software, telles que les mailleurs Mid-Plane Mesher et Advanced Surface Mesher.

#### **II-1-8 Charges et conditions limites:**

Patran fournit un ensemble complet de charges et de conditions limites, par exemple de type structurelles et thermiques. Les variations fonctionnelles peuvent être évaluées à l'aide de facteurs mathématiques ou d'autres résultats d'analyse. Les charges et les conditions limites peuvent être spécifiées en totalité ou sur une base incrémentielle

#### **II-1-9 Propriétés des matériaux et des éléments :**

Patran prend en charge un éventail de modèles de matériaux, notamment de type isotrope, ortho tropique, anisotrope composite, isotrope thermique, ortho tropique thermique et anisotrope thermique pour réaliser les analyses les plus diverses.

#### **II-2 Fonctionnalités:**

- Interface graphique intuitive avec accès direct aux géométries de CAO, assortie d'une reconnaissance automatique/ interactive des fonctions
- Intégration avec les solveurs d'analyse MSC.Software et les solveurs tiers
- Génération automatique de maillage surfacique et solide avec des fonctionnalités avancées comme le Mesh on Mesh
- Création de connecteurs et de boulons précontraints
- Contact général 3D total disponible pour les analyses non linéaires
- Prise en charge de l'optimisation de conception et de topologie Nastran
- Prise en charge des super-éléments Nastran
- Prise en charge des analyses couplées de Marc
- Post-traitement complet des résultats.
- Standardisation des résultats à l'aide de modèles
- Personnalisation grâce au langage de commande Patran (PCL)

#### **II-2-1 Avantage :**

- Améliorez la productivité de vos processus de conception et de développement.
- Réduisez les frais de développement par un recours accru aux technologies de simulation.
- Développez la productivité et la précision grâce à l'analyse et à l'optimisation multi discipline.

#### **II-2-2 Interface MSC/PATRAN:**

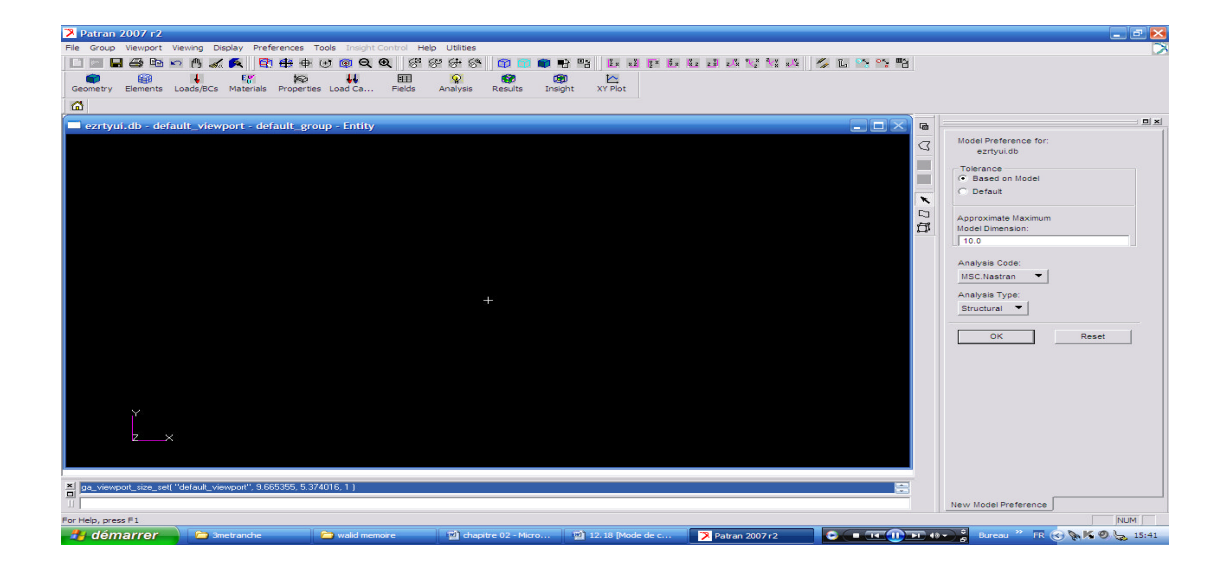

*Figure II-1 : Interface MSC/PATRAN*

## **II-2-3 Le menu principal est ce qui apparaît lorsque Patran est lancé :**

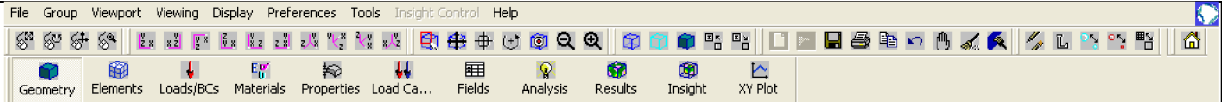

## *Figure II-2 : Le menu principal*

#### **Gestion de fichiers et configuration :**

File I Group Viewport Viewing Display -**Preferences** Tools

**File** : ce menu sert à créer une nouvelle data base ou ouvrir une existante, il sert aussi pour importer des fichiers et imprimer.

**Group** : Patran nous permet d'assembler des items ensemble pour faciliter la visualisation et les gros travaux. Ces groupes d'éléments ne sont associés que pour la visualisation et un même élément peut faire parti de plusieurs groupes simultanément. Ce menu est expliqué plus en détail plus loin dans le document.

**Viewport** : ce menu sert à configurer la fenêtre de visualisation.

**Viewing** : ce menu est complémentaire au menu 3.

**Display** : ce menu sert à configurer la visualisation des différents éléments géométriques et FEM. Ce menu sera aussi vu plus en détail plus loin dans le document.

**Préférences** : le menu préférence donne les paramètres de fonctionnement globaux de Patran comme la sensibilité de la souris, le type d'analyse (statique, dynamique, thermique...) et les paramètres de capture de la souris.

**Tools** : ici sont mises certaines fonctionnalités bien spécifiques qui ont été programmées par MSC à la demande des utilisateurs mais ne sont pas encore intégrées dans les menus principaux. On verra plus tard dans ce document comment utiliser une fonction de «Tools» pour déterminer les propriétés comme le volume de la structure modélisée, sa masse, son centre de gravité et autres.

## **II-2-4 Fonctions principales d'exécution :**

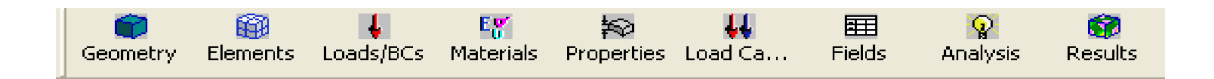

## *Figure II-3 : les fonctions principales.*

Geometry : Patran traite de façon indépendante tous les aspects géométriques des aspects FEM. La géométrie est définie comme étant le support sur lequel nous allons bâtir le FEM, elle est constituée de points, lignes et surfaces. Ce menu sert a créer et modifier tous ce qui touche la géométrie.

**Elements** : Ce menu traite tous ce qui concerne les éléments finis, c'est-à-dire les nœuds et éléments.

**Loads/BCs**: C'est ici que l'on définit les conditions frontières du modèle ainsi que les charges externes qui lui seront appliquées.

**Materials** : les matériaux sont créés et modifiés à l'aide de ce menu.

**Properties** : Lorsque les éléments et matériaux sont créés, il faut attribuer aux éléments leur propriété spécifiant le type d'élément, l'épaisseur ou l'aire, les inerties...

**Load Cases** : Une fois les conditions frontières et charges définies, elles sont assemblées en cas de chargement. Un cas de chargement comprend des conditions frontières ET diverses charges, cette combinaison est faite à l'aide de ce menu.

**Fields** : Patran nous offre la possibilité d'utiliser des champs 2D ou 3D pour définir certains paramètres de chargement ou simplement condenser de l'information. Plusieurs menus peuvent se référer aux champs créés ici. Ce menu ne nous sera toutefois pas utile dans le cadre du projet.

**Analysis** : C'est ici que l'on exécute l'analyse Nastran et importons les résultats de celle-ci.

**Results** : Une fois les résultats importés, ce menu nous offre toutes les possibilités pour visualiser les résultats.

## **II-2-5 Séquence type d'utilisation de Patran :**

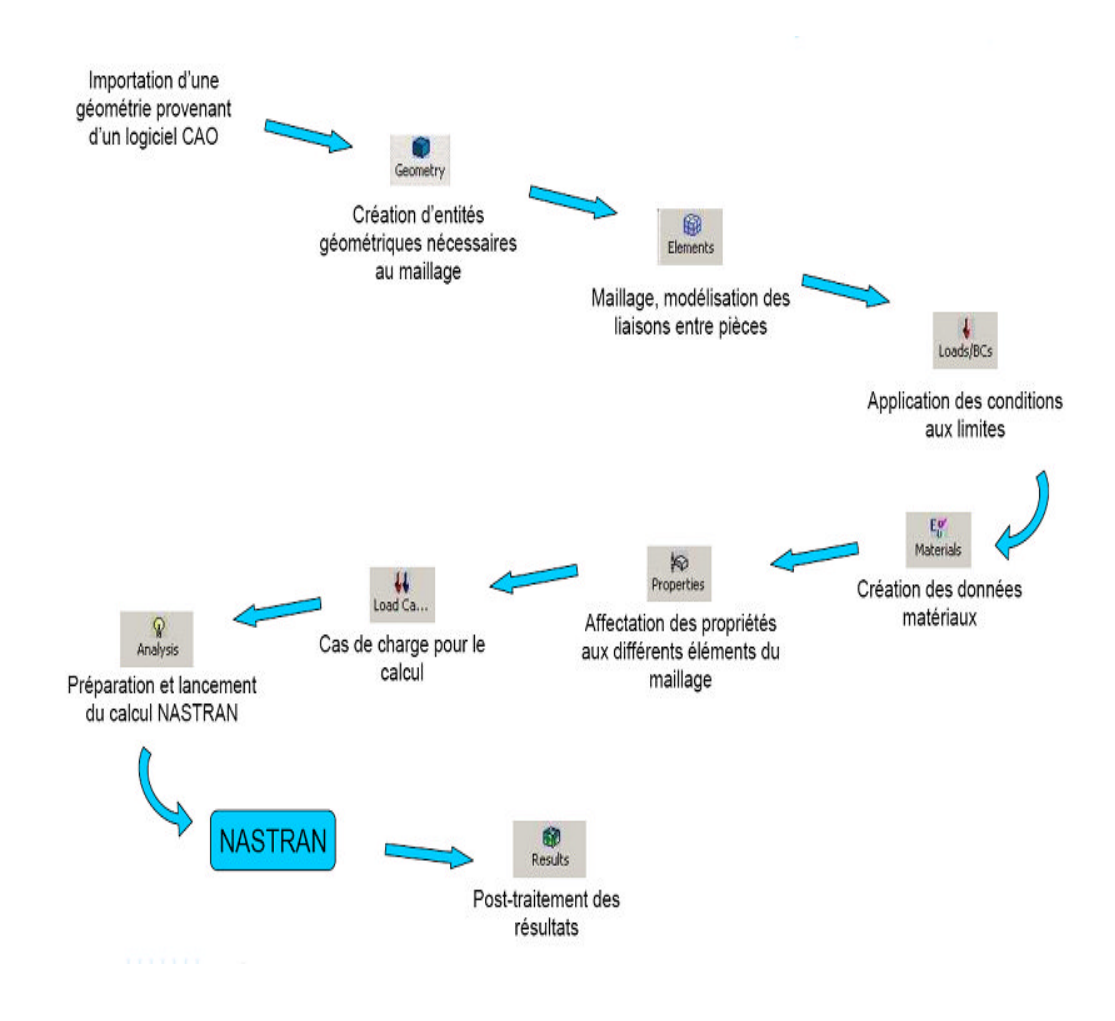

*Figure II-4 : Séquence type d'utilisation de Patran.*

# **II-3 NASTRAN : [ réf 4]**

Le solveur Nastran est un logiciel d'analyse par éléments finis généraliste, utilisé pour les calculs statiques de contraintes, déformations, les calculs dynamiques, et thermiques, pour tout type de structure et composant mécanique. Nastran intègre les dernières évolutions techniques en matière de FEA, avec un des solveurs les plus rapides du marché, des résultats fiables et précis. Nastranest utilisé depuis plus de 15 ans par de nombreuses sociétés de différents secteurs industriels. Nastran tourne sur des plates-formes Windows 32 et 64 bits, Linux, et Unix.

#### **II-3-1 Compatibilité avec l'univers NASTRAN :**

Nastran est compatible avec les principaux systèmes de CAO 3D du marché tels que SolidWorks, Solid Edge, Inventor, Pro/Engineer, CATIA, UG, One Space, et avec des modeleurs éléments finis tels que FEMAP, Hypermesh, Ideas, PATRAN, ANSA. La compatibilité est garantie par le format d'entrée standard NastranBulk Data File (BDF) et par les formats standard de sortie FNO (FemapNeutralOutput), OP2 (Nastran Output2) et XDB (Nastran Access Database).

## **II-3-2 Performance :**

Nastran utilise les technologies de solveurs les plus récentes, fournissant des résultats rapides pour les modèles par Eléments Finis complexes et de grandes tailles. Trois solveurs linéaires (PCGLSS, VSS et VIS) et deux solveurs de recherche de valeurs propres (LANCZOS et SUBSPACE) sont inclus. Le solveur PCGLSS (Preconditioned Conjugate Gradient Linear System Solver) est un solveur itératif avancé sous licence de CA&SI, utilisés par de nombreux logiciels leaders du Calcul des Structures

## **II-3-3 Composites :**

Nastran a des caractéristiques uniques pour l'analyse des structures constituées de matériaux composites en couches. Outre les critères de rupture classiques (Tsai-Wu, Hill, etc. ...), Nastran possède des critères plus avancés et plus récents tels que LaRC02 et Puck, et il fournit des résultats spécifiques pour les structures sandwich (corebuckling, crippling, etc...). A part le calcul du FailureIndex, le calcul du facteur de sécurité Safety Factor, plus significatif, est également disponible.

#### **II-3-4Structure de MSC/NASTRAN :**

Le programme génère et manipule une base de données pour la résolution de problèmes, en utilisant une méthode matricielle d'analyse structurale. Il n'est pas limité uniquement à l'analyse des contraintes. On peut l'utiliser pour résoudre des problèmes dans tous les domaines de la mécanique du continu.

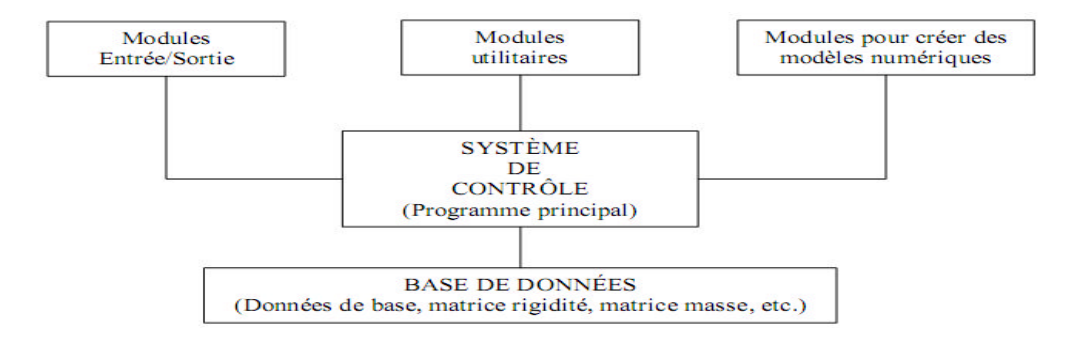

#### *Figure II-5 : structure de MSC/NASTRAN.*

#### **Modules pour créer des modèles :**

Ensemble de sous-routines pour générer les modèles numériques à partir des données de base d'un problème. Banque d'éléments pour poutres, solides 3D, solides axisymétriques, membranes, plaques en flexion, coques, etc..

#### **Modules utilitaires :**

Ensemble de sous-routine s pour effectuer les opérations arithmétiques. Multiplication de matrices, inversion, transformation, extraction des valeurs propres, etc..

#### **Modules d'entrée/sortie :**

Sous-routines pour la lecture et l'interprétation du fichier d'exécution, la préparation des fichiers de sortie, l'exécution des sorties graphiques, etc..

## **II-3-5 Système de contrôle :**

C'est le programme principal qui contrôle l'exécution du travail. Ce contrôle est en fait exercé par l'usager à l'aide d'un langage particulier à NASTRAN appelé DMAP (Direct Matrix Abstrac-tionProgramming).

Des ensembles, appelés Formats rigides, pré-programmés en langage DMAP sont disponibles dans le programme de base pour effectuer les tâches les plus fréquentes.

Le langage DMAP offre à l'usager la possibilité d'exploiter le logiciel au maximum. Cette connaissance de DMAP n'est cependant pas essentielle, puisqu'avec les formats rigides une seule directive dans le fichier de travail NASTRAN est suffisante pour effectuer une tâche. Format rigides les plus utilisés

- Analyse statique (101)
- Fréquences naturelles et modes de vibration (103)
- Analyse dynamique transitoire (109)
- Réponse dynamique en fonction de la fréquence (108)
- Analyse de flambement (105)

Les formats rigides peuvent aussi être modifiés par l'usager pour des besoins particuliers.

#### **II-3-6 Pré-processeurs compatibles :**

Plusieurs logiciels servant à la modélisation des solides sont compatibles avec MSC/NASTRAN. Ces logiciels contiennent des modules pour la génération plus ou moins automatique des maillages et pour l'interprétation des résultats. Les plus connus sont :

- MSGMESH Module optionnel de MSC/NASTRAN
- MSC/XL
- CAED/I-DEAS
- MSC/GRASP
- PATRAN, MSC/NASTRAN for WINDOWS
- SUPERTAB

#### **II-3-7 Paramètres standards des commandes NASTRAN :**

- SID Set ID (Set identification number)
- EID Element ID (Element identification number)
- PID Property ID
- MID Material ID
- CID Coordinate ID
- G Grid point (no. de noeud)
- C Degree of freedom (no. de degré de liberté)
- Les éléments de NASTRAN pour l'analyse des structures
- 1- Dimension PELAS (CELAS), PROD (CROD), PBAR (CBAR), PBEAM (CBEAM),

PBEND (CBEND)

2 -Dimensions PSHEAR (CSHEAR), PSHELL (CTRIA3, CQUAD4, CTRIA6,

CQUAD8)

3 -Dimensions PSOLID (CPENTA [15 noeuds], CHEXA [20 noeuds])

C……. Connectioncard (Commande pour connecter un élément)

P…….. Propertycard (Commande donnant les propriétés d'un élément)

Degré de liberté Tx Ty Tz Rx Ry Rz

Numéro 1 2 3 4 5 6

#### **II-4 Caractéristiques de Nastran :**

- **Librairie d'éléments**
- Poutres complexe
- B a r r e s
- T u y a u x
- Plaques de type triangle ou quadrangle, membranes, coques, cisaillement
- $\bullet$  Solides : tétra, penta, hexa
- · Déformation ou contrainte plane
- Ressorts, masses, amortisseurs
- · Eléments de contact
- $\bullet$  Surfaces de contact
- Option "soudure" pour les surfaces de contact
- $\bullet$  Point de soudure (CWELD)
- Eléments rigides, liens rigides de type barre ou plaque
- $\bullet$  Eléments d'interpolation

## **Propriétés de matériaux**

- I s o t o p i q u e
- Ortho tropique 2D et 3D
- $\bullet$  Anis tropique
- · Dépendant de la température
- $\bullet$  Loi déformation contrainte

## **Analyse Statique Linéaire**

- Contraintes, déformations, amplitudes linéaires
- Inertiel relief
- Amplitudes et contraintes thermiques
- P r é c o n t r a i n t e s
- Propriétés massiques

## **Analyse Statique Non-linéaire**

- Analyse Statique Non-linéaire
- Grands déplacements et rotations
- Matériau non-linéaire (non-linéaire élastique, élasto-plastique, thermo élastique parfaitement plastique, viscoélastique, fluage)
- Eléments de câble et coques en tension seule (tension-only)
- Contacts (avec friction) : saut (gap), glissement sur ligne (slide line), surface/surface

# **II-5 Séquence type d'utilisation de Nastran :**

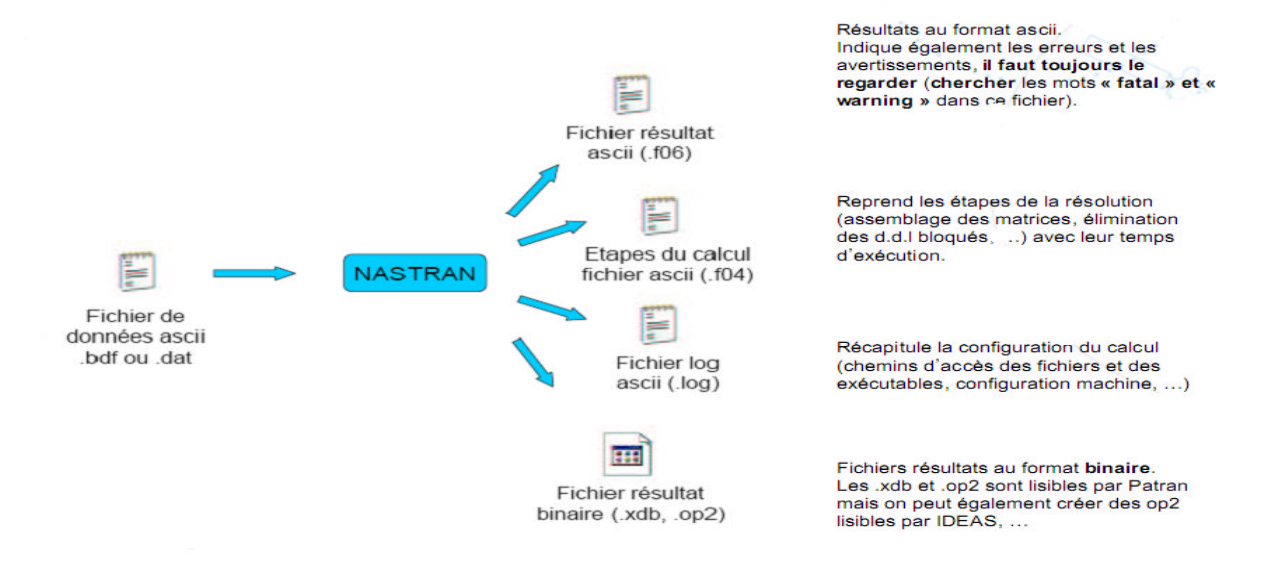

## *Figure II II-6 : Séquence type d'utilisation de Nastran*

#### **II-6Fonctionnement du couple PATRAN:NASTRAN Fonctionnement :**

- **PATRAN**
	- Utilisation prétraitement
	- importation / création de géométrie
	- maillage et modélisation, création de liaisons
	- propriétés de matériaux, conditions aux limites

#### **NASTRAN**

- Fichier ASCII
- Fichier binaire
- **PATRAN**
	- Utilisation post-traitement

- Visualisation des résultats (déformées, contraintes, efforts dans les liaisons,..)

Fichier ASCII **NASTR** Fichier binaire **PATRA** 

**PATRA** 

- Création de vidéos et de rapports

## **II-7 Différences entre Patran et Nastran :**

- PATRAN : pré et post-processeur de MSC.Software pour NASTRAN (semblable à un programme CAD).

- NASTRAN : code de calcul pour résoudre les problèmes par la méthode des éléments finis.

- NASTRAN n`est pas un outil graphique, pour effectuer un calcul il faut créer un fichier de données ASCII qui décrit le problème = c`est le rôle de Patran.

## **III-1 Introduction :**

Après avoir décrir le mode de fonctionnement du logiciel PATRAN / NASTRAN dans le chapitre précédent, nous voulons par la suite étudier un simple exemple d'application de ce dernier ; qui concerne les différentes étapes d'études de la déformation d'une poutre articulée sur deux appuis l'un mobile et l'autre fixé soumise à une charge concentrée constante P.

## **III-2 Description de problème :**

- Analyser un faisceau simple-soutenu avec une charge concentrée
- Rayonner la dimension 1 x 1 x 12
- $E = 30x10^6$ psi
- $v = 0.3$
- Charge  $= 100$  lb

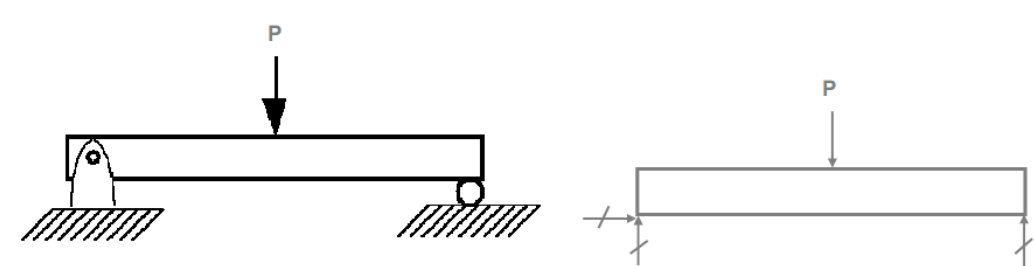

*Figure III-1 : poutre sous charge*

## **III-2-1 Objectifs du travail :**

Un modèle d'élément fini doit être correctement contrain pour empêcher le mouvement du corps rigide. Ce travail démontre ce qui se produit quand un modèle n'est pas bien ajusté.

# **III-2 -2 Étapes suggérées :**

- **1**. Créer une nouvelle base de données et l'appeler **inadequate\_constraint.db**
- **2**. Créer un solide pour représenter le faisceau.
- **3**. Engrener le solide pour créer les éléments 3D.
- **4**. Créations des conditions aux limites.
- **5**. Appliquer les charges.
- **6**. Créer les propriétés matérielles.
- **7**. Créer les propriétés physiques.
- **8**. Mettre en marche l'analyse statique linéaire avec NASTRAN.
- **9**. Regarder les erreurs bloquantes dans le dossier .f06
- **10**. Ajouter la nouvelle condition aux limites pour contraindre correctement le modèle.
- **11.** Ré exécuter l'analyse. Regarder le dossier .f06.
- **12.** Accéder au dossier de résultats.
- **13.**Tracer les résultats.

#### **III-3 Étape 1. Créer la nouvelle base de données :**

Créer une nouvelle base de données appelée la contrainte insatisfaisante.db :

- **a.** File/**New**.
- **b.** Entre : **inadequate** constraint comme nom de fichier.
- **c.** Cliquer sur **: OK**.
- **d.** Choisir :**Based on Model** pour la tolérance.
- **e.** Choisir : **MDNastran** le code d'analyse. Choisir :**structural** en tant que Type d'analyse.
- **f.** Cliquer sur **: OK**.

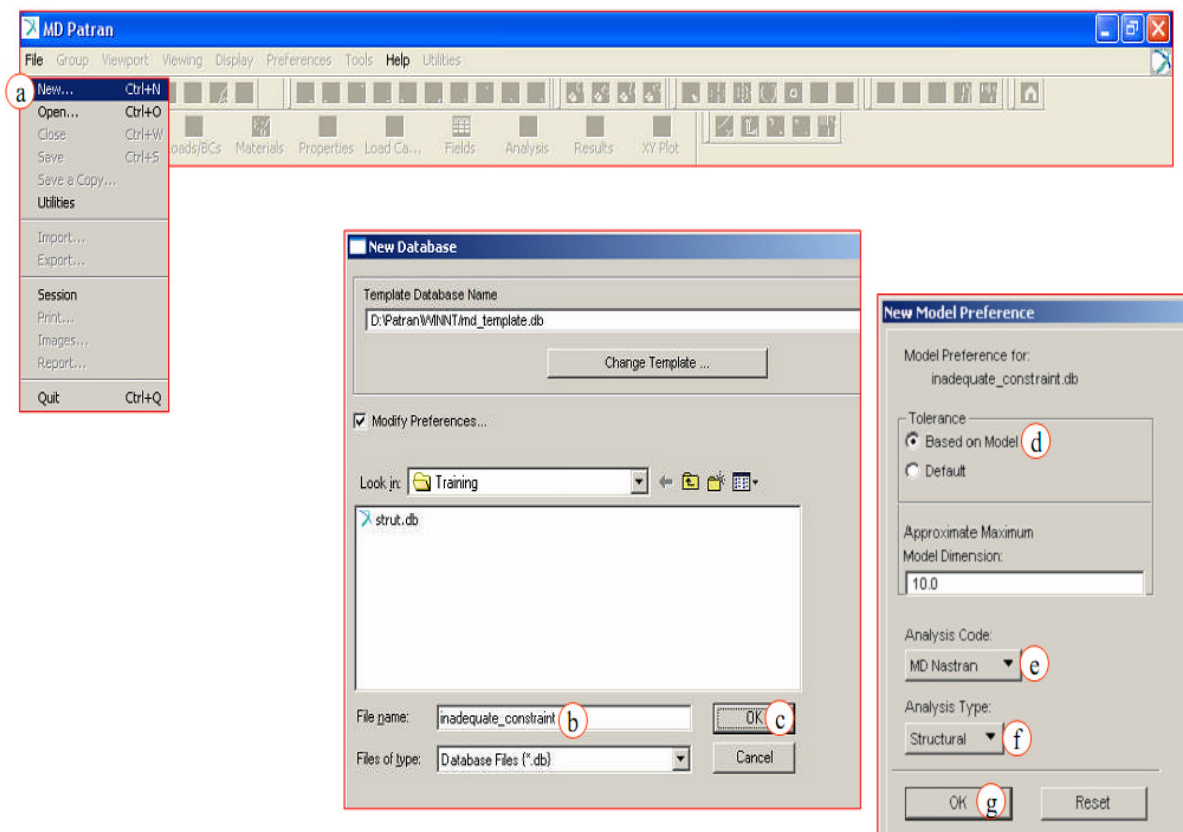

*Figure III-2 : Création du nouvelle base de données.*

# **III-4 Étape 2. Créer la géométrie :**

Créer un solide :

- **a. Geometry : Create /Solid / Primitive**.
- **b.** Écrire : **12** pour la longueur de X.
- **c.** Cliquer sur **: Apply**.
- **d.** Changer en : **iso 1 view**.

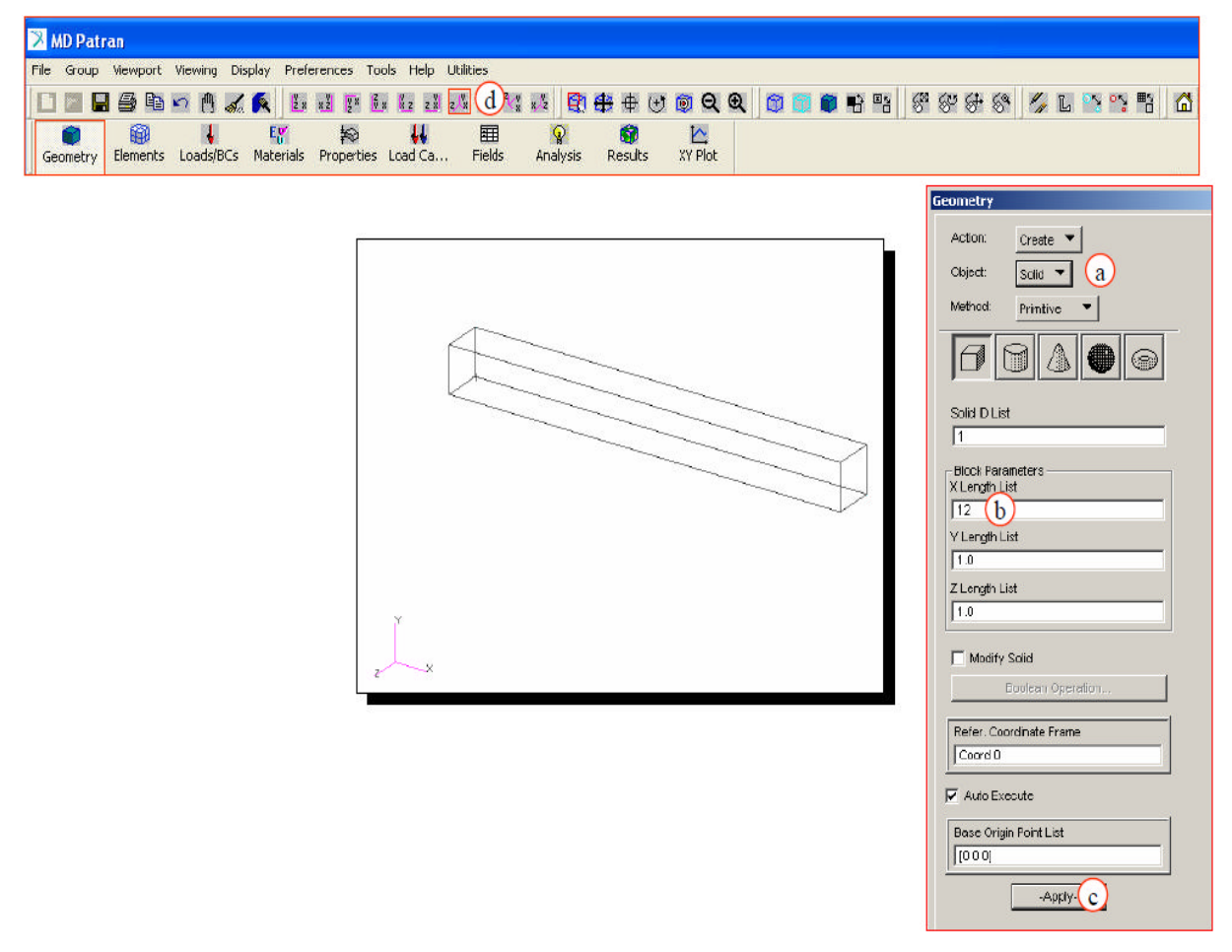

*Figure III-3 : Création de la géométrie.*

- Pour tourner la pièce appuyer sur le bouton centre de la souris.
- Pour zoomer la pièce appuyer sur le bouton centre de la souris plus SHIFT.
- Pour déplacer la pièce appuyer sur le bouton centre de la souris plus CTRL.
- $\triangleright$  Appuyer sur  $\boxed{\phantom{a}}$  afin que vous voyiez votre bâti en mode (ombré).

# **III-5 Étape 3. Mailler le solide : [ réf 3]**

Créer une maille pleine :

Appuyer sur **Elements** et réaliser le maillage de pièce avec les données suivantes :

- **a. Elements: Create /Mesh / Solid**
- **b.** Sélection le solide
- **c.** Appuyer sur **Apply** une fois vous avez fini de rentrer tous les paramètres du maillage.

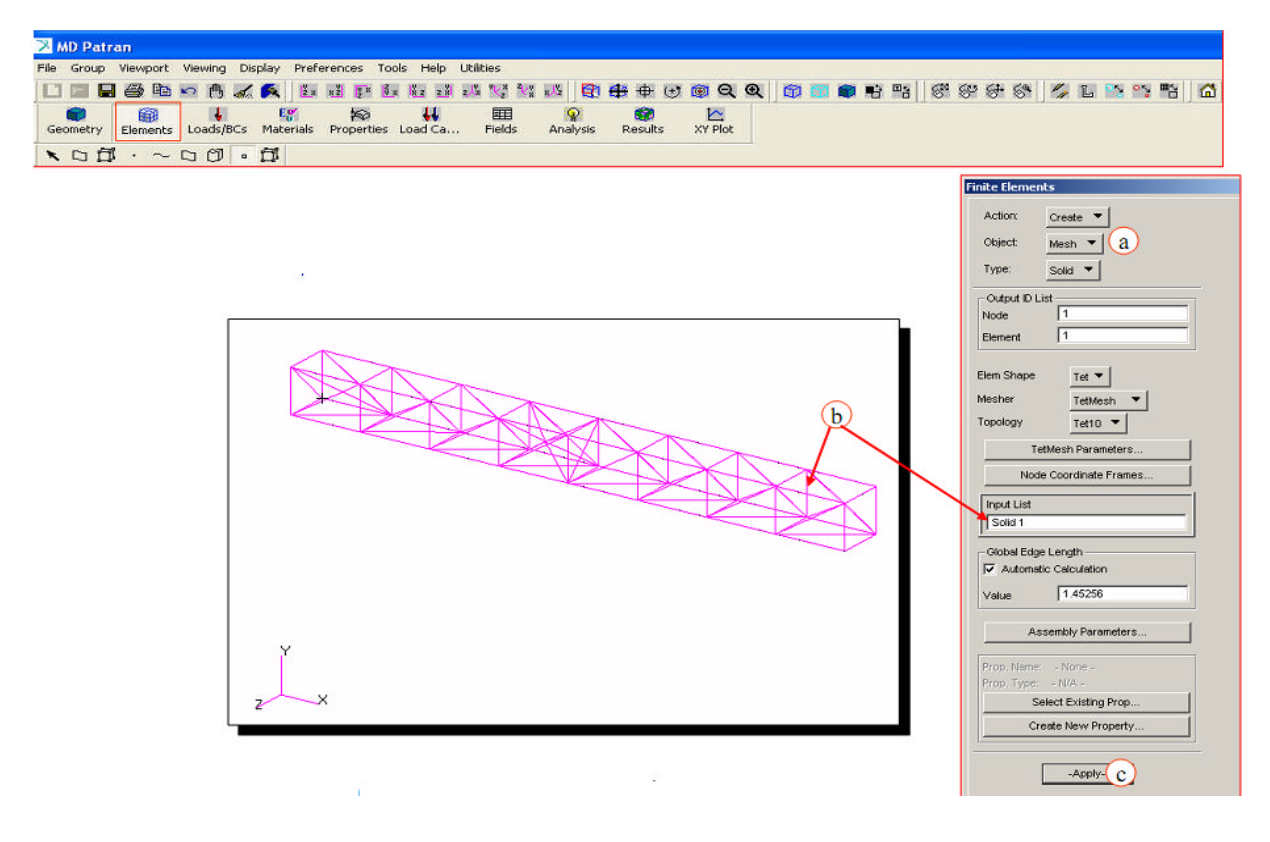

#### *Figure III-4 : Maillage de solide.*

Le tableau suivant présent les différents types d'éléments finis utilisé par le pré processeur Patran.

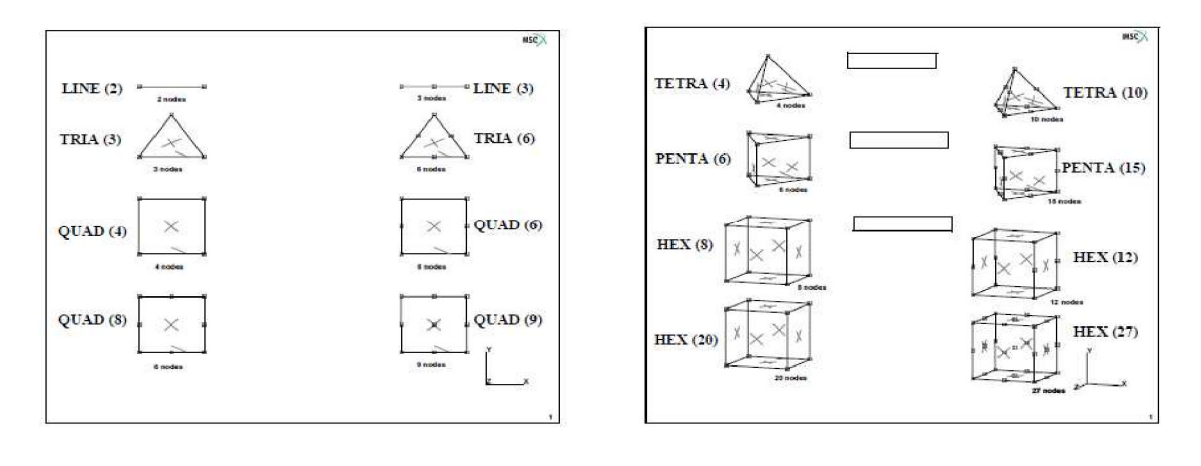

Eléments 2D Eléments 3D

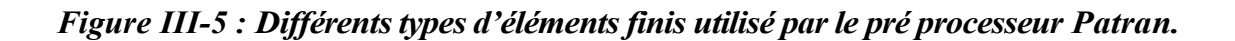

Le mailleur automatique du Patran, assure la connexion entre les nœuds notamment au niveau des jonctions entre les surfaces du volume, ainsi il affine automatiquement les arêtes des petits surfaces tels que les trous, cavités...etc

La conversion des faces en surfaces, le maillage de ces s urfaces et ensuite la conversion des éléments de surface en éléments de volume ainsi la suppression des nœuds doublés sont déjà intégrées dans l'algorithme de maillage du pré processeur Patran au contraire du pré processeur Mentat.

## **III-6 Étape 4. créations des conditions aux limites : [ réf 5]**

Pour compléter le modèle, il nous faut maintenant introduire les conditions aux limites soient les charges appliquées et les contraintes sur les déplacements a la racine de la poutre.

- **a. Loads/BCs: Create /Displacement / Nodal** .
- **b.** Écrire le : **left\_end**.
- **c.** Cliquer sur **input data**.
- **d.** Entrer : **<0.0. >** pour Translations.
- **e.** Cliquer **Ok**.

**Attention** : Quand vous rentrez ces données remplacer la virgule par point.

#### **III-6-1 Créer les conditions aux limites :**

Appliquer les conditions aux limites :

- **a.** Cliquer sur : **S elec t Application Region**.
- **b.** Pour le filtre de la géométrie,choisir **Geometry**.
- **c .** Choisir le filtre de courbe
- **d.** Sélection l'arête gauche d'écran comme montré.
- **e .** Cliquer sur **A d d** .
- **f.** Cliquer sur **O K** .
- **g.** Cliquer sur **Apply**.

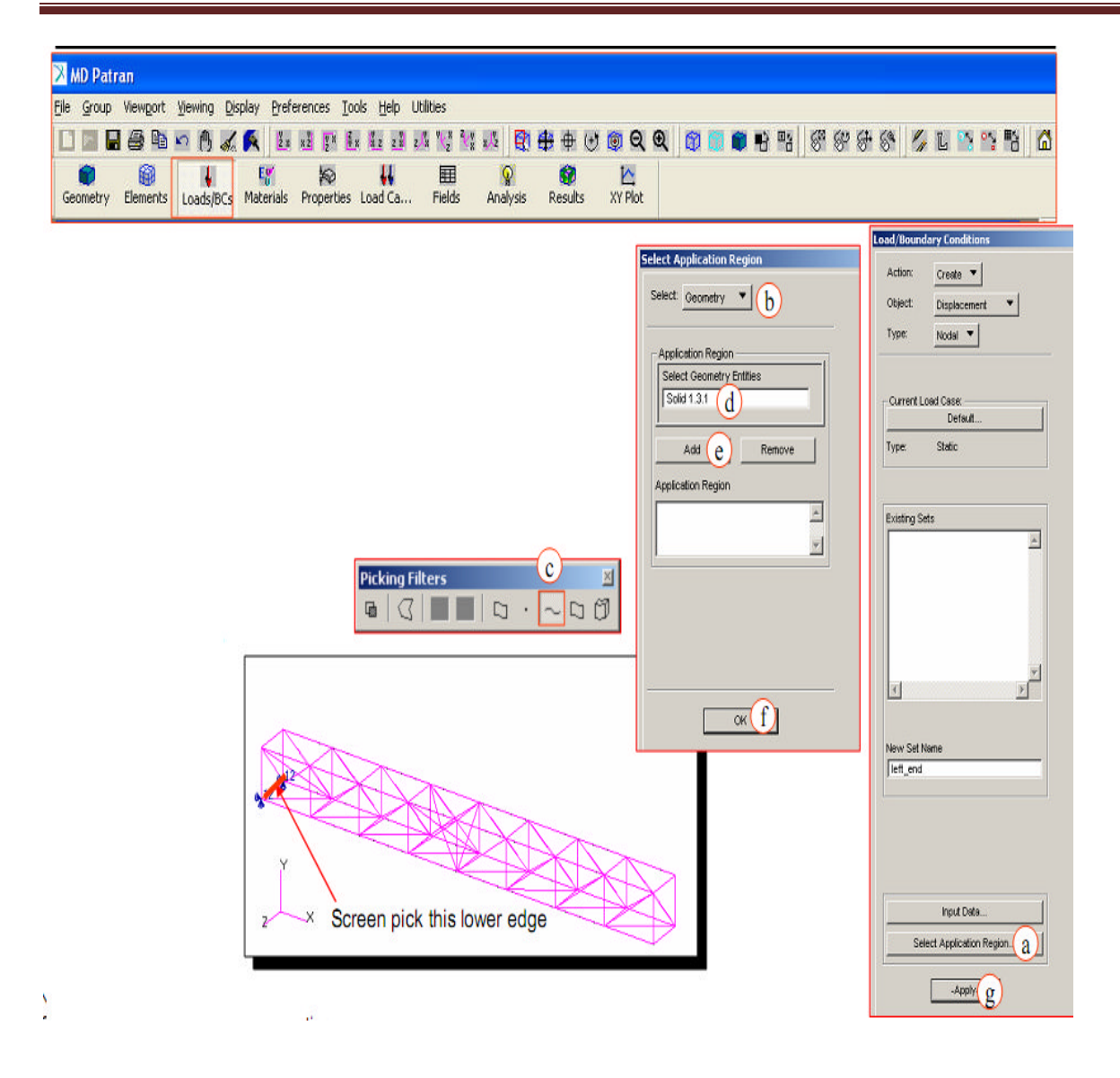

*Figure III-6 : Créations des conditions aux limites.*

#### **III-6-2 Créer une autre condition aux limites :**

#### **a. Loads/BCs: Create /Displacement / Nodal**

- **b.** Écrire le : **right** end en tant que nouveau nom.
- **c.** Cliquer sur : **Input Data**.
- **d.** Entrer **<, 0, >**.
- **e.** Cliquer sur : **OK**.

### **III-6-3 Appliquer condition aux limites :**

- **a.** Cliquer sur : **Select Application Region**.
- **b.** Pour le filtre de la géométrie, choisi : **Geometry**
- **c.** Choisir le filtre de courbe
- **d.** Examiner la sélection le bon bord, a montré.
- **e.** Cliquer sur : **Add**.
- **f.** Cliquer sur : **OK**.
- **g.** Cliquer sur : **apply**

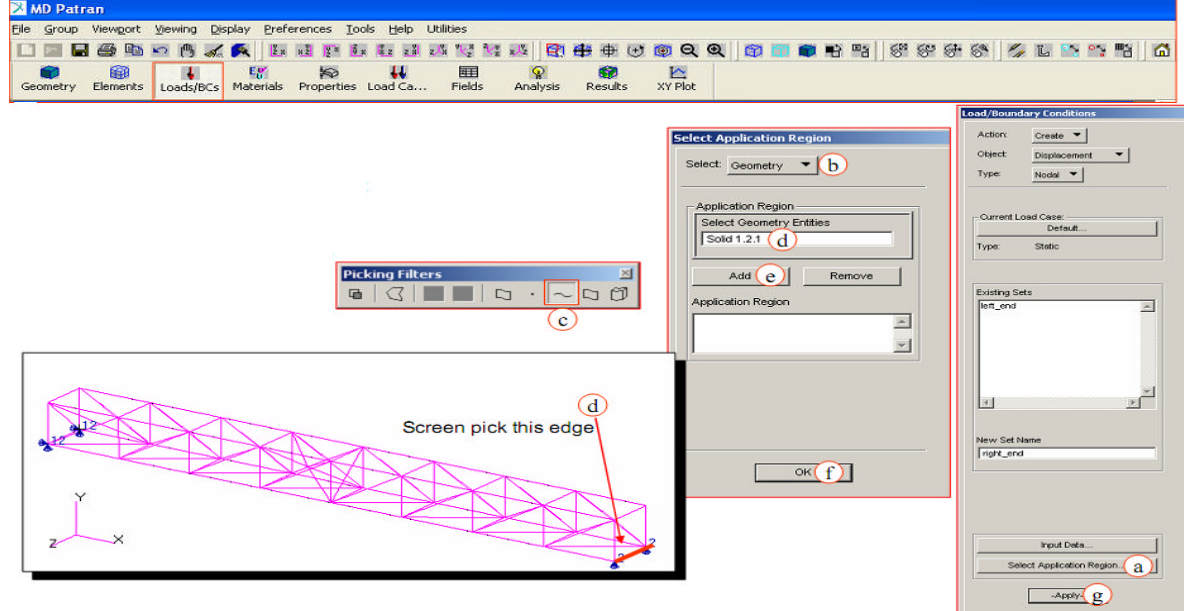

*Figure III-7 : Autre condition aux limites.*

## **III-7 Étape 5. Appliquer la charge :**

#### **III-7-1 Créer une charge :**

- **a. Loads/BCs**: **Créate/force/Nodal**
- **b.** Écrire la : **load** comme nom du nouvel ensemble nom.
- **c.** Cliquer sur : **Input Data**.
- **d.** Écrire la force : **<0 -100 0>**.
- **e.** Cliquer sur :**OK**.

## **III-7-2 Appliquer la charge (le cont.) : [ réf 6]**

Cliquersur la : **Select Application Region**.

- **a.** Pour le filtre la géométrie, choisir : **FEM**..
- **b.** sélection les deux noeuds comme montrés.
- **c.** Cliquersur : **Add**.
- **e.** Cliquersur : **OK**
- **f.** Cliquersur : **apply**

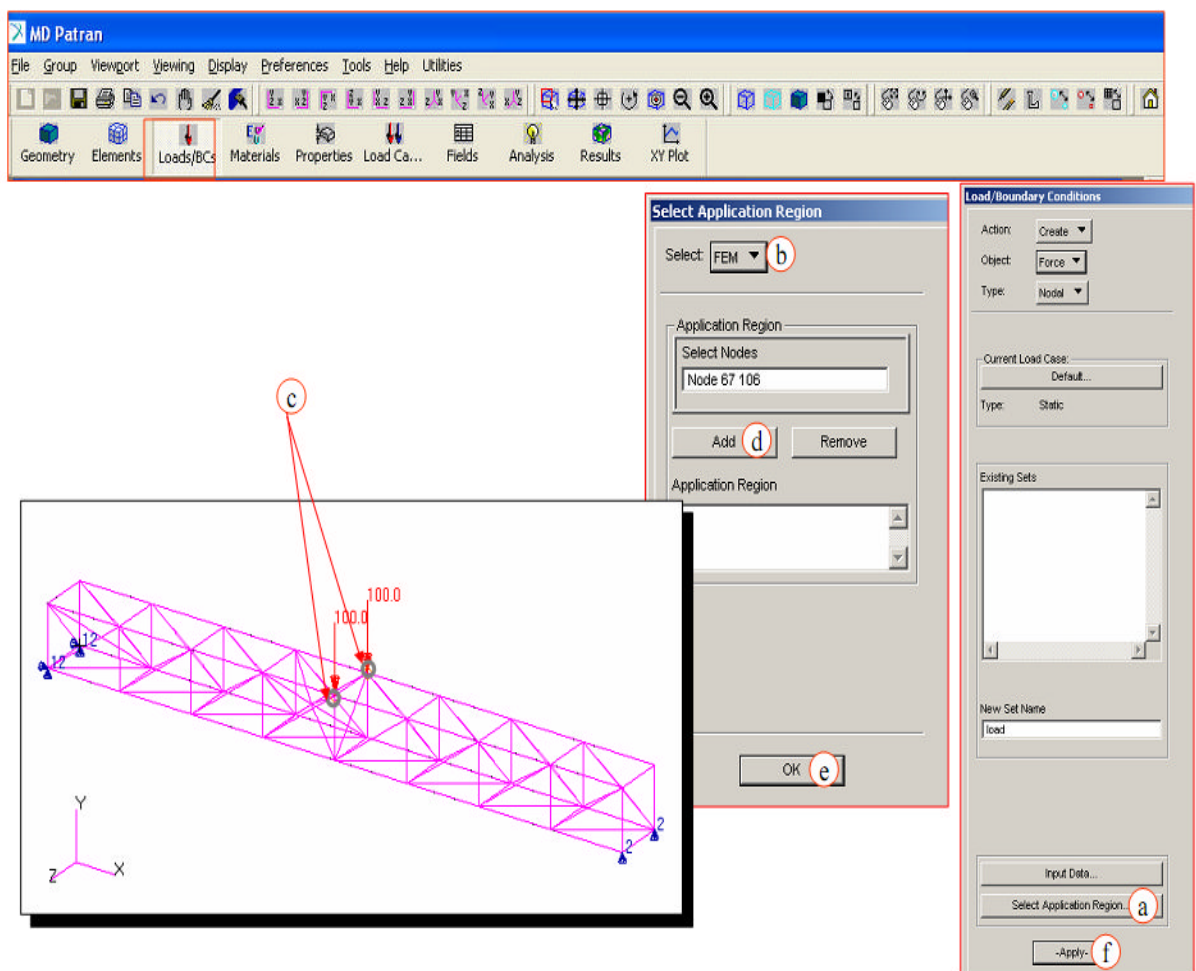

*Figure III-8: application du charge.*

## **III-8 Étape 6. Créer les propriétés matérielles:**

- **Matériel Name:** Identification de la carte matérielle
- **Input Properties:** Définir les propriétés du Matériel  $\rightarrow$  Module d'élasticité,coefficient de poisson, densité …

#### **III-8-1 Créer un matériel isotrope :**

- **a.** Matériaux : **Create /Isotropic / Manual Input**
- **b.** Entrer : **steel** pour nom de matériel.
- **c.** Cliquersur : **Input Properties**.
- **d.** Écrire : **30e6** pour Module élastique.
- **a.** Écrire : **0.3,**pour Coefficient de Poisson.
- **b.** Cliquer sur : **OK**.
- **c.** Cliquer sur : **Apply**

#### **III-8-2 Créer les propriétés physiques:**

Créer les propriétés physiques :

- **a.** Propriétés : **Create/3D/solid**
- **b.** Écrire le : **solid\_beam ,** le nom réglé de propriété.
- **c.** Cliquersur : **Input Properties**.
- **d.** CliquersurIcône : **Select Material**
- **e.** Choisir : **steel**

#### **III-8-3 Appliquer les propriétés physiques :**

- **a.** Cliquersur : **Select Application Region**.
- **b.** Cliquer surla boîte : **Select Members**.
- **c.** Examiner la sélection de solide.
- **d .** Cliquer sur : **A d d** .
- **e .** Cliquer sur : **OK.**
- **f.** Cliquer sur : **Apply**

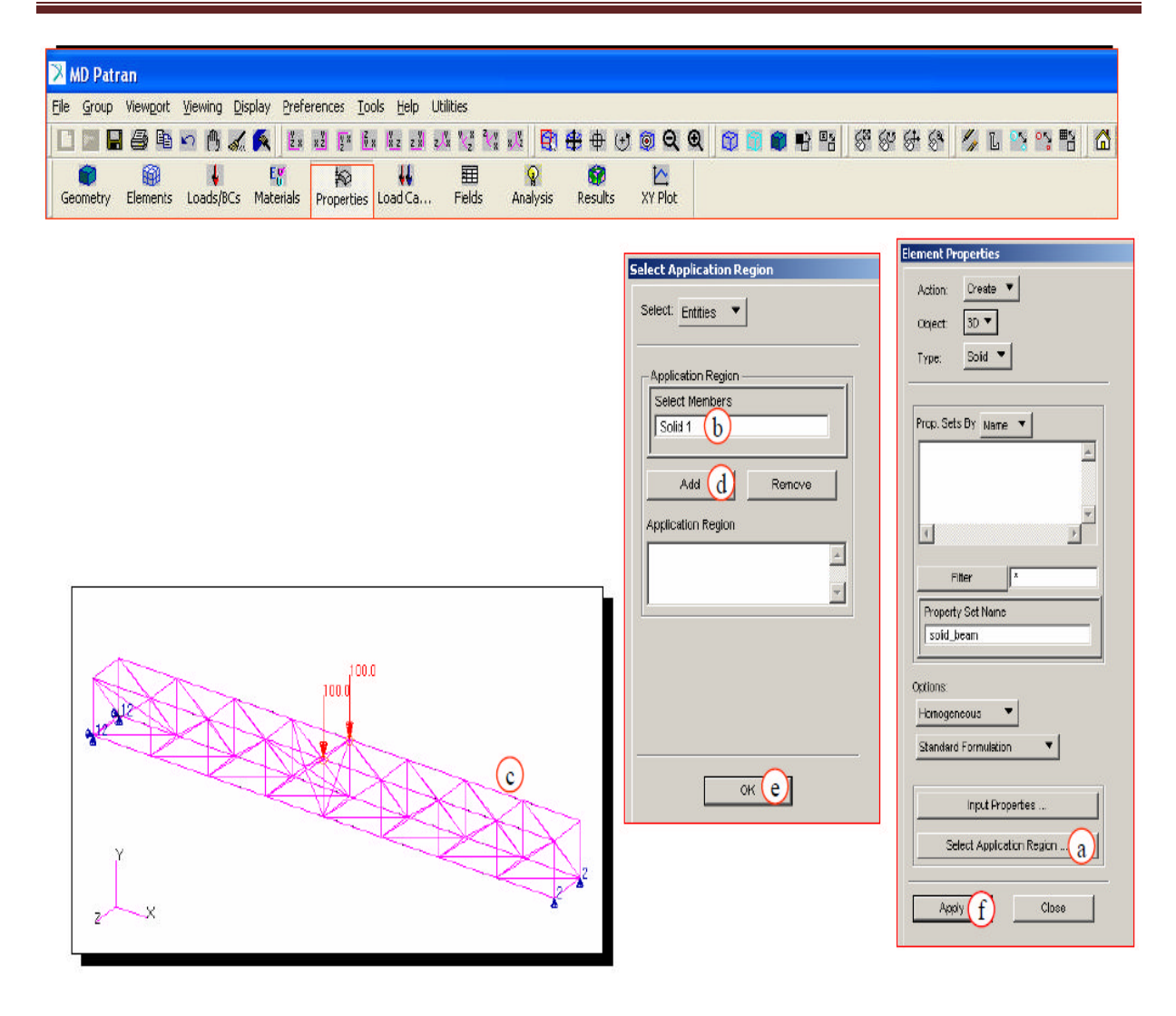

*Figure III-9 :Application des propriétés physiques.*

**III-9 Étape8. Mettre en marche l'analyse statique linéaire :**

Analyser le modèle :

- **a.** Analyse : **Analyze /Entire Model / Full Run**
- **b.** Cliquer sur : **SolutionType**.
- **c.** Choisir : **LinearStatic**.
- **d.** Cliquersu :**OK**.
- **e.** Cliquer sur : **Apply**.

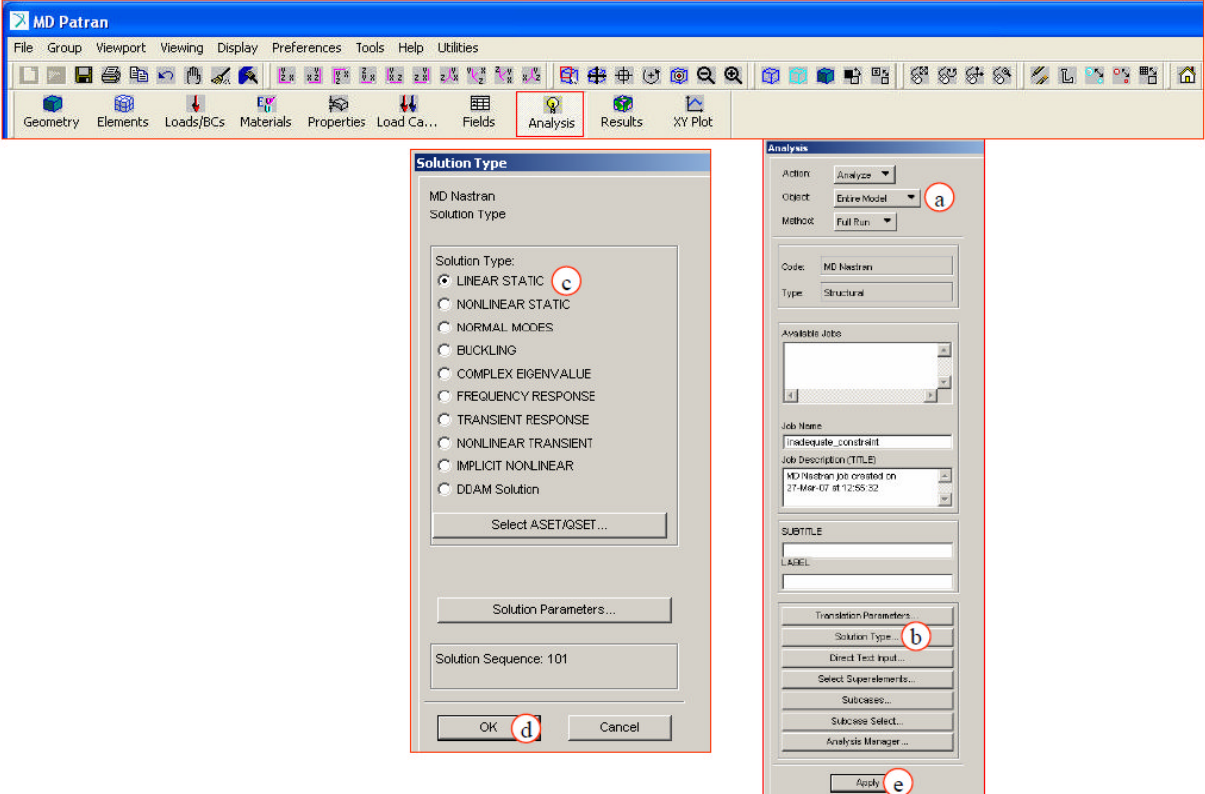

*Figure III-10:Mettreenmarchel'analysestatiquelinéaire.*

## **III-10 Étape9. Vérifécation dans Dossier F06 :**

Examiner le dossier .f06 :

**a.** Ouvrir le dossier intitulé : **inadequate\_ contrainte.f06,** avec tout texte rédacteur

**b.** Examiner les messages d'avertissement et fatale.

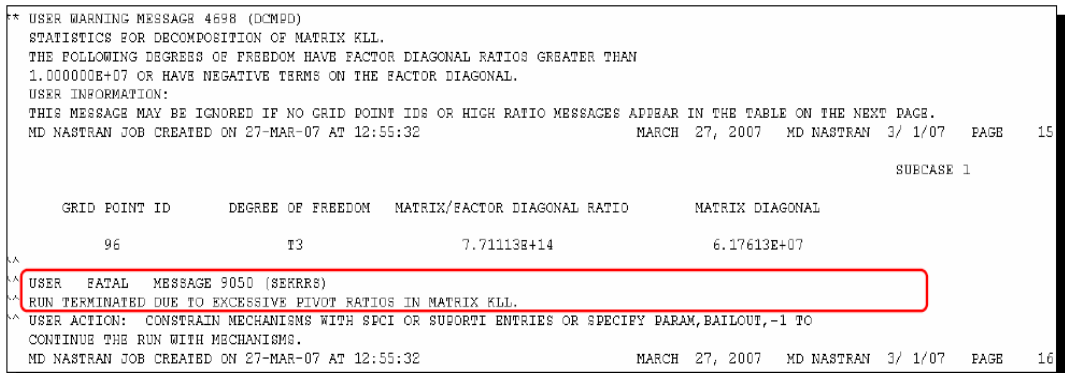

*Figure III-11: message d'avertissement.*

- **Pourquoi le travail a-t-il échoué ?**
- **a.** Le message d'avertissement dans le dossier .f06 compte le T3 comme degré de problème de liberté.
- **b.** Avec des contraintes seulement dans le plan de  $x/y$ , le faisceau a un mouvement de corp rigide dans le sens de z. Devoir ajouter une contrainte dans le sens de z.

#### **III-11 Étape 10. Ajouter une nouvelle condition limite :**

- **a. loads/BCs : Create/déplacement/Nodal**
- **b.** Écrire : **z** constraint, comme nouvel ensemble.
- **c.** Cliquersur : **Input Data**.
- **d.** Enter**<, ,0 >**pour des traductions
- **e.** Cliquersur : **OK**.

#### **III-11-1 Appliquer condition limite :**

- **a.** Cliquer sur : **Select Application Region**.
- **b.** Pour filtre la géométrie, choisi :**Geometry**.
- **c.** Choisir de point.
- **d.** Sélection d'écran le coin gauche comme montré.
- **e.** Cliquer sur : **Add**.
- **f.** Cliquersur **: OK**.
- **g.** Cliquersur : **apply.**

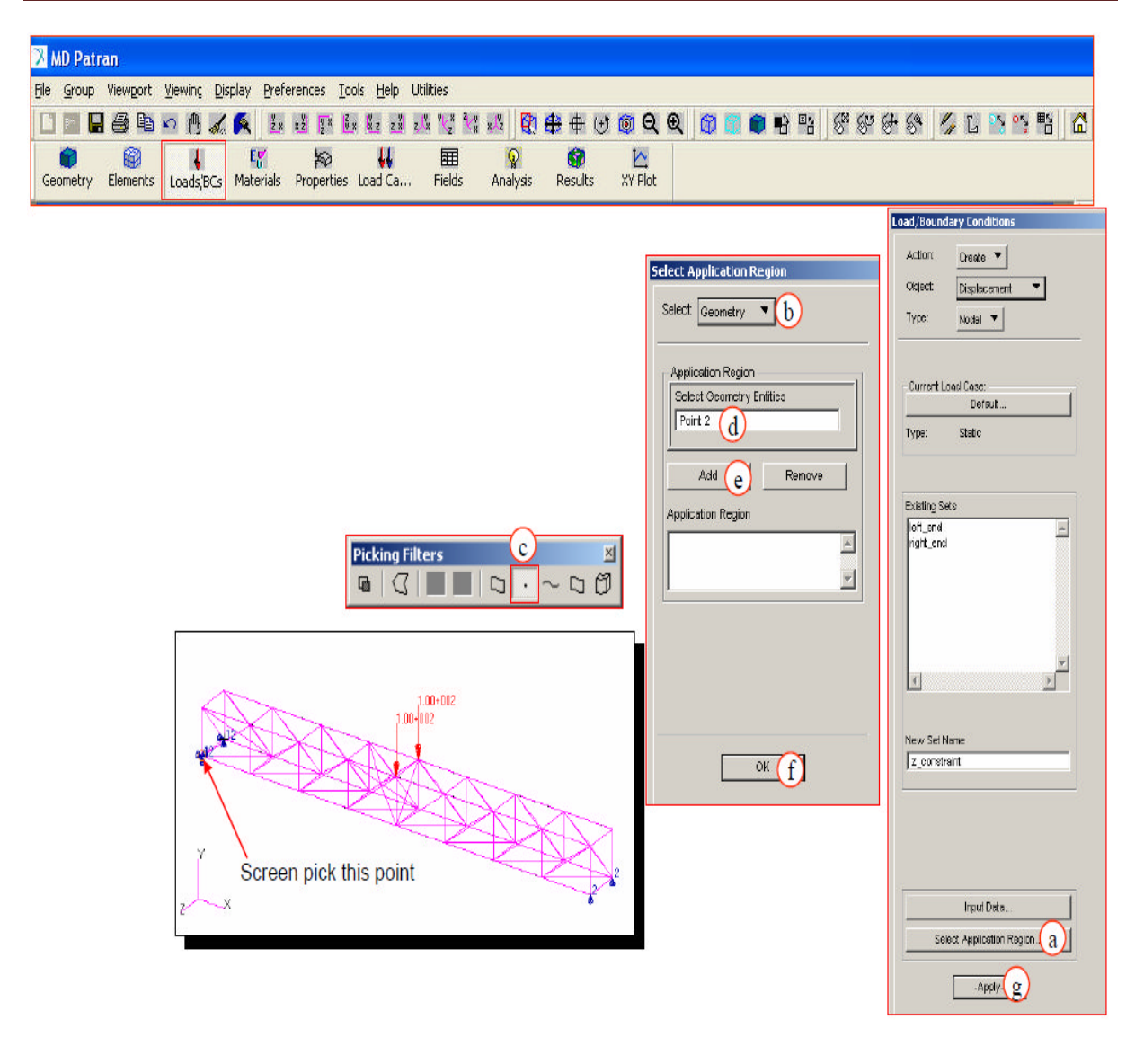

*Figure III-12 : Application d'une condition au limite.*

#### **III-12 Étape 11. ré exécutent l'analyse statique linéaire :**

強調 Appuyer sur **Analysis** afin de lancer l'analyse de type structure en statique ou le calcul éléments finis.

Analyser le modèle :

- **a.** Analyse : **Analyze / EntireModel / Full Run**
- **b.** Cliquer sur : **Solution Type.**
- **c.** Choisi :**LinearStatic**.
- **d.** Cliquer sur : **OK**.
- **e.** Cliquer sur : **Apply**.

Après que l'analyse soit complète, regarder ledossier .f06 pour s'assurer qu'il n'y a aucun

message d'avertissement ou d'erreur bloquante

# **III-13 Étape 12 . Accéder au dossier de résultat :**

- **a.** Analyse : **Access Results/ Attach XDB / Result**
- **b.** Cliquersur : **Select Results File**.
- **c.** Choisir le dossier : **inadequate\_constraint. Xdb**
- **d.** Cliquersur : **O K**
- **e.** Cliquer sur : **Apply**

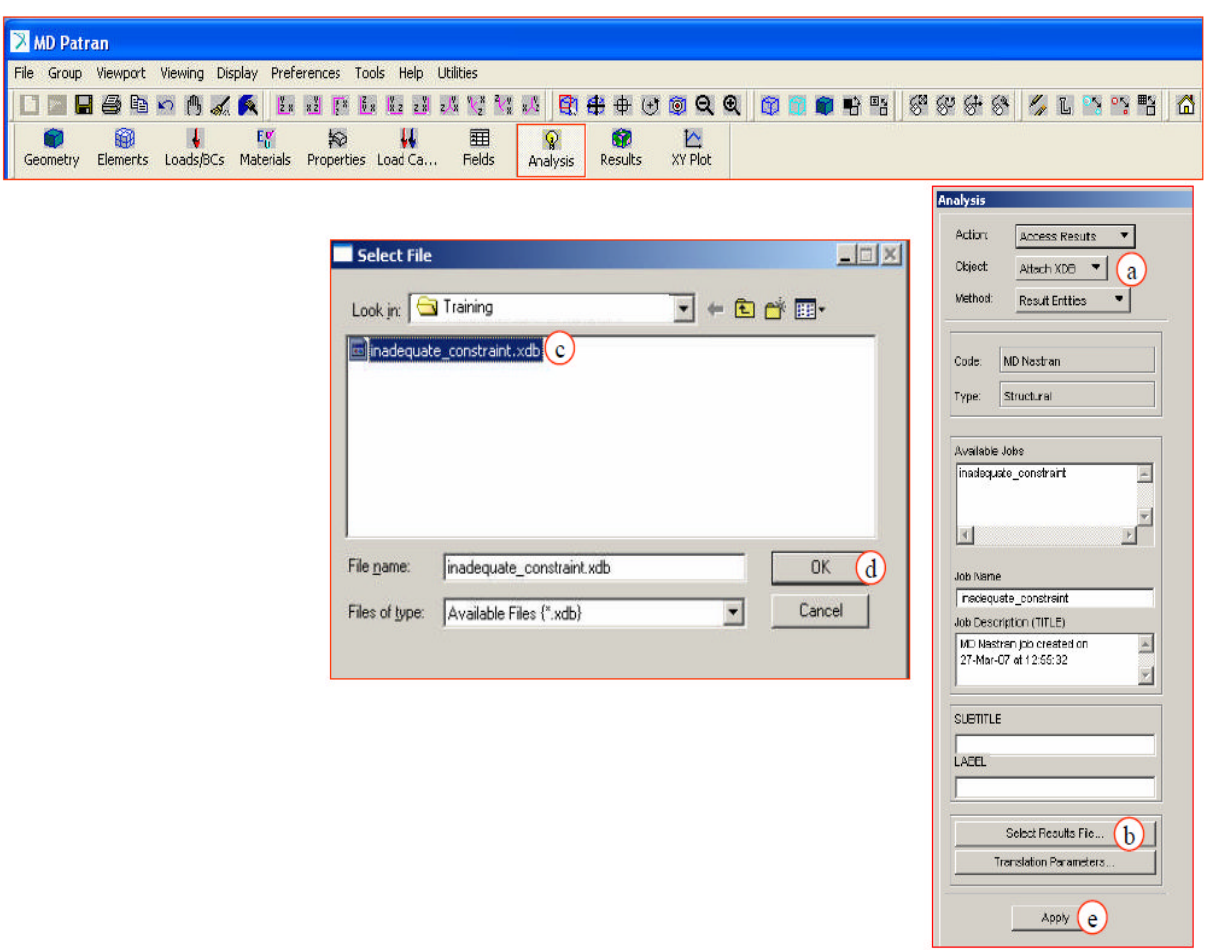

*Figure III-13: Accéder au dossier de résultat.*

## **III-14 Étape 13. Tracer les résultats :**

俞 Appuyer sur Results pour voir les résultats des déplacements, déformations, contraintes et Réactions .

Sélectionner le dernier incrément 1 dans select **result** case et sélectionner les menus de la même façon dont ils sont présentés comme suit :

- a. Résultats : **Results: Create /Quick Plot**
- b. Choisi : **Stress Tensor** pour lerésultat defrange.
- c. Choisi :**Displacement, Translational ,** pour lerésultat de déformation.
- **d.** Cliquer sur : **Apply**

Vous pouvez également voir les déplacements ainsi les autres composantes de contraintes et de déformations.

#### **Observations générales :**

Lors d'une telle analyse (statique), le solveur Nastran génère plusieurs fichiers parmi lesquels un fichier dont l'extension est fo6. C'est ce fichier qui va nous permettre d'obtenir de manière détaillée, les résultats des efforts internes au modèle d'élément fini. Mais avant cela, nous pouvons avoir une vue d'ensemble sur l'effet du chargement externe sur la structure.

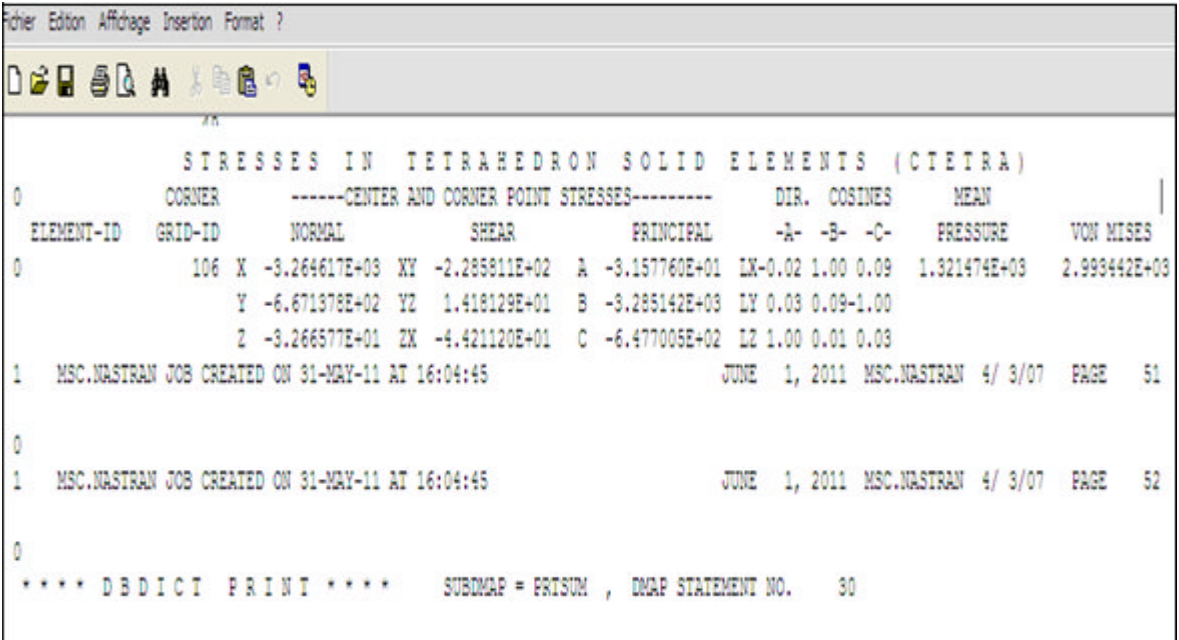

#### *Figure III-14: fichier de résultats détaillées f06.*
Pour cela, il nous suffit de lire avec Patran un des fichiers résultats, puis d'afficher les résultats sous forme de variation de couleur (color plot). En affichant les contraintes de Von Mises, nous obtenons les contraintes équivalentes.

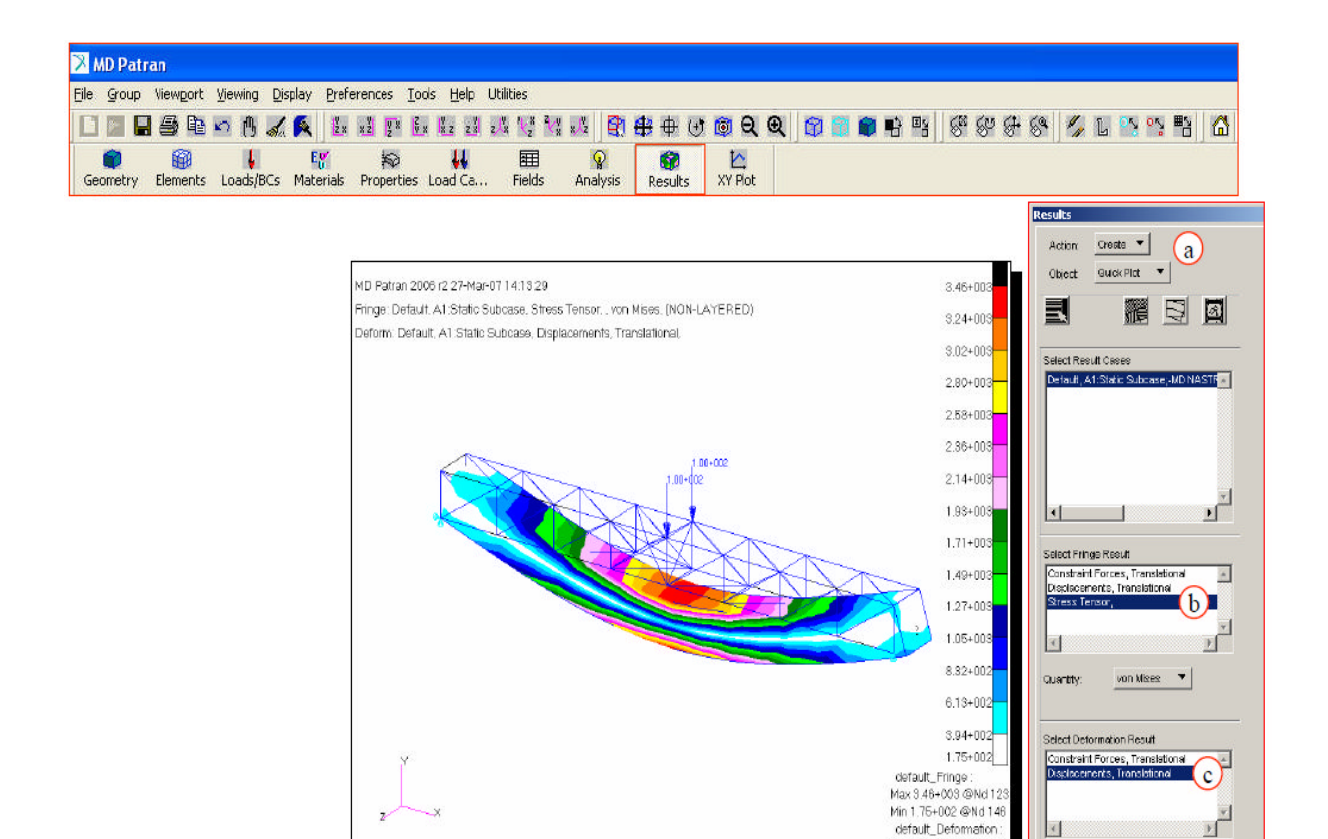

*Figure III-15 : Traçage les résultats.*

default\_Deformation<br>Max 2.95-003 @Nd 10

 $\left| \cdot \right|$  $\Box$  Animate

 $\sqrt{p_{\text{poly}}(d)}$ 

#### **IV -1 Introduction :**

L'analyse par élément fini (FEM) est un outil incontournable dans toutes les phases de design d'un aéronef et surtout dans l'optimisation. Au début du projet, une des premières taches du département de stress est de bâtir ce modèle. Ce dernier servira par la suite aux plusieurs itérations d'optimisation de la structure, afin de minimiser le poids de l'avion.

A ce modèle, on appliquera tous les cas de chargement jugés critiques pour la structure. Les charges statiques et fatigues fournies par le département de charges et dynamiques seront appliquées au modèle. Une fois les cas de chargement exécutés sur NASTRAN, les charges internes seront produites et extraites, et serviront à compléter l'analyse des contraintes des différentes pièces constituantes de l'aéronef pour la certification.

Il faut noter que le modèle d'éléments finis dans la majorité des cas est un outil qui aide à l'analyse des contraintes des pièces constituantes en fournissant les charges internes. Les marges de sécurité ainsi que la détermination du mode de défaillance est en dehors des attentes de l'analyse par éléments finis.

Bien que nous ayons vu comment trouver la distribution de charge interne dans une cellule d'aile, les calculs nécessaires à chaque itération de propriété sont lourds et demandent beaucoup de temps, un modèle d'éléments finis est une bonne option pour éviter une telle charge de travail.

Dans cette section, nous allons voir comment un FEM se doit d'être construit afin de bien répondre à nos besoins et d'en optimiser l'utilisation. La méthodologie présentée est devenue comme un standard dans l'industrie de l'aéronautique.

Dans ce chapitre, nous aborderons la méthodologie et les outils nécessaires pour modéliser une aile d'avion. Maintenant Les logiciels PATRAN/NASTRAN seront utilisés pour l'accomplissement de notre projet. Alors, toute la présentation de ce chapitre sera basée sur ces derniers.

## **IV-2-1 Procédure de modélisation de l'aile d'avion : [ réf 2]**

La façon de modéliser une structure est très importante car elle détermine la validité ainsi que la facilite d'utilisation des résultats. Toutes les procédures de modélisation font généralement parties d'un document nomme "FEM Guide Lines" crée en tout début de projet.

Typiquement, une section ou une baie d'une aile est constituée de 4 éléments afin de bien représenter l'effet de flexion cause par le moment fléchissant. Ceci donne en plus une précision supplémentaire quant à la fluctuation de la charge le long d'un membre. Cet effet est essentiellement due au fait que nous utilisons des éléments linéaires. La figure suivante montre une poutre en flexion :

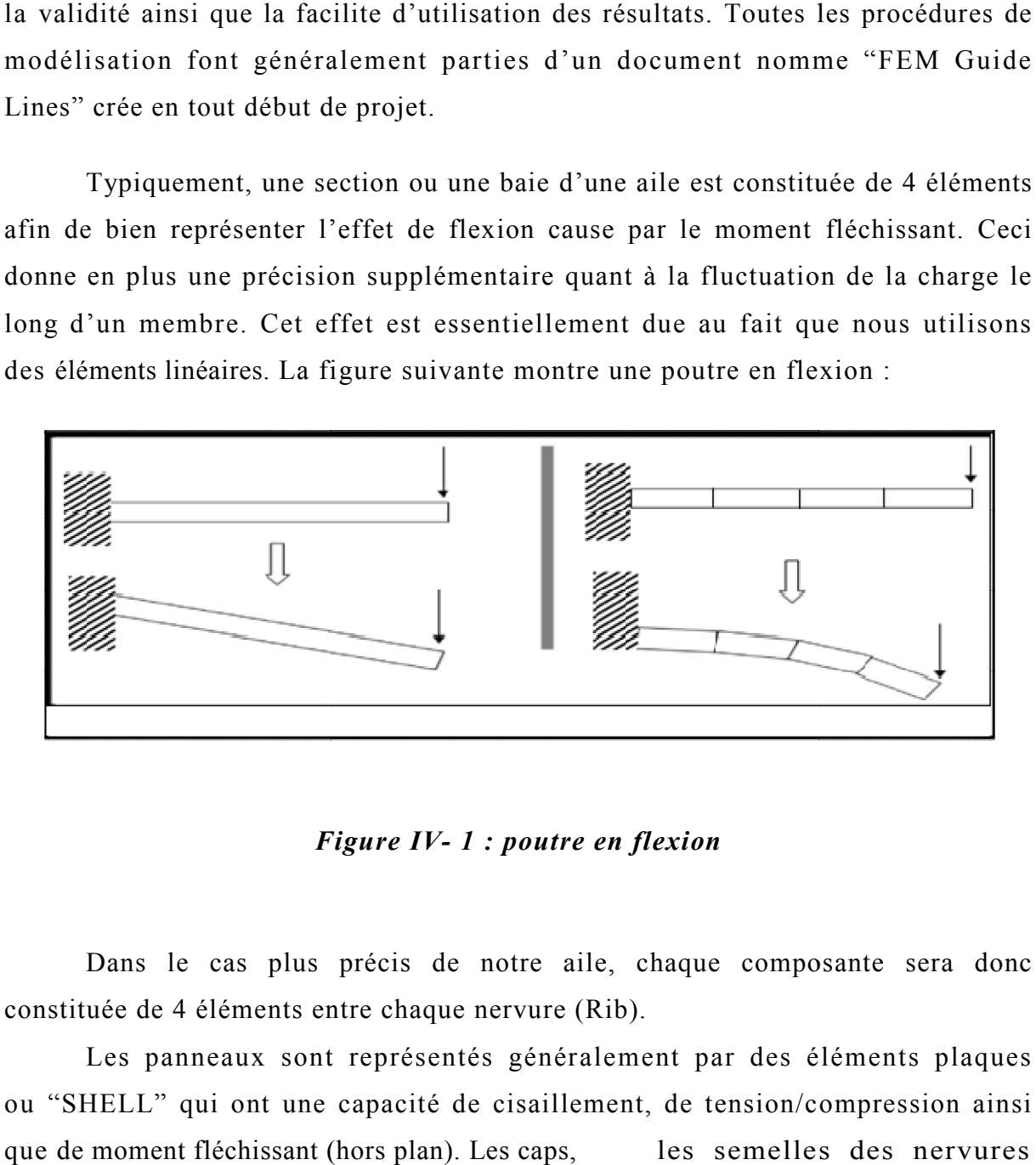

# *Figure IV IV- 1 : poutre en flexion*

Dans le cas plus précis de notre aile, chaque composante sera donc constituée de 4 éléments entre chaque nervure (Rib).

Les panneaux sont représentés généralement par des éléments plaques ou "SHELL" qui ont une capacité de cisaillement, de tension/compression ainsi que de moment fléchissant (hors plan). Les caps, ainsi que toute matière excèdent les panneaux (comme les pads-up) sont quant à eux représentés par des éléments "ROD" qui ont une capacité de tension/compression<br>
uniquement.<br>
Les éléments plaques doivent toujours être crées à partir d'une même séquence de uniquement. les semelles des nervures

Les éléments plaques doivent toujours être crées à partir d'une même séquence nœud afin d'assurer une consistance au niveau des résultats. L'orientation typique d'un élément pointe vers l'extérieur de l'aile box.

La figure suivante montre les plaques dans patran *:*

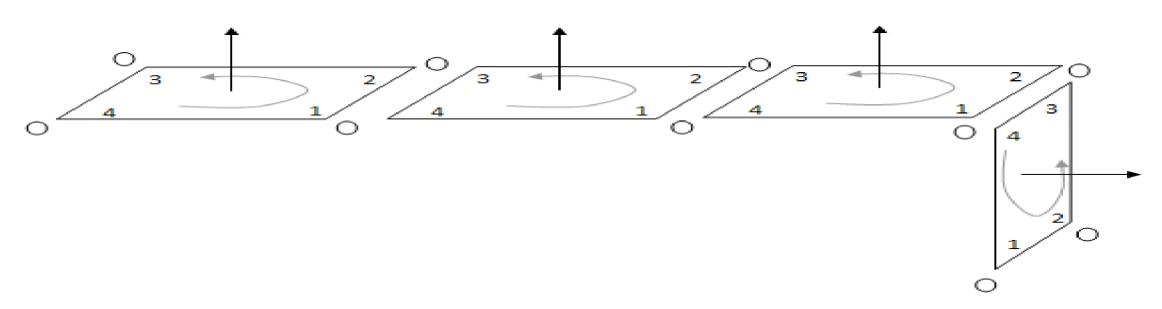

*Figure IV- 2 : les plaques dans patran*

## **IV-2-2 Modélisation par PATRAN :**

#### **IV-2-2.1 Importation de la géométrie d'IGES dans Patran :**

Changer la tolérance globale pour permettre l'importation couronnée de succès de la géométrie d'IGES (surfaces).

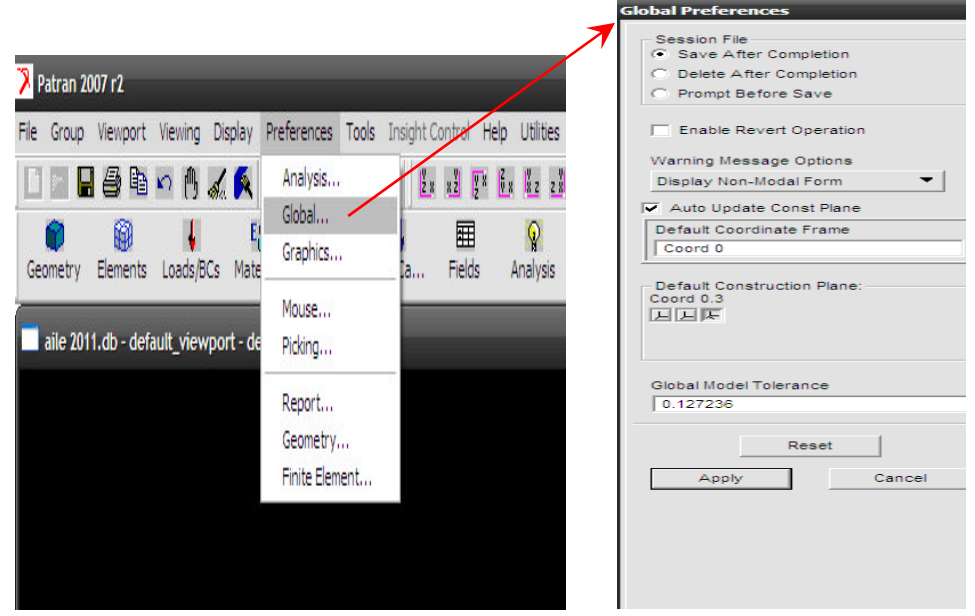

Dans le domaine **modèle global de tolérance** écrire 0.127236

*Figure IV-3 : Changement de la tolérance globale.*

# Importer les surfaces qui représentent l'aile

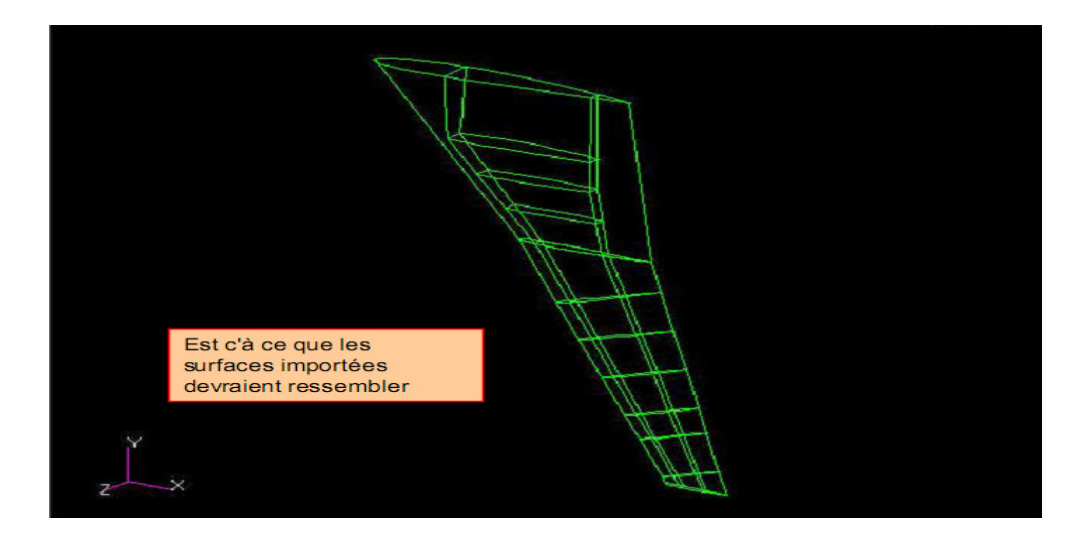

*Figure IV -4 : surface importée.*

L'ensemble de surfaces doit être conforme ainsi les mailles seront conformes. L'état congruence des surfaces peut être déterminé la manière suivante :

- **a.** Cliquer : **Geometry**
- **b.** Selectioner : **Verify** / **Surface** /**Boundary**
- **c.** Dans **: Verification Criteria** → **Topology**
- **d.** Dans : **Surface List** →**all surfaces**
- **e.** Cliquer :**Apply**

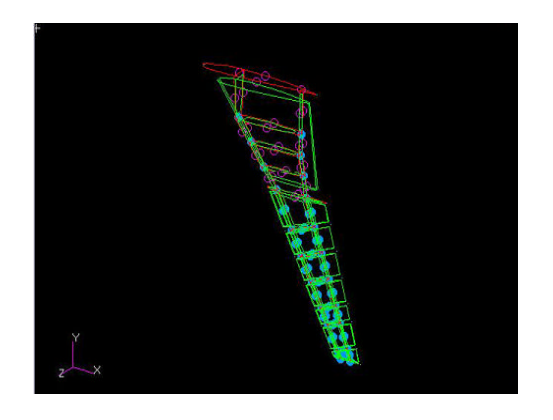

*Figure IV -5 : vérification de la surface.*

# **IV-2-2.2 Préparation de géométrie :**

Avant la génération du maillage, la géométrie doit être préparée en appliquant les étapes suivantes :

- Casser des surfaces par la courbe
- Casser des courbes par des plans
- Création des plans utilisés 3 points
- Casser des surfaces par des plans

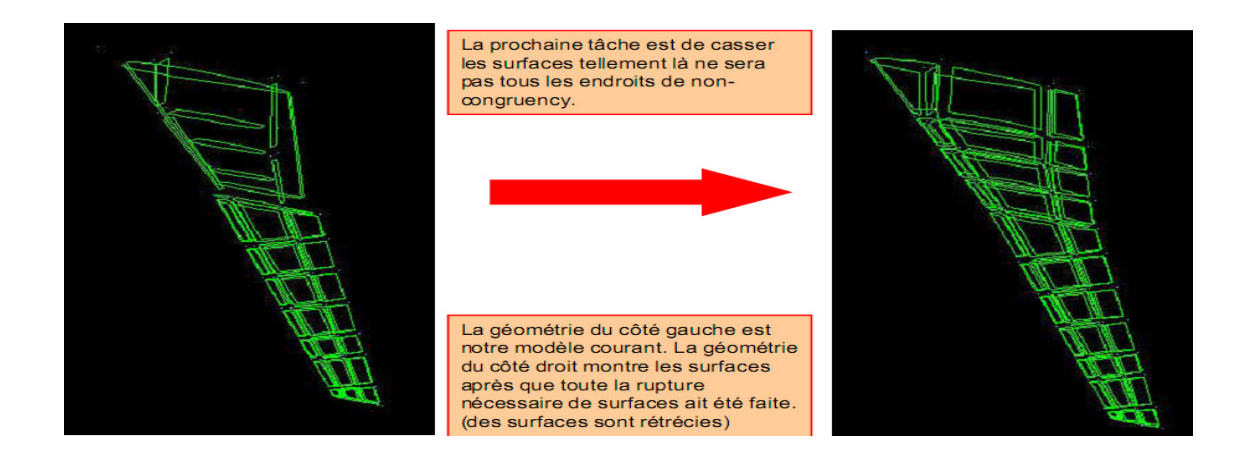

*Figure IV -6 : aile avant et après nettoyage.*

**Casser les surfaces par des courbes :**

Action **→ Edit**, Object → **surface**, Method→ Break; Option → Curve

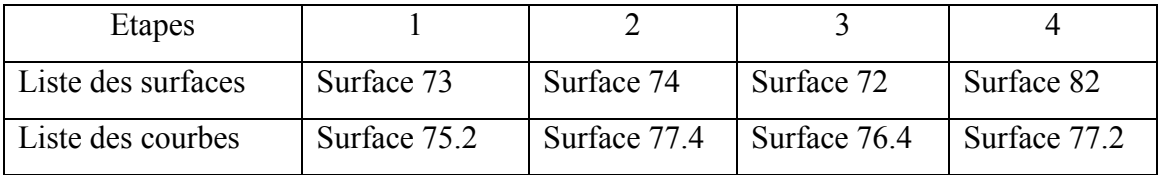

*Tableau IV -1 : Liste des surfaces et des courbes.*

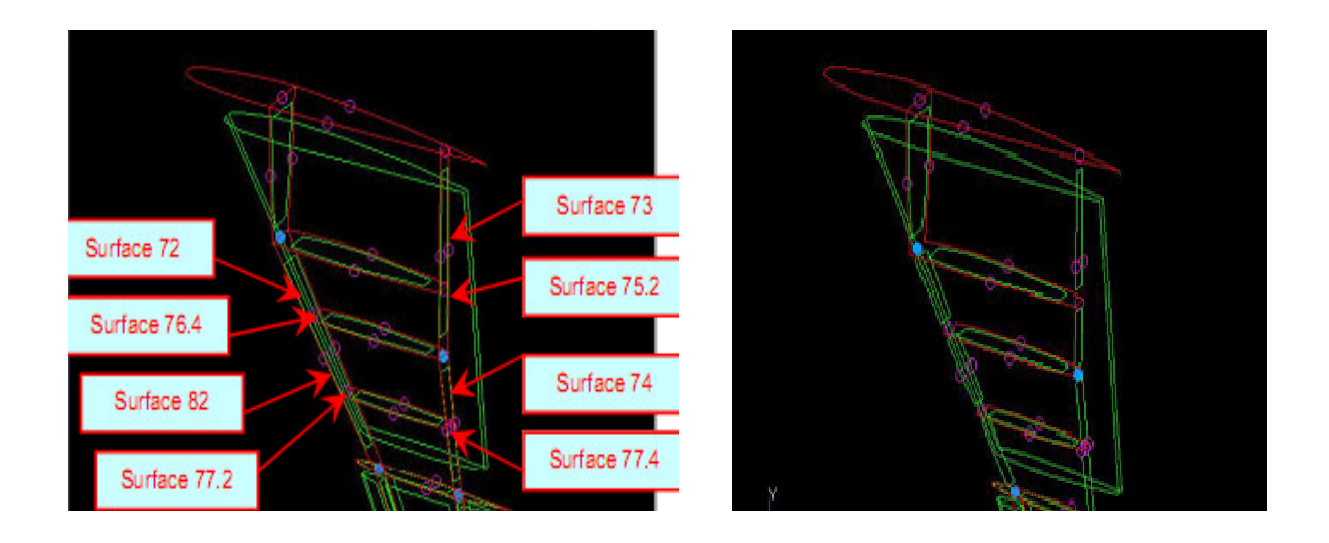

*Figure IV -7: surfaces cassées par les courbes.*

# **Création des plans utilisés 3 points :**

Action → Create, Object → Plane, Method→Break; Option →3 points

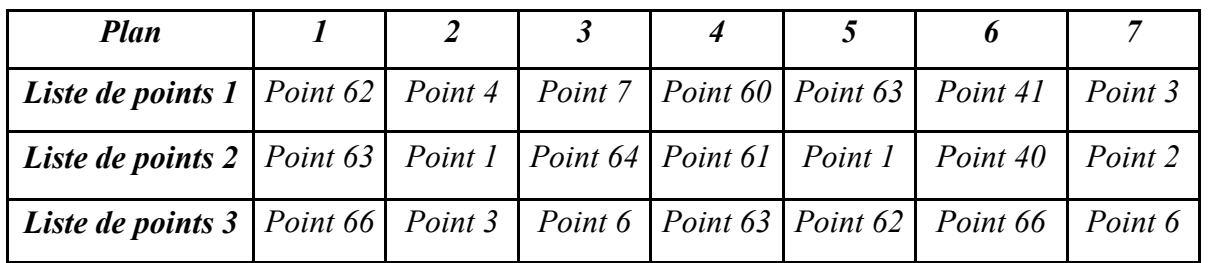

*Tableau IV -2 : Liste de points et des plans.*

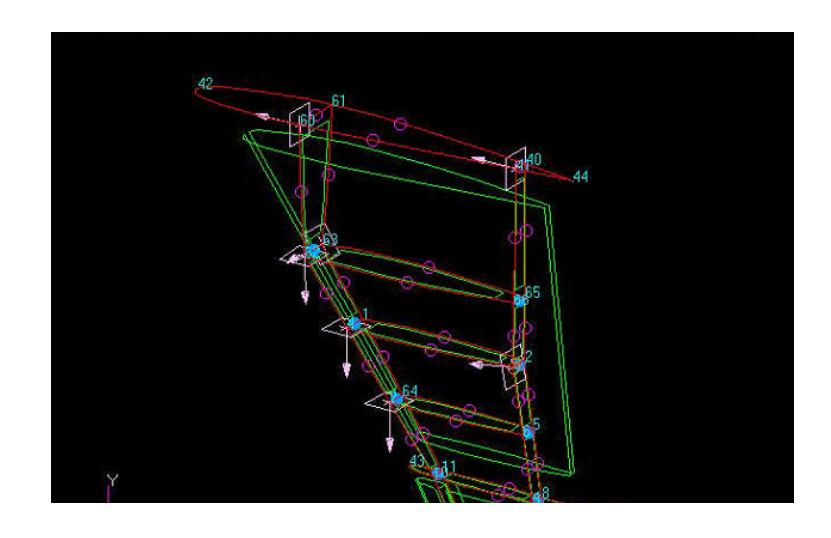

*Figure IV -8: création des plans.*

Casser le dessus et les surfaces inférieures de peau d'aile usiné les plans produits. Cette opération est difficile et exige votre pleine concentration.

- **a)** Cliquer dans :**Label Control**
- **b)** Assurer que les etiquettes de point sont:**off** et que les etiquettes de surface et de plan sont:**on**
- **c)** Action  $\rightarrow$  Edit, Object  $\rightarrow$ surface, Method $\rightarrow$ Break; Option  $\rightarrow$ Curve
- **d)** Vous devez casser les surfaces suivant l'ordre des nombres plans, par exemple le plan 1 d'utilisation pour casser la surface requise puis utilisent le plan 2 et ainsi de suite.
- **e)** Suivre le tableau pour casser le côté d'avant-dessus de l'aile. La répétition jusqu'à tous les emplacements nécessaires de peau ont été cassés pour rendre des longerons bien plus conformes.
- **f)** Vous devrez tourner l'aile pour le casser arrière.

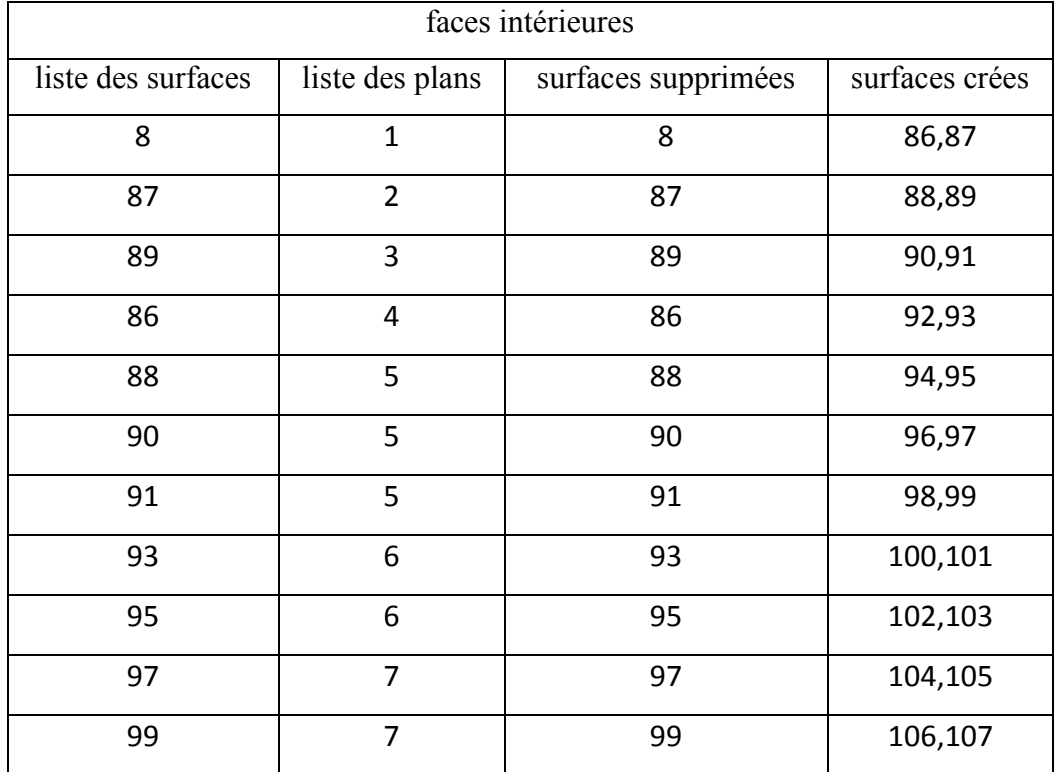

| faces arrière      |                 |                     |                |  |  |  |  |
|--------------------|-----------------|---------------------|----------------|--|--|--|--|
| liste des surfaces | liste des plans | surfaces supprimées | surfaces crées |  |  |  |  |
| 9                  | $\mathbf{1}$    | 9                   | 108,109        |  |  |  |  |
| 109                | $\overline{2}$  | 109                 | 110,111        |  |  |  |  |
| 111                | 3               | 111                 | 112,113        |  |  |  |  |
| 108                | 4               | 108                 | 114,115        |  |  |  |  |
| 110                | 5               | 110                 | 116,117        |  |  |  |  |
| 112                | 5               | 112                 | 118,119        |  |  |  |  |
| 113                | 5               | 113                 | 120,121        |  |  |  |  |
| 115                | 6               | 115                 | 122,132        |  |  |  |  |
| 117                | 6               | 117                 | 124,125        |  |  |  |  |
| 119                | $\overline{7}$  | 119                 | 126,127        |  |  |  |  |
| 121                | 7               | 121                 | 128,129        |  |  |  |  |

*Tableau IV -3 : listes des faces arrière et intérieures .*

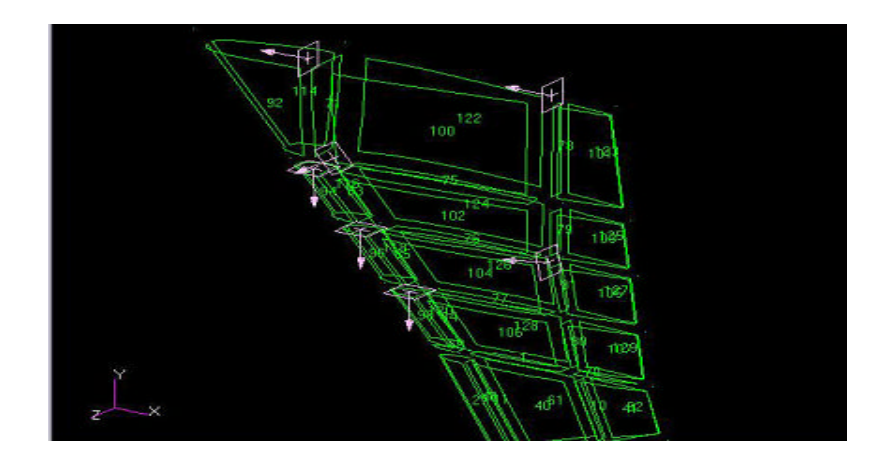

*Figure IV -9: surfaces cassé suivant les plans.*

Les plans ne seront plus utilisés, donc nous allons les supprimer en ce moment.

Après ces modifications ont obtenu une géométrie prête à être utilisée dans PATRAN comme montre la figure suivante :

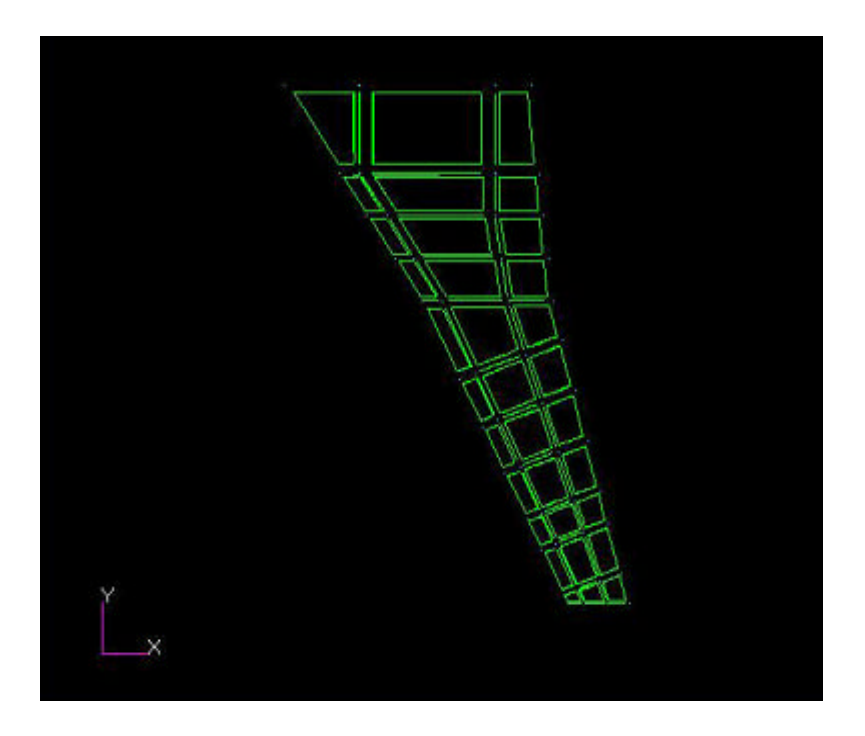

*Figure IV -10 : aile nettoyée.*

Après avoir effectué toutes les interruptions appropriées, vérifier de nouveau que toutes les surfaces ne sont pas coïncidentes.

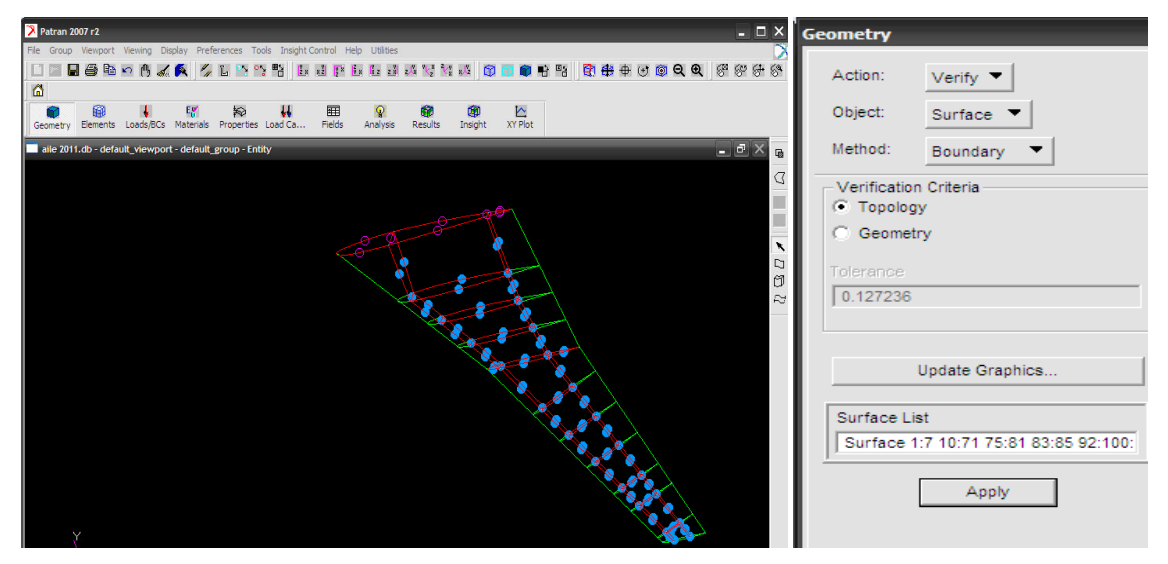

*Figure IV -11:vérification de la coïncidence des surfaces.*

#### **IV-2-2.3 Modèle d'éléments finis:**

Maintenant nous pouvons mailler les surfaces simples :

Pour créer les éléments *CQUAD* on utilise la fonction *m esh* et le type **surface**

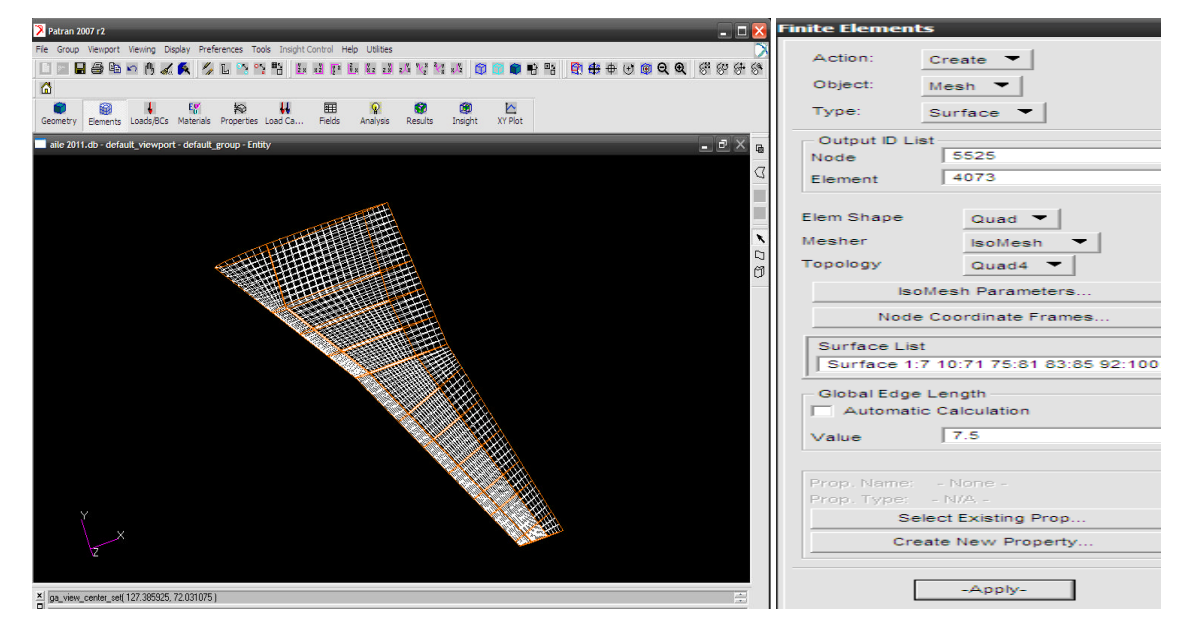

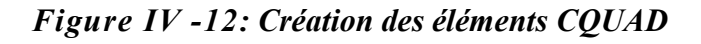

Déterminer les arêtes libres d'éléments en vérifiant leurs frontières

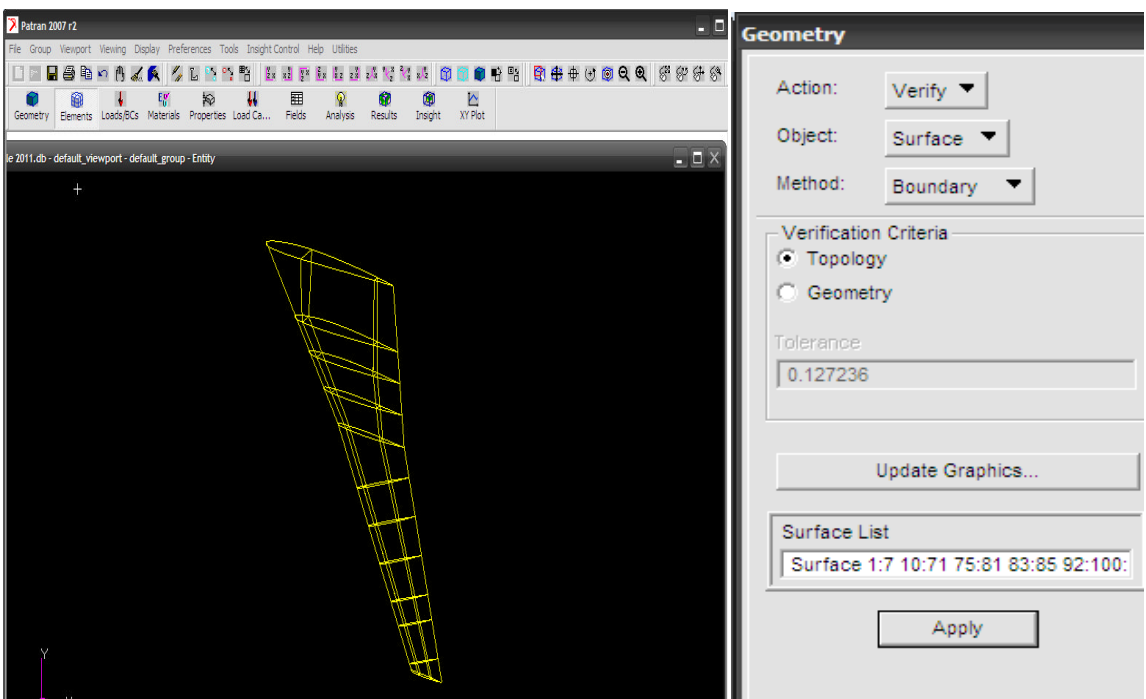

*Figure IV -13: Détermination des arêtes libres d'éléments et vérifiant leurs frontières.*

**Note**: Vous verrez les lignes jaunes correspondre aux arêtes de surfaces intérieures et extérieures

# **Équivalence des nœuds :**

Lors de la création des éléments, PATRAN crée des nœuds automatiquement. A la jonction de chaque entité géométrique il y a toujours dédoublement de nœuds. Donc, il faut éliminer ce dédoublement de nœuds par l'option Équivalence.

Il faut faire attention aux nœuds des nervures qui sont proche des nœuds des lisses. Ces nœuds devraient être exclus.

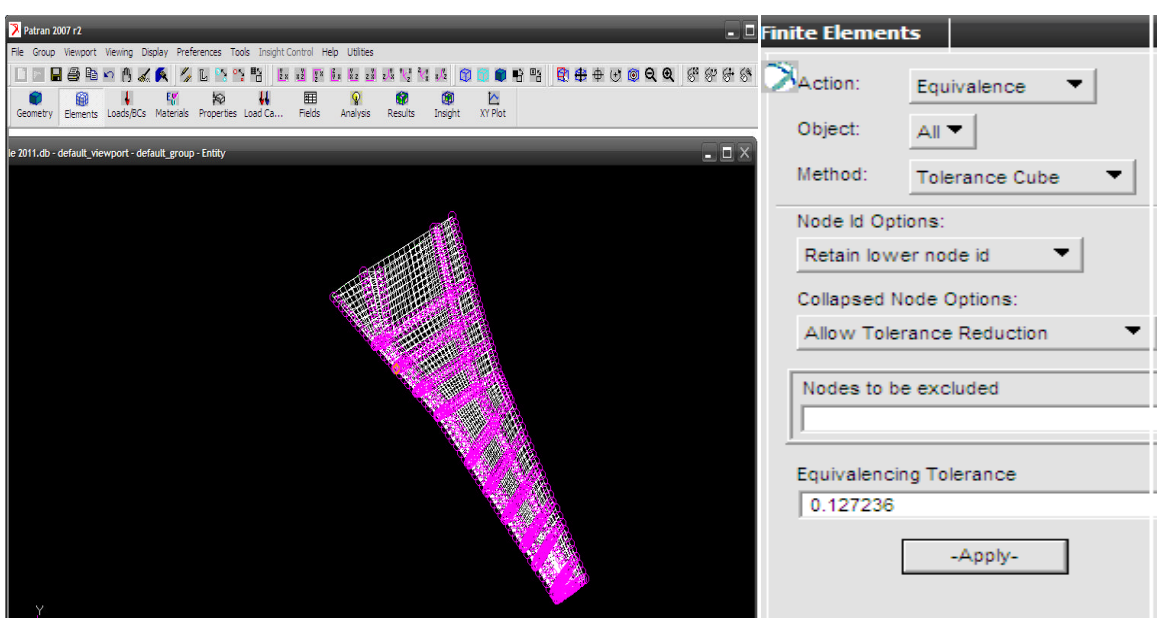

*Figure IV-14 : éliminer le dédoublement de nœuds.*

De nouveau, déterminer les arêtes libres d'éléments en vérifiant leurs frontières.

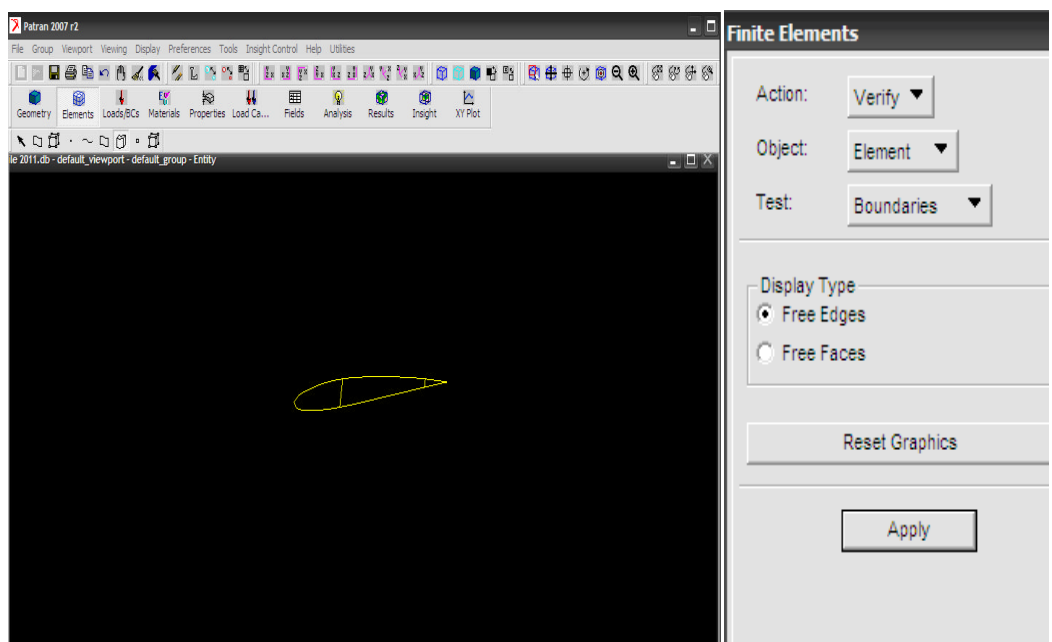

# *Figure IV-15: Détermination des arêtes libres d'éléments et vérifiant leurs frontières.*

**Note**: Les lignes jaunes sont visibles seulement aux arêtes d'élément de la pièce épaisse de l'aile

Par la suite et pour voir les longerons et les nervures on procède l'étape suivante comme indiqué la figure :

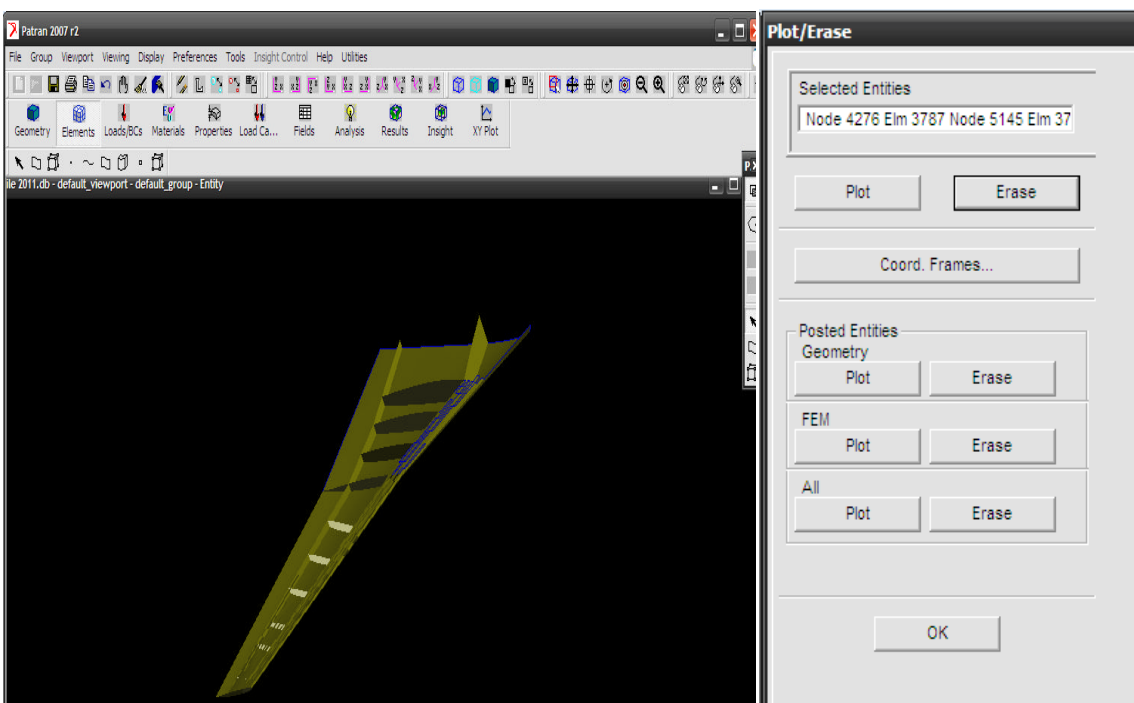

*Figure IV-16:vérification de l'aile de l'intérieure.*

#### **IV-2-2.4 Création des conditions aux limites : [ réf 5]**

Dans notre modélisation et design d'aile d'avion, nous avons un cas de chargement et une configuration de l'aile.

Pour compléter le modèle, il nous faut maintenant introduire les conditions aux limites soit les charges appliqué et les contraintes sur les déplacements à la racine de l'aile.

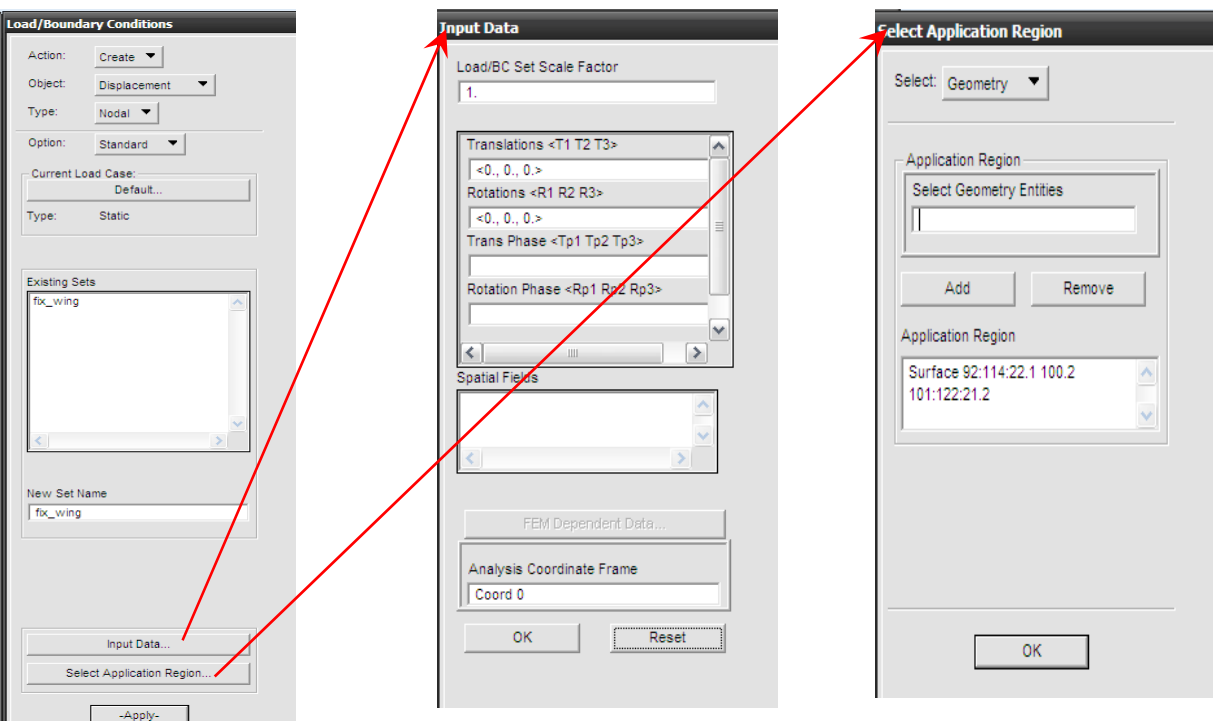

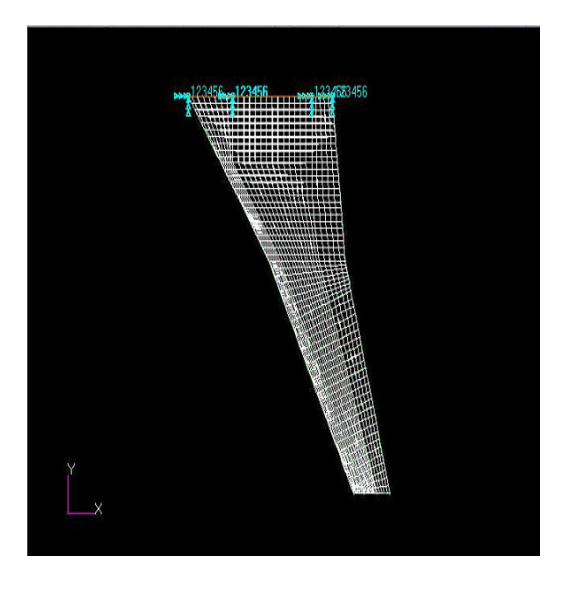

*Figure IV -17 : Création des conditions aux limites.*

#### **IV-2-2.5 Création des forces : [ réf 6]**

Parce qu'on a une force d'inertie on l'applique comme :

- **Create / Inertial Load /Element Uniform**
- **Input Data → Trans Accel →<0 0 -386.4>**

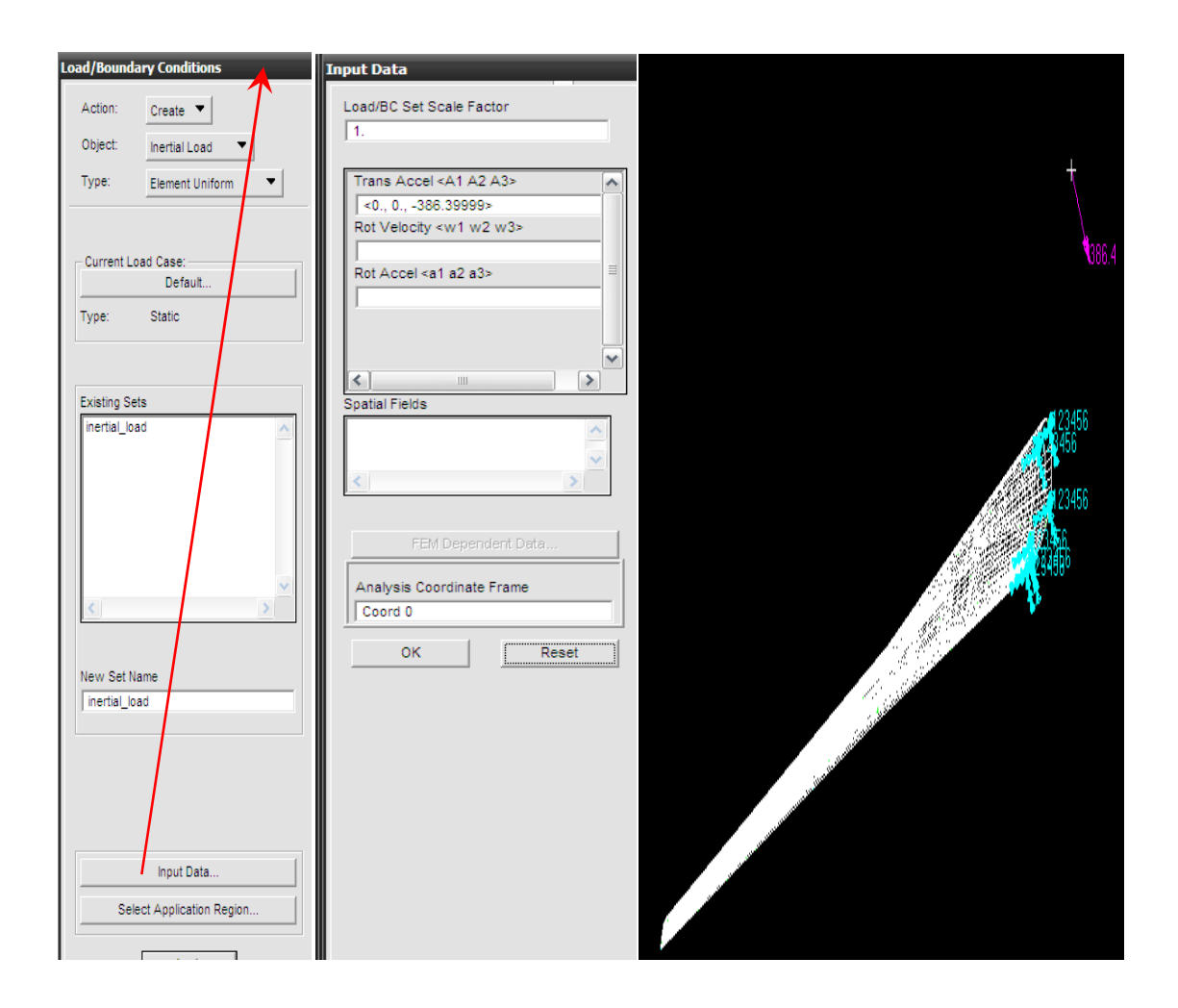

*Figure IV -18 : Création des forces.*

## **IV-2-2.6 propriétés Matériels :**

Maintenant il reste définissons une propriété matérielle

- **Create / Isotropic / Manual Input**
- Dans le domaine **Matériel name** écrire ; **aluminium**
- **Input Data →** module élastique : **10e6**
- Pour le **coefficient de Poisson** Écrire **0.3**
- Pour la **densité** écrire **2.64e-4**

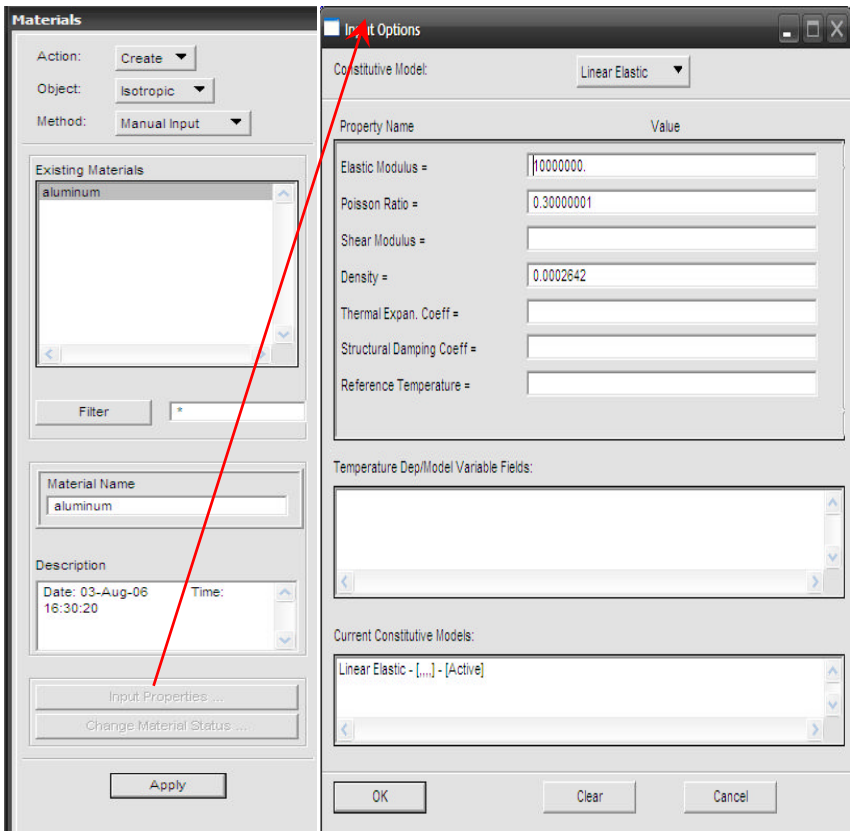

*Figure IV -19* **:** *Définition des Propriétés matérielles.*

# **IV-2-2.7 Propriétés éléments :**

On définit les propriétés des éléments **CQUAD**

CQUAD : Définir la propriété matérielle Épaisseur

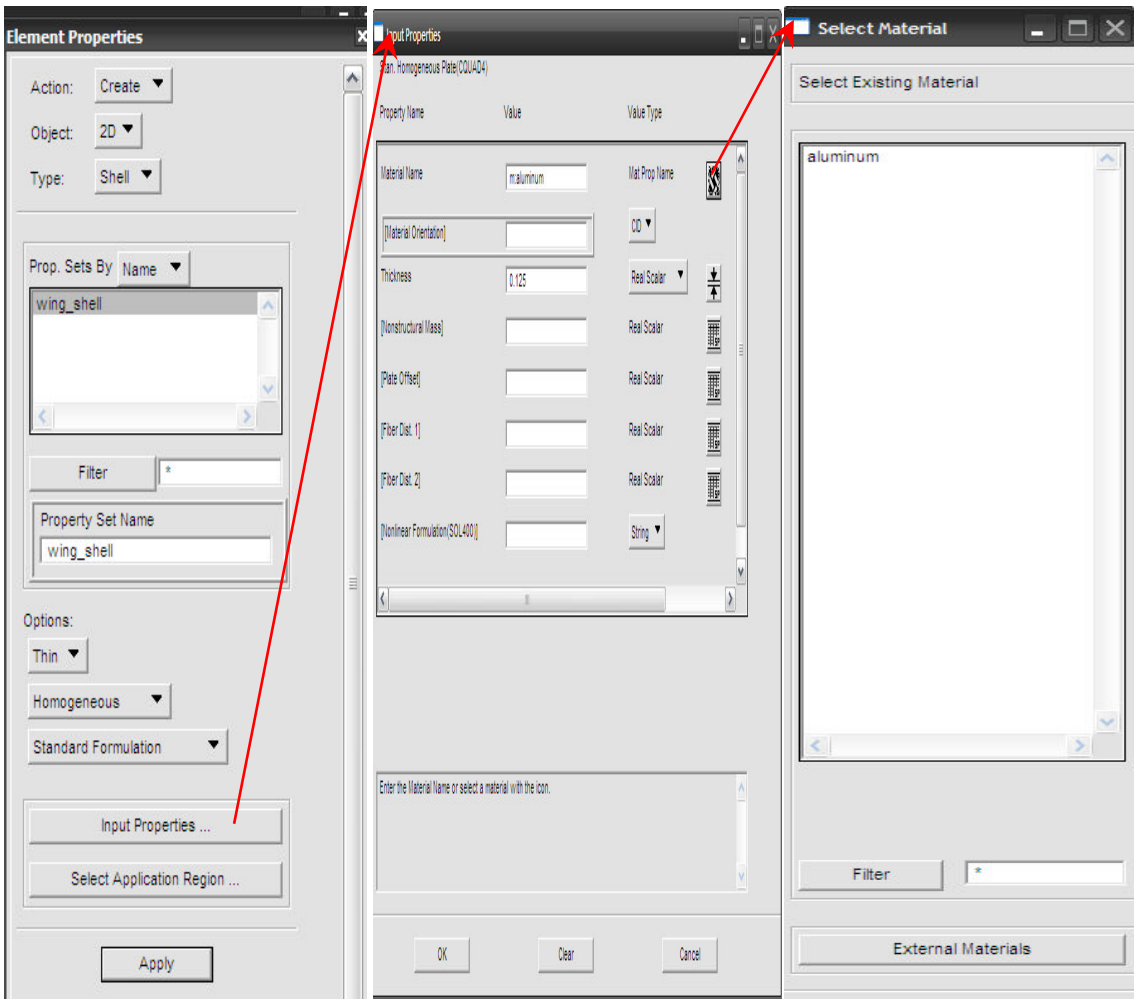

*Figure IV -20* **:** *Propriétés éléments*

Vérifier pour voir que toutes les propriétés et charges sont produites correctement

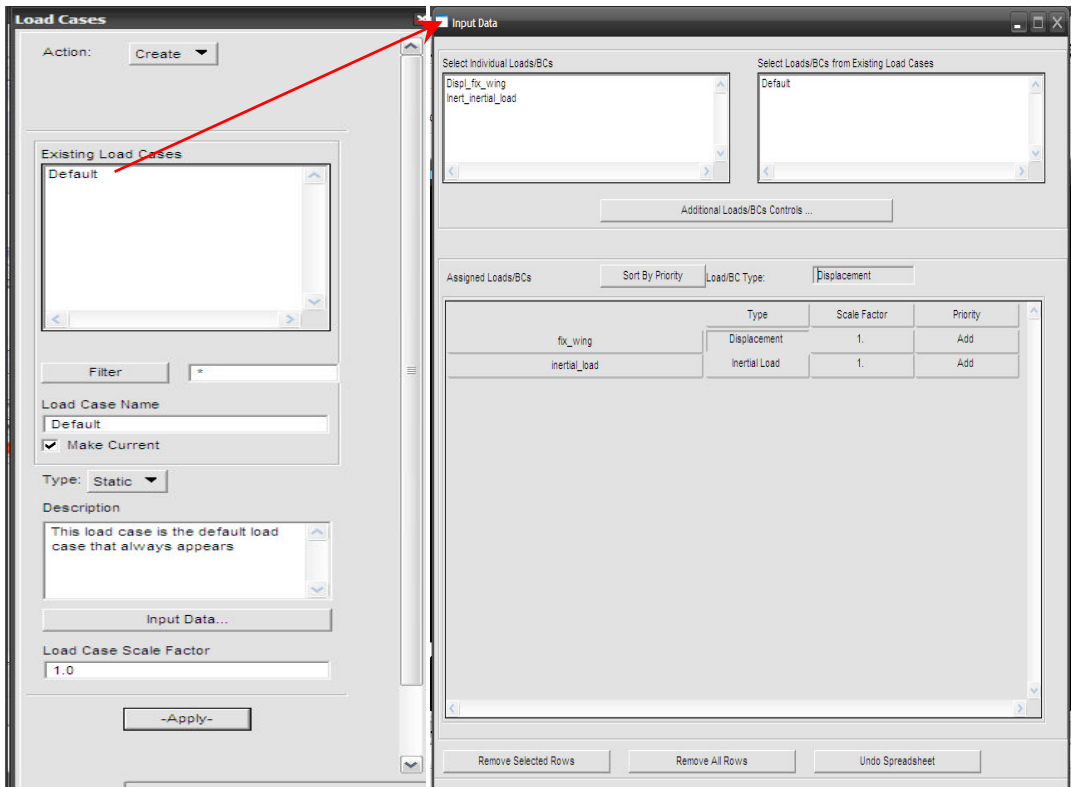

*Figure IV -21 : vérification les propriétés et les charges.*

#### **IV-3 les Résultats :**

# **IV-3 -1 Les charges : [ réf 7]**

Les charges externes sont principalement de type continu. Ce chargement il est très difficile s'appliquer à un modèle d'élément finis et presque impossible pour la méthode d'élément finis. Mais sur le type discrétisé de charge il est relativement facile appliquer.

Les charges externes existent sous trois formes différentes :

- **Théorique** : C'est la flexion, le moment fléchissant et la torsion calculés qui sont visés dans le procédé de discrétisation.

- Discrétisé : C'est la flexion, le moment fléchissant et la torsion en résultant de la discrétisation des forces externes.

- **Appliqué** : C'est la charge ponctuelle appliquée au lieu de la charge continue.

## **IV-3-1-1 Charges théoriques :**

Les charges théoriques sont obtenues après intégration de la portance et des moments aérodynamique et le poids de la structure ainsi que le poids du carburant elles sont appliquées le long de l'axe élastique.

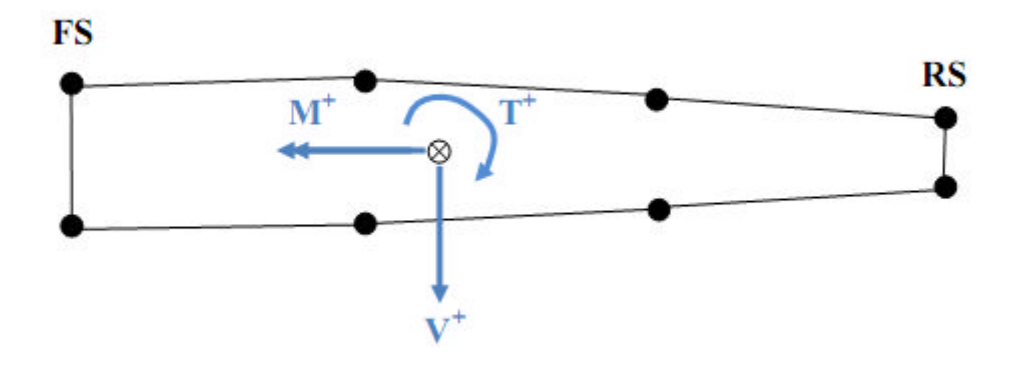

*Figure IV -22: efforts et moments sur l'aile.*

Les équations à utiliser sont :

**a)** L'effort tranchant dû à la portance est :

$$
(\hphantom{a}) - (\hphantom{a}) = - (\hphantom{a})
$$

**b)** L'effort tranchant dû au poids de la structure et du carburant :

$$
-\quad = -\quad \quad (\ \ )
$$

**c)** La distribution du moment fléchissant :

$$
-\qquad = -\qquad \quad (\;\; )
$$

**d)** La distribution de torsion

= ( )( − )

# **IV-3-1-2 charges Discrétisés :**

L'aile est devisée en dix baies, on réalise une discrétisation de la charge repartie théorique entre les nervures, ces valeurs sont obtenues par Les équations suivantes :

**a )**L'Effort Tranchant discrétisé :

$$
y_{\alpha} = \frac{1}{\alpha} \frac{1}{\alpha} \frac{1}{\alpha} \left( \frac{1}{\alpha} \right)^{\alpha}
$$

, : Effort Tranchant théorique à la station I

, : Effort Tranchant Discrétisé à la baie i

**b)** Moment de torsion discrétisé :

$$
y_{\alpha} = \frac{1}{\alpha} + \frac{1}{\alpha} \left( \frac{1}{\alpha} \right)
$$

c) Moment fléchissant :

$$
a_{\mu\nu} = 0
$$

Les résultats des charges théoriques et des charges discrétisés au chaque baie obtenus sont récapitulés dans le tableau suivant :

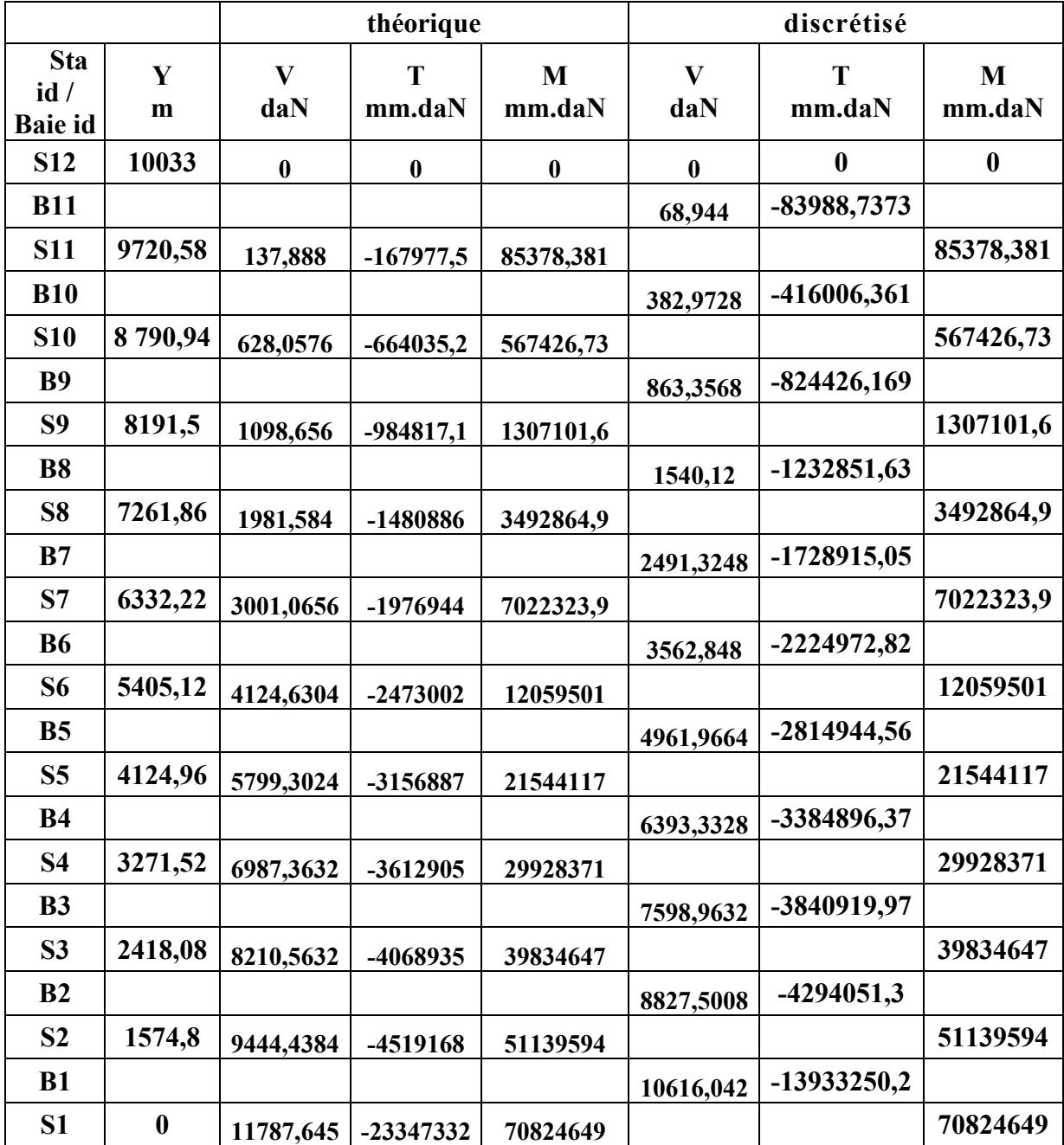

*Tableau IV-4***:** *les charges théoriques et discrétisées.*

Les résultats des charges théoriques et des charges discrétisés sont illustré dans les figures suivant :

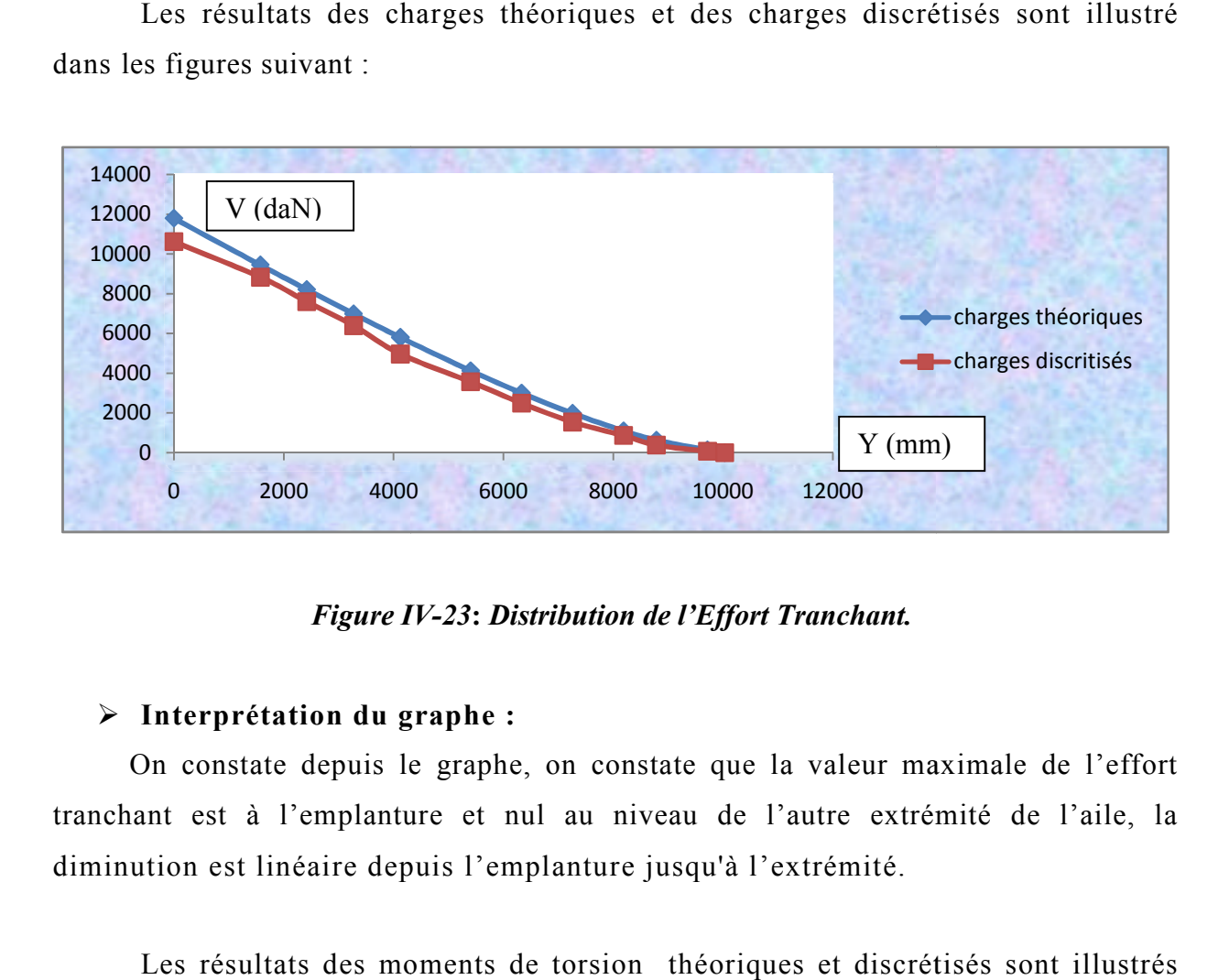

*Figure IV IV-23***:** *Distribution de l'Effort Tranchant.*

## **Interprétation du graphe :**

On constate depuis le graphe, on constate que la valeur maximale de l'effort tranchant est à l'emplanture et nul au niveau de l'autre extrémité de l'aile, la diminution est linéaire depuis l'emplanture jusqu'à l'extrémité.

Les résultats des moments de torsion théoriques et discrétisés sont illustrés dans les figures suivant :

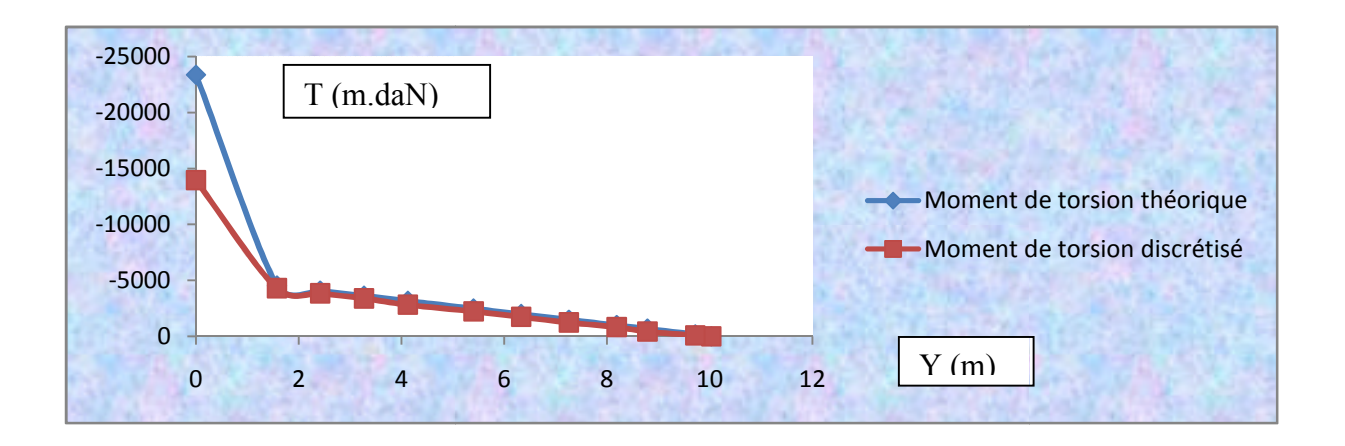

*Figure IV IV-24: Distribution de torsion.*

## **Interprétation du graphe:**

On constate que la valeur minimale de la torsion est à l'emplanture ce qui est logique car, l'aile est encastrée, et de l'autre bout de l'aile, la torsion a une valeur maximale vue que l'aile est sans appuis.

On remarque une augmentation très rapide au niveau de l'endroit de changement de flèche qui est due à la déviation de l'axe élastique.

Les résultats des Moments fléchissant sont illustrés dans les figures suivant :

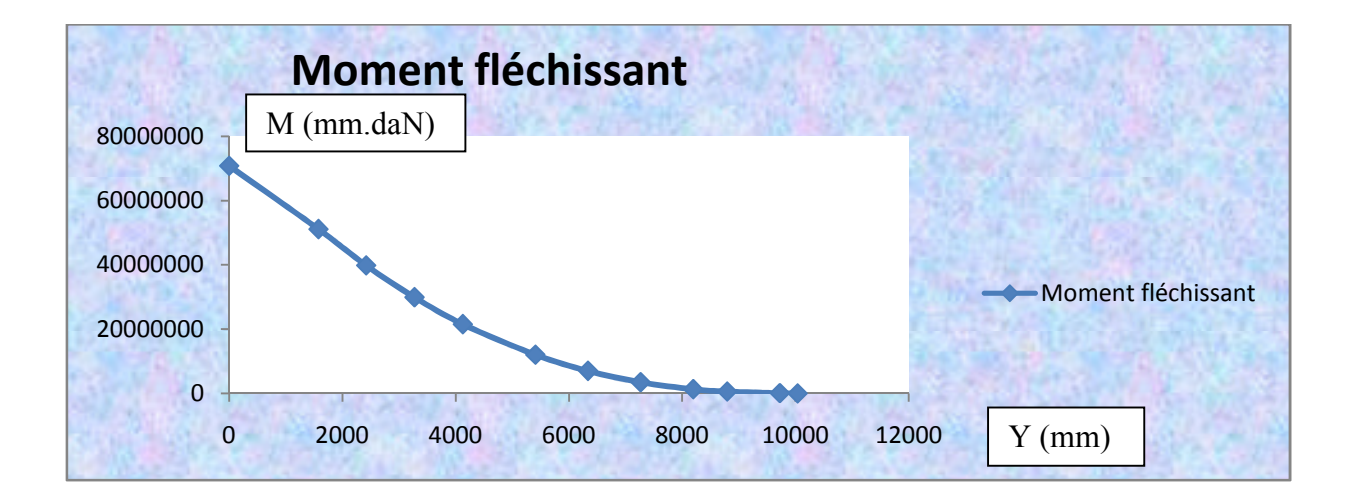

*Figure IV-25: Distribution de Moment fléchissant.*

## **Interprétation du graphe :**

On constate depuis le graphe, on constate que la valeur maximale du moment fléchissant est à l'emplanture et nul au niveau de l'autre extrémité de l'aile, la diminution est linéaire depuis l'emplanture jusqu'à l'extrémité, on remarque une déflexion au niveau de l'endroit de changement de flèche qui est due à la déviation de l'axe élastique.

## **IV-3-1-3 Charges Appliquées :**

Les charges appliquées sont appliquées à chaque nervure, ces valeurs sont obtenues par Les équations suivantes :

**a)** Force appliquée à chaque nervure **:**

 $, ( ) = , - , ( )$ **FA**,

, ( ) : Force appliques à la station i+1

**b )** Moment de la torsion :

Comme pour l'effort tranchant on doit calculer la torsion appliquée à chaque station au niveau des nervures :

$$
f_{\alpha}(x) = \alpha, \alpha = \alpha, \alpha \in \mathfrak{g}
$$

**c )** Correction du moment fléchissant :

Le moment fléchissant est une conséquence du cisaillement. Donc, il faut corriger ce moment pour coïncider le moment à chaque nervure par l'équation suivante :

, = , −( ,( )− , {( )− })

( )**:** Coordonne de la station I+1

, ( ) : Moment fléchissant Théorique a la station i+1

, : Moment correctif appliqué à la station i

Les résultats des charges appliquées au modèle d'élément finis à chaque nervure

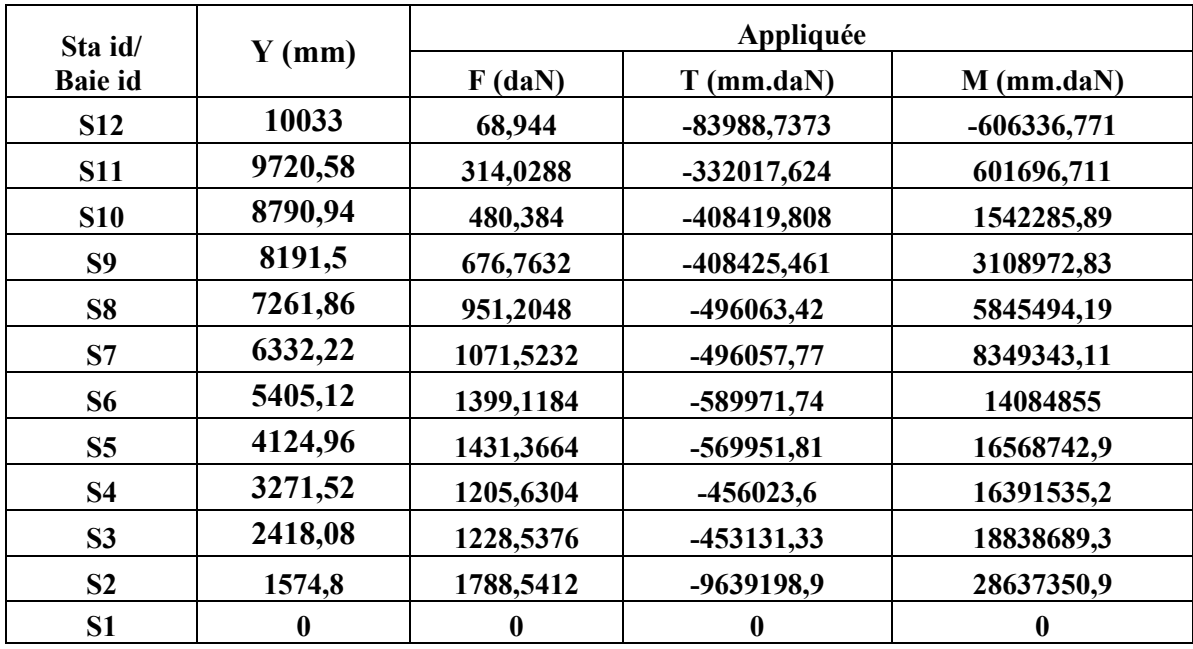

#### *Tableau IV- 5 : les charges appliquées.*

Les charges ultimes est les charges appliquées multiplies a facteur de charge égale 1.5 ces charges sont appliquées au modèle d'élément finis

La figure suivante montre l'axe élastique et les stations dans notre modèle où appliquent les charges :

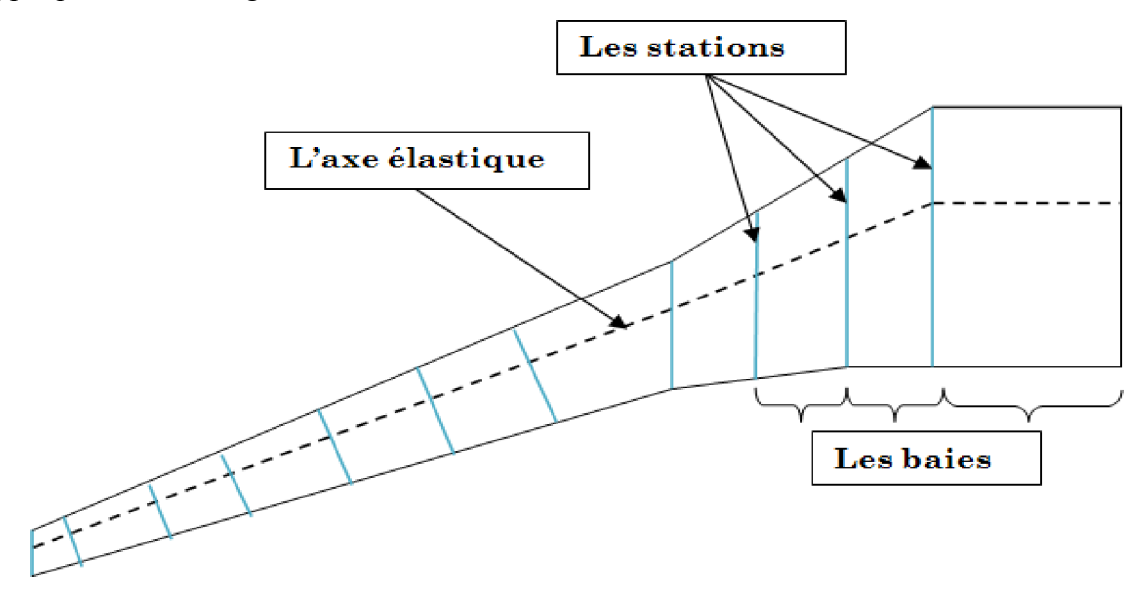

*Figure IV-26 : l'axe élastique et les stations.*

#### **IV-3-2 Détermination des indices de chargement:**

L'index de chargement est une indication du chargement interne soumis à une structure particulière. C'est une évaluation de tout le chargement d'une structure idéalisée. Cette étape peut être très utile car elle donne un ordre de grandeur des dimensions des différentes composantes de l'aile comme les revêtements, les lisses et les longerons (âme et semelles).

Une baie de l'aile est constituée des composants suivants:

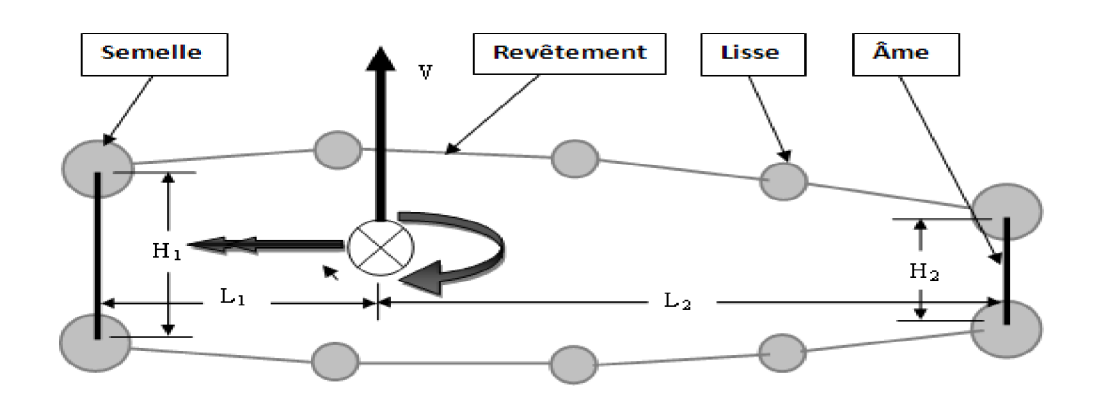

*Figure IV-27 : boite d'aile.*

Les valeurs *de H1, H2, L1, L2* sont récapitulés dans le tableau suivant :

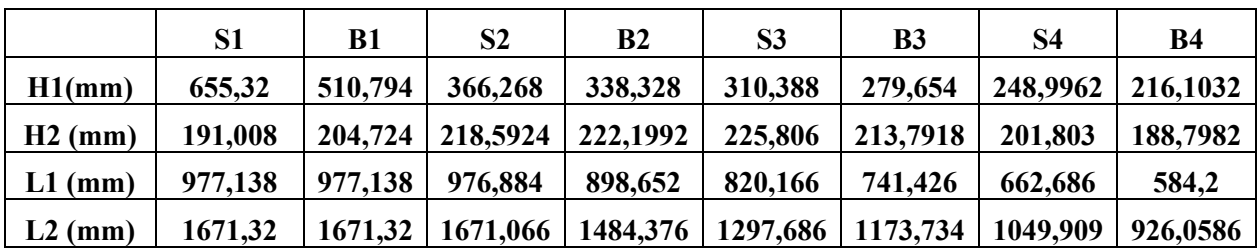

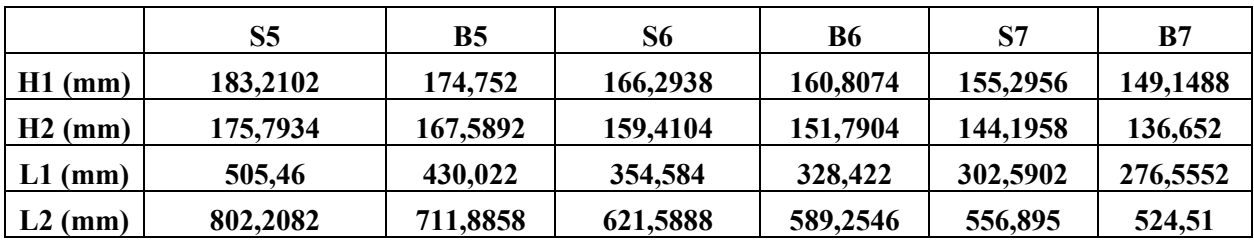

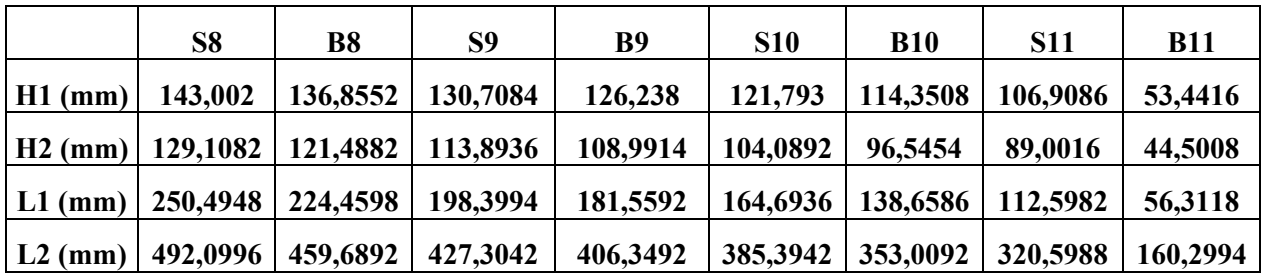

#### *Tableau IV-6: Les valeurs de H1, H2, L1, L2*

Les valeurs des longueurs (H1, H2, L1 et L2) au niveau des baies correspondent aux moyennes des valeurs des sections adjacentes.

#### **1) Calcul des indices de chargements:**

Chaque de la structure est réagi un effort :

Les âmes des longerons réagiront le l'effort tranchant et la torsion, le revêtement réagit le cisaillement, les lisses et Semelles des Longerons réagiront les efforts tranchants

Pour calculer ces indices on a utilisées les équations suivantes :

#### **a) Ames des longerons :**

La convention de signe est la même que celle utilisée pour la torsion. Compte tenu du signe de la torsion et de celui de l'effort tranchant, les flux de cisaillement vont se soustraire au niveau du longeron avant et s'additionner au niveau du longeron arrière. On a donc :

Longerons avant :

$$
y = -
$$
 =  $\frac{1}{( + ) ( + )}$  -  $\frac{1}{( + )}$ 

- Longerons Arrière :

$$
y = + = \frac{\ast}{( + )} + \frac{\ast}{( + ) ( + )}
$$

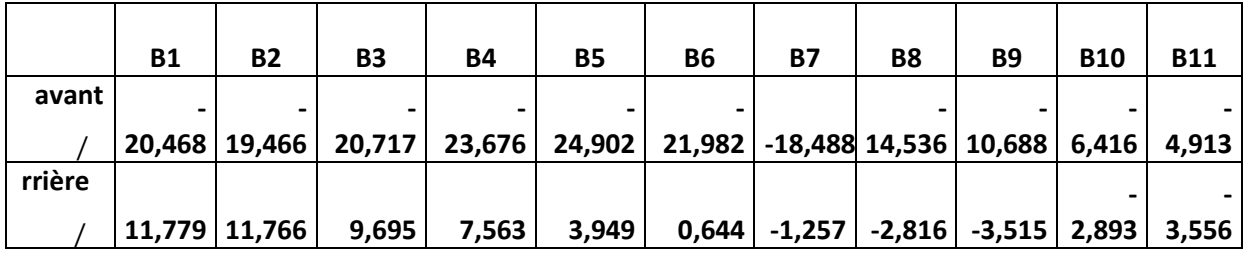

Les résultats obtenus sont montrée dans le tableau suivant :

# *Tableau IV-7: Indice chargement âme longeron .*

**b**) les indices de charge des revêtements supérieurs et inférieurs :

$$
= \frac{1}{(1+1)(1+1)}
$$

Les résultats obtenus sont montrée dans le tableau suivant :

| B1 | <b>B2</b>                                                                     | B3 | <b>B4</b>  | В5                          | <b>B6</b>    |
|----|-------------------------------------------------------------------------------|----|------------|-----------------------------|--------------|
|    |                                                                               |    |            |                             |              |
|    |                                                                               |    |            |                             |              |
|    | $-51573304,9$   $-18255750,1$   $-14907364,3$                                 |    |            | $-12625466$   $-9389483,79$ | $-6531733,4$ |
|    | B8                                                                            | B9 | <b>B10</b> | <b>B11</b>                  |              |
|    |                                                                               |    |            |                             |              |
|    |                                                                               |    |            |                             |              |
|    | $-4845940,53$   $-3264856,81$   $-2060486,78$   $-969846,457$   $-185751,025$ |    |            |                             |              |

*Tableau IV-8: Indice chargement revêtement.*

**c)** Les indices de charge des lisses et Semelles des Longerons **:**

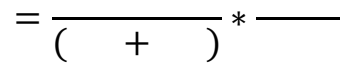

Les résultats obtenus sont montrée dans le tableau suivant :

|                     | S1        | S <sub>2</sub> | S <sub>3</sub> | <b>S4</b>  | S <sub>5</sub> | <b>S6</b>  | S7         | S8             | S <sub>9</sub> | <b>S10</b>          | <b>S11</b> |
|---------------------|-----------|----------------|----------------|------------|----------------|------------|------------|----------------|----------------|---------------------|------------|
| A strg              |           |                |                |            |                |            |            |                |                |                     |            |
| A tot<br>extrados   | 12        | 12             | 12             | 12         | 12             | 12         | 8          | 8              | 8              | 8                   |            |
| A tot<br>intrados   | 11        | 11             | 11             | 11         | 11             | 11         |            | $\overline{ }$ |                |                     |            |
| LI srtg<br>extrados | 13947,439 | 14573,1625     | 12381,9137     | 11064,9305 | 10001,811      | 6170,98838 | 5861,87441 | 3209,05363     | 1335,94738     | 628,01178           | 290,535769 |
| LI srtg<br>intrados | 15215,388 | 15897,9955     | 13507,5422     | 12070,8333 | 10911,0666     | 6731,98732 | 6699,28505 | 3667,48986     |                | 1526,797 717,727749 | 435,803654 |

*Tableau IV-9: Indices de charge des lisses et Semelles des Longerons*

#### **IV-3-3 Analyse et résultats par NASTRAN :**

Après qu'on a défini les charges ultimes et les dimensions des éléments. On a appliqué ces charges au modèle d'élément finis .on précède aux analyses. La figure suivante montre :

# **Analyze / Entire Model / Full Run**

#### **Solution Type / Linear Static / Solution Parameters**

#### **Plate Rz Stiffness Factor** entrer **10**

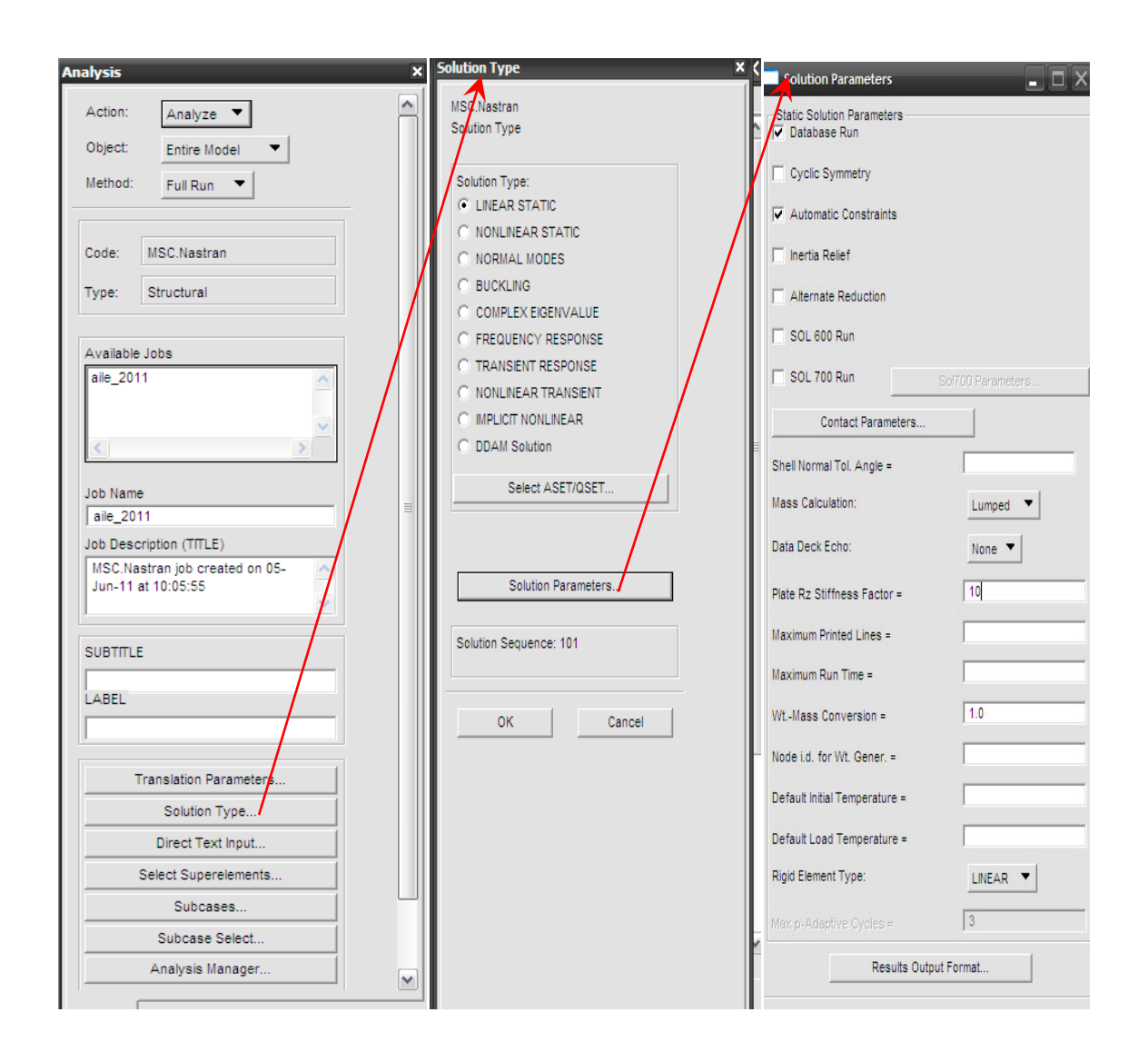

*Figure IV-28 : Analyse par NASTRAN.*

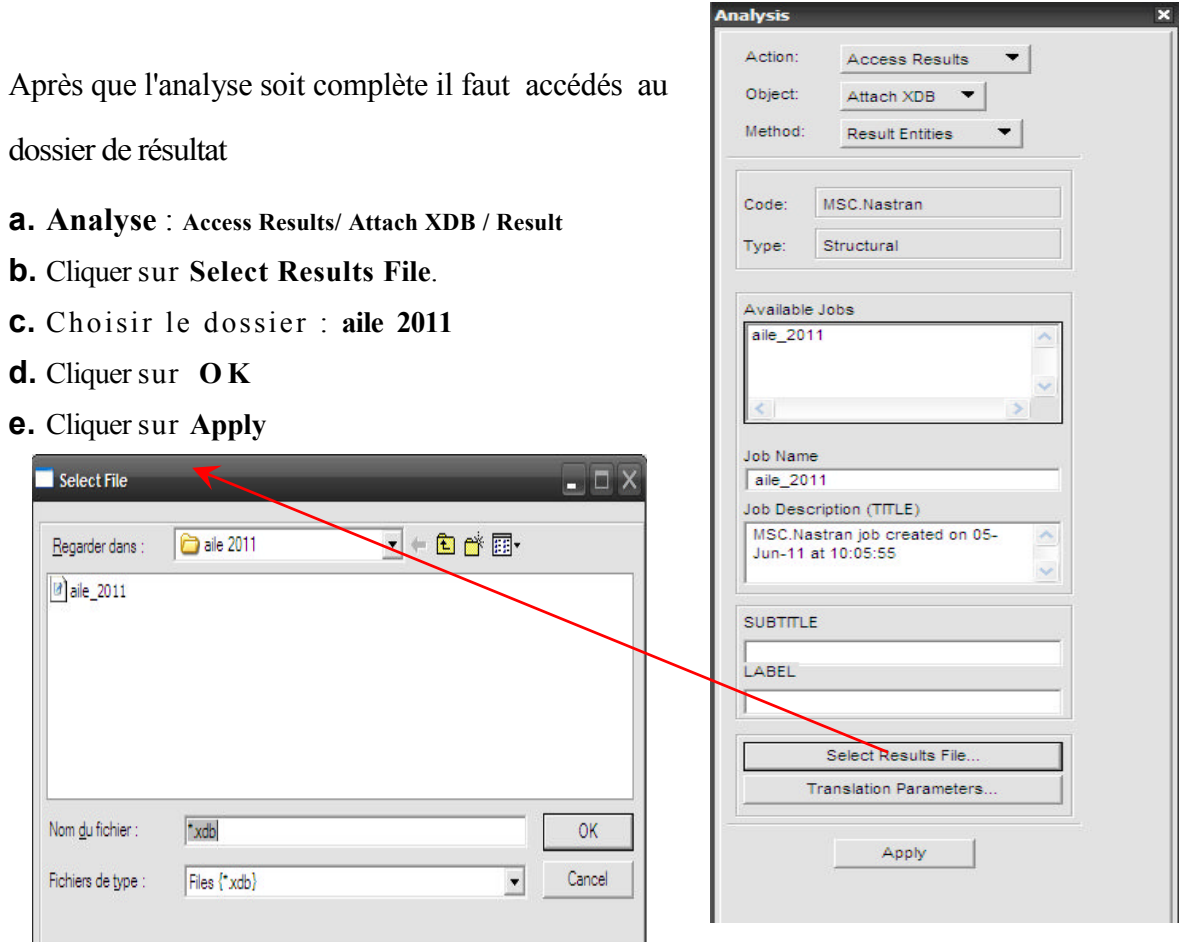

# *Figure IV-29: Accéder au dossier de résulta.*

Une fois le fichier d'analyse PATRAN est prêt ,nous allons l'introduire dans NASTRAN afin d'achever nos calculs, lesquels nous visualiseront via PATRAN de nouveau.

Appuyer sur Results pour voir les résultats des déplacements, déformations, contraintes et Réactions.

Sélectionner **result → create → Quick plot** de la même façon dont ils sont présentés comme suit :

La figure suivante montre la répartition des contraintes :

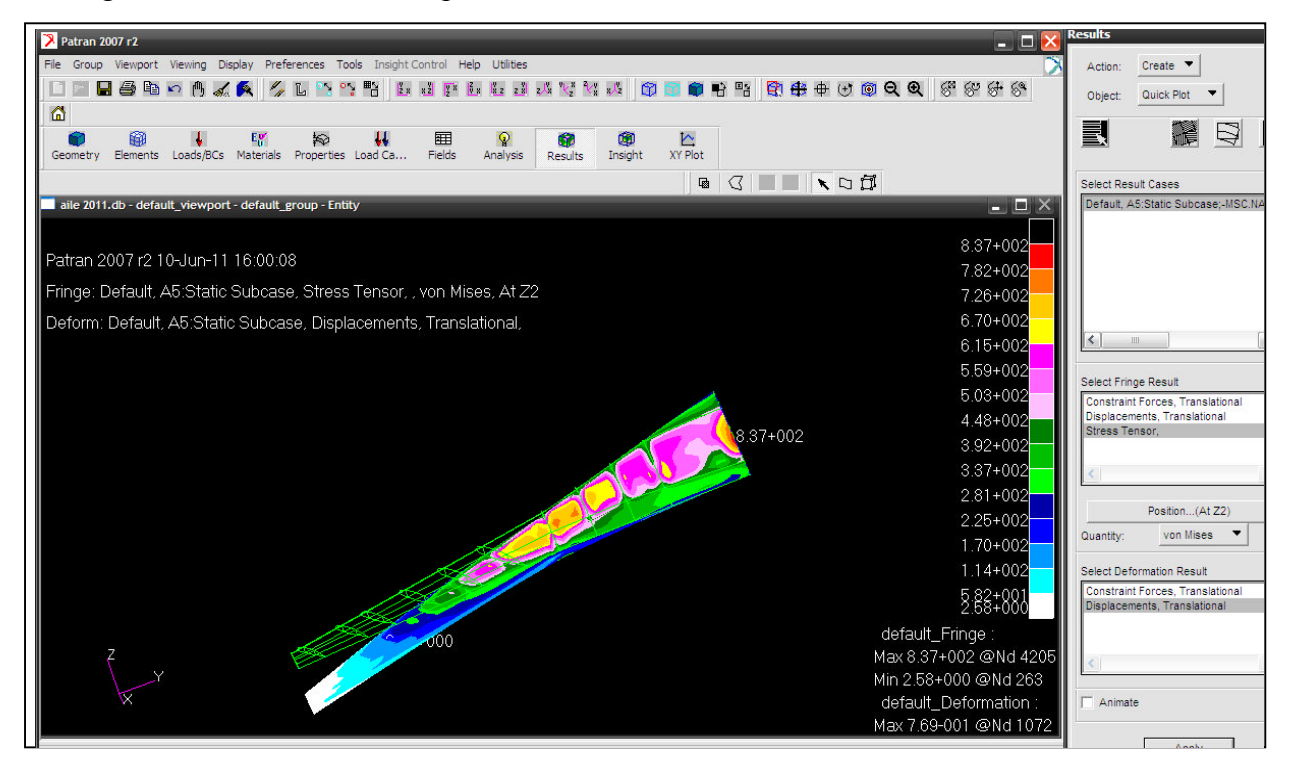

*Figure IV-30: Distribution de contraintes.*

On constate un déplacement maximal dans le bout de l'aile et la flèche est maximale dans cette zone comme montre la figure suivante :

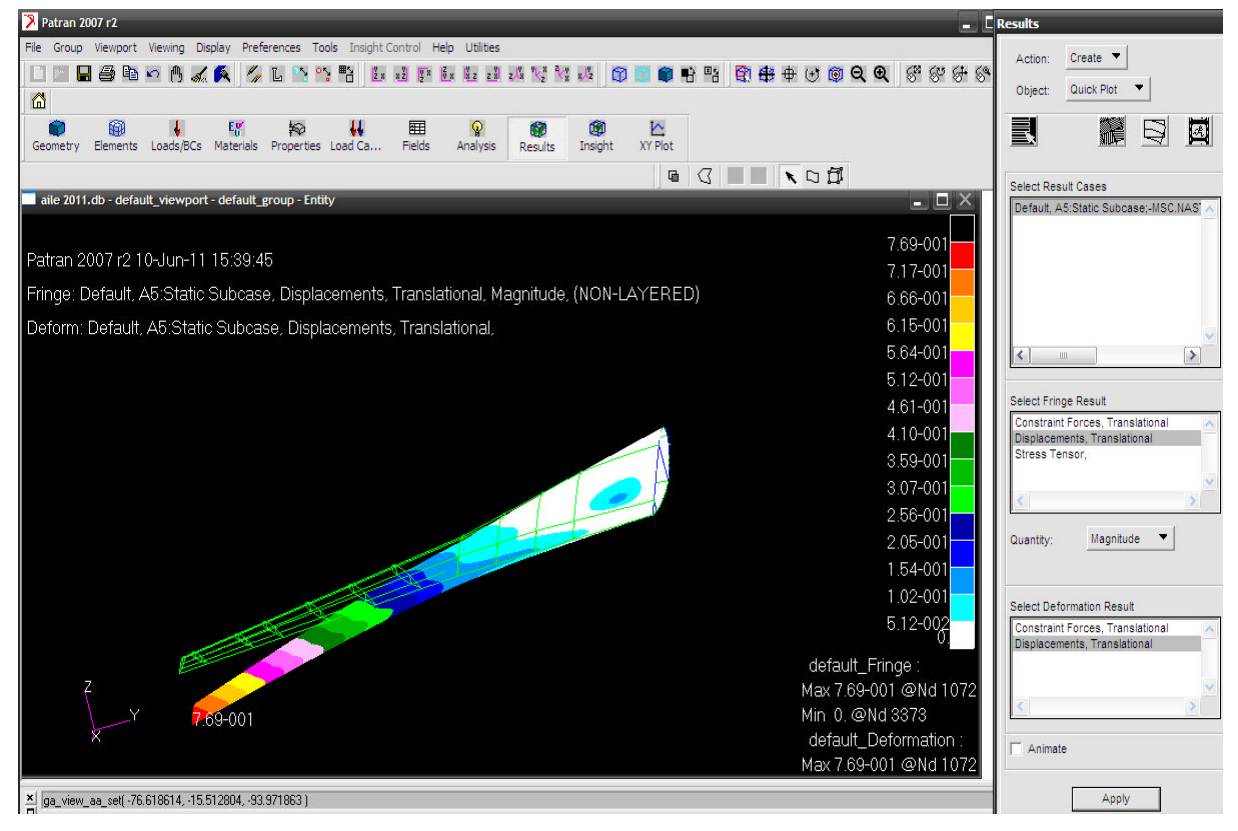

*Figure IV-31: Distribution de déplacement.*

Ce que nous avons obtenu de NASTRAN était juste le résultat d'un chargement sur une structure. Le matériau utilisé est de l'Aluminium 2024 T3. Les permissibles étaient de :

Ftu= 62000 psiLimite à la rupture

Fty= 45000 psi Limite d'écoulement en tension (déformation plastique)

Dans ces résultats à un chargement limite a un chargement ultime, à savoir 1.5 x charge limite.

Dans nos résultats sous effet d'un chargement ultime les contraintes sur la face supérieur de l'aile et qui devrait être en tension car la charge est vers le bas :

La contrainte maximale était (a charges limite) de 8370 psi. Donc à charge ultime devrait être 12555 psi. On a remarquées qu'est loin de la charge maximale ultime que le matériel peut résister à savoir 62 000 psi.

Donc notre marge de sécurité sera de  $(62000/12555)$  -1 = 3.93 ce qui est très élevé. Sur la face inferieur qui est en compression. La contrainte maximale est de (d'après le code de couleur) est de 31900 psi a charge limite donc à charge ultime nous aurons 1.5 x 7820 = 11730 psi.

Donc la marge de sécurité : MS= (45000/11730) -1 = 2.83.

Cette manière est la plus simple et ça donne une idée sur notre design.

La validation de nos résultats est le poids de notre structure est très proche d'une aile existante de même catégorie. Ce n'est pas un cas académique qu'on connaît une solution exacte. Mais pour une première itération et on obtient un poids très proche d'un cas réel, ceci est la première itération. La procédure complète sera de vérifier que toutes les composantes présentent des marges positives. Nous allons trouver plus d'une place ou le marge de sécurité est négative. Donc il faut corriger toutes ces places par l'augmentation des aires et ré-exécuter le modelé élément fini corrigé avec les nouvelles propriétés et ainsi de suite jusqu'à nous trouverions que toutes les marges deviennent positives.

Mais à notre stade, et aussi le perspective de ce projet était de nous sensibiliser sur la méthodologie de modéliser un structure semi-monocoque, discrétiser un cas et exécuter et faire des simulations en utilisant le software NASTRAN. Nous pensons que c'est un objectif assez raisonnable vue les moyens disponibles

# *Conclusion*

Lors de la réalisation de ce projet focalisé sur le dimensionnement préliminaire d'une aile d'avion, l'utilisation du logiciel PATRAN/NASTRAN de MSC était le principal outil de travail afin d'accomplir notre mandat.

Pour cette raison on a étudier la déformation d'une poutre encastrée comme un simple exemple, par suite nous avons préparé la géométrie de notre aile avant la modélisation en élément finis sur PATRAN, puis nous avons calculé l'effort tranchant, le moment fléchissant et le moment de torsion. Et en fin nous avons appliqué ces charges d'inertie pour but d'obtenir les contraintes, les déplacements et les sections critiques.

Ce dimensionnement était rendu possible en se basant sur les seules données communiquées de la géométrie de structure ainsi que la charge maximale appliquée sur cette dernière. Le dimensionnement d'une structure est un processus itératif ou tous les requis de certification ainsi que les exigences de l'intégrité structural de la structure étudié doivent être rencontré. Vue que ce processus demande du temps et aussi la connaissance et la disponibilité des toutes les informations nécessaires de tous les requis exigées par les autorités de certifications. De plus, ce projet devrait être réalisé dans un temps alloué limité, alors son étendu a été limité a l'étude préliminaire du dimensionnement en utilisant le logiciel PATRAN/NASTRAN, tout en étant conscient que tout le travail accompli sera l'itération initiale dans le processus d'optimisation.

A travers ce projet, nous avons pu, aussi, compléter notre apprentissage et augmenter notre maitrise du logiciel PATRAN / NASTRAN dans le dimensionnement préliminaire de structure d'aéronef.

Nous espérons que ce modeste travail sera considéré comme un tutoriel pour l'apprentissage du logiciel PATRAN / NASTRAN et une référence utile pour les futurs projets de fins d'études ; et peut être généralisé sur un modèle complet d'avion.

# *Bibliographie*

[Réf 1] : Th Doctorat : Modèle de masse voilure (avions de transport civil) ; Encadré par : jean- luk boiffier

[Réf 2] : Abdelkader Kherrat École Polytechnique de Montréal. MODELISATION PAR ELEMENTS FINIS (PATRAN) (Cours AE4160 Analyse des contraintes en aéronautique II). ( 2008)

[Réf 3] : Abdelkader Kherrat École Polytechnique de Montréal. EXAMPLE DE MAILLAGE DE LA WING BOX (PATRAN) (Cours AE4165 Analyse des contraintes en aéronautique II). ( 2008)

[Réf 4] : Th .ING : Calcul des Contraintes et des Déplacements d'une Aile Encastrée avec NASTRAN ; Encadré par : Mr TAHI ALI et Mr Abdelkader Kherrat (2010)

[Réf 5] : Abdelkader Kherrat École Polytechnique de Montréal. CREATION DES CONDITIONS AUX LIMITES PAR PATRAN (Cours AE4165 Analyse des contraintes en aéronautique II). ( 2008)

[Réf 6] : Abdelkader Kherrat École Polytechnique de Montréal. CHARGES EXTERNES ET INTERNES (Cours AE4160 Analyse des contraintes en aéronautique II) ( 2008)

[Réf 7] : Abdelkader Kherrat École Polytechnique de Montréal. Procédure de Calcul Pour un Design Préliminaire D'une Aile D'avion. ( 2008)

*Sites Web:*

- http://www.mscsoftware.com
- http://www.download-book.net/calcul structural d'une aile

# *Procédure d'installation PATRAN /NASTRAN*

# *NOTE :*

l'installation de logiciel PATRAN /NASTRAN est réussite sur Windows XP 2/ XP 3 seulement puisque dans Windows 7 et Windows vista la licence de NASTRAN sa marche pas.

- Installer (virtual clone drives)
- $\bullet$  met DVD Patran > ouvrire avec > mount filies with virtual.

#### *avant l'installation :*

- $\bullet$  poste de travail > propriétés
	- a) Copie le Nom de l'ordinateur : unicorni-b9ee6a

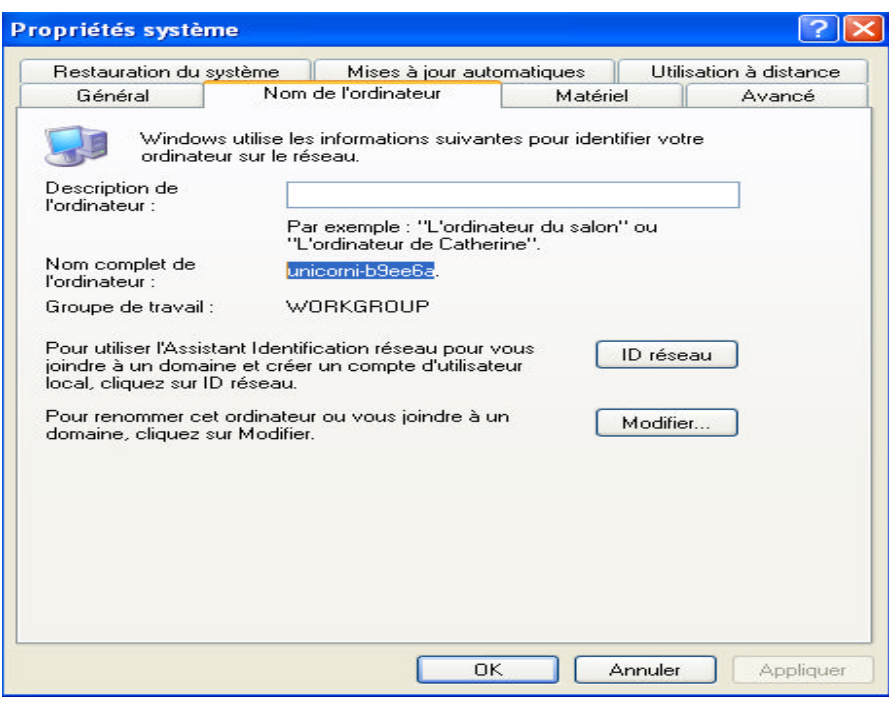
b) Avancé > variables d'environnement >nouveau

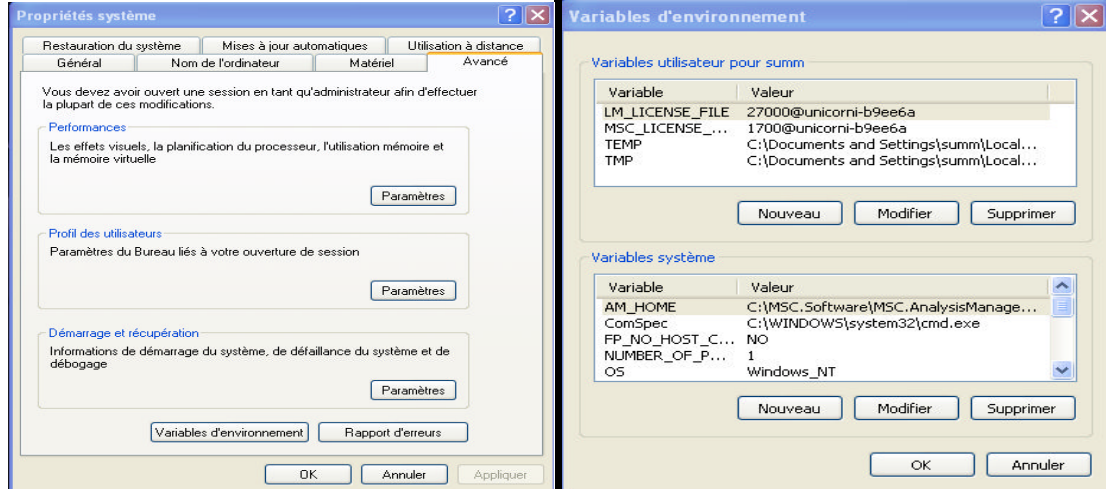

c) créer les deux variables d'environnement suivantes :

LM\_LICENSE\_FILE 27000@ unicorni-b9ee6a MSC\_LICENSE\_FILE 1700@ unicorni-b9ee6a

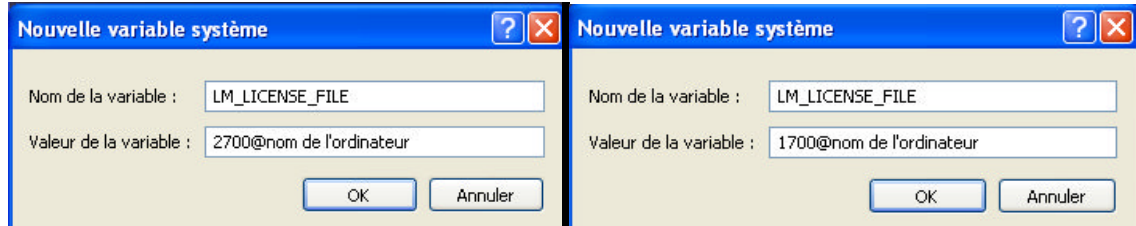

Redémarrer l'ordinateur

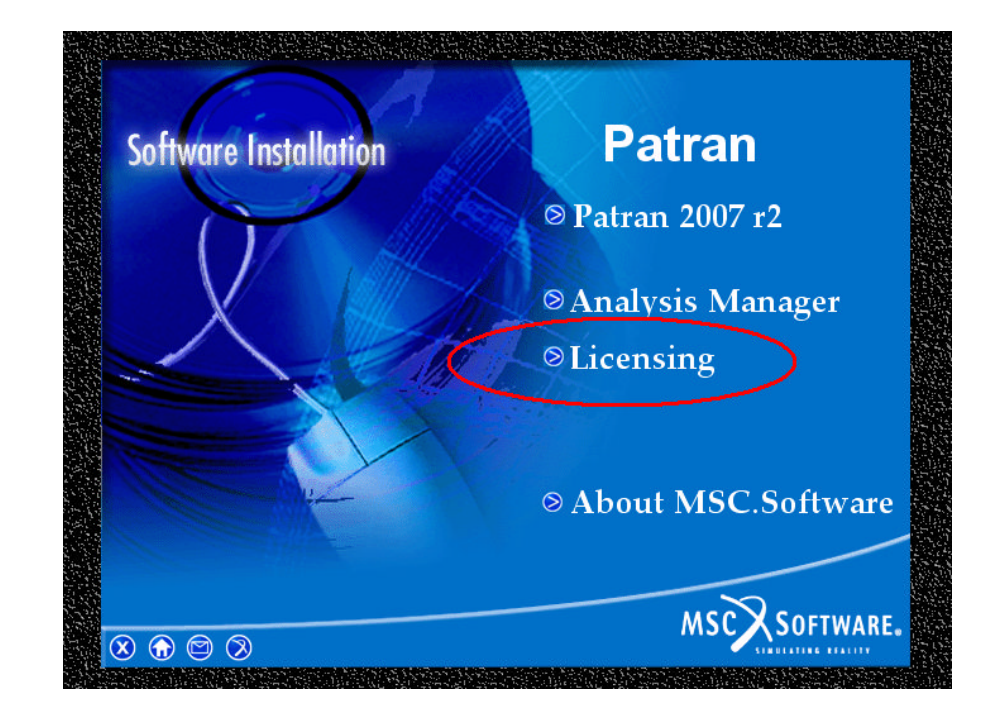

met DVD Patran et installé la Licence

une fois que la licence est installée :

explore le DVD de Patran et copie les fichiers qui se trouve dans le dossier Magnitude :

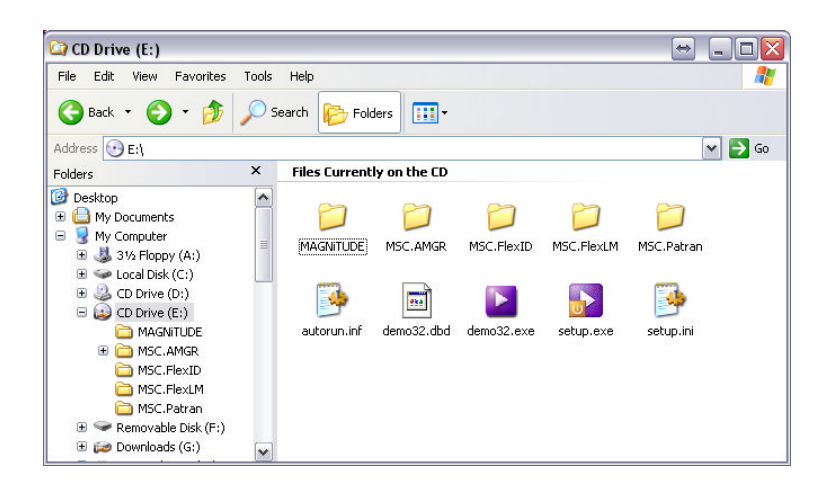

Vers le dossier qui contient la licence c :

- redémarrer l'ordinateur.
- ouvrir le licencing utility et s'assurer qu'il pointe vers la bonne licence (celle copiée)

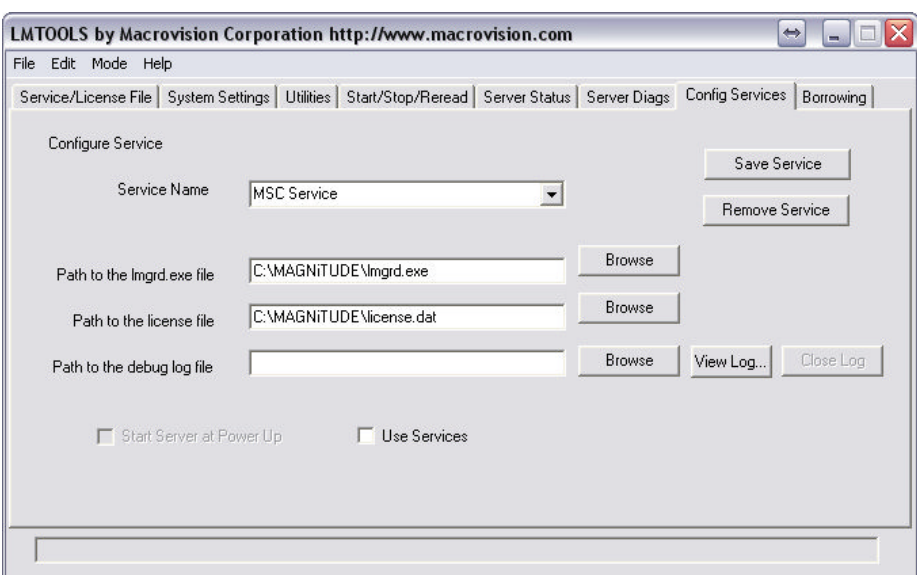

- Cliquer sur Browse /et selectionner la licence « licence.dat » de ficher Magnitude
- Suprimer ce qui est ecrire dans (path to the debug log file)
- Décoché (use services)
- Cliquer sur la Tab (Start / Stop / Reread)

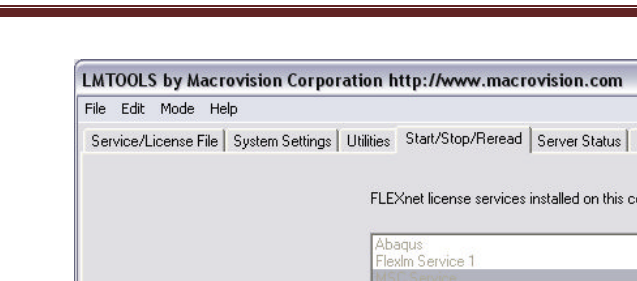

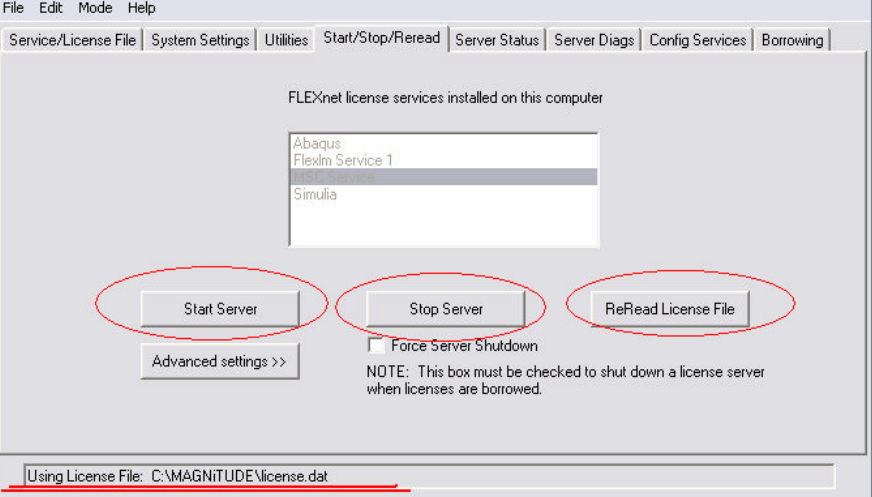

- Cliquer sur Stop server, ensuite sur Start Server, ensuite sur ReRead Licence File et s'assurer que dans le bas de la fenetre c'est écris : Licence File ReRead Successfully.
- Lancer l'installation de patran

Suives les étapes à la fin et utiliser la licence qui est copier dans le fichier magnitude.

- Redémarrer l'ordinateur
- Lancer l'installation de nastran.

**Note :**

Utilisé la même licence « licence.dat » celui de fichier (magnitude) que en à utilisé pour le patran .

En suite lancer l'installation de Analysis Manager.

#### **Note :**

Copier le fichier (manager) dans le bureau

À chaque utilisation de logiciel patran il faut Cliquer sur Stop server, ensuite sur Start Server, ensuite sur ReRead Licence File puis fermé le pour assurer le bon fonctionnement de patran.

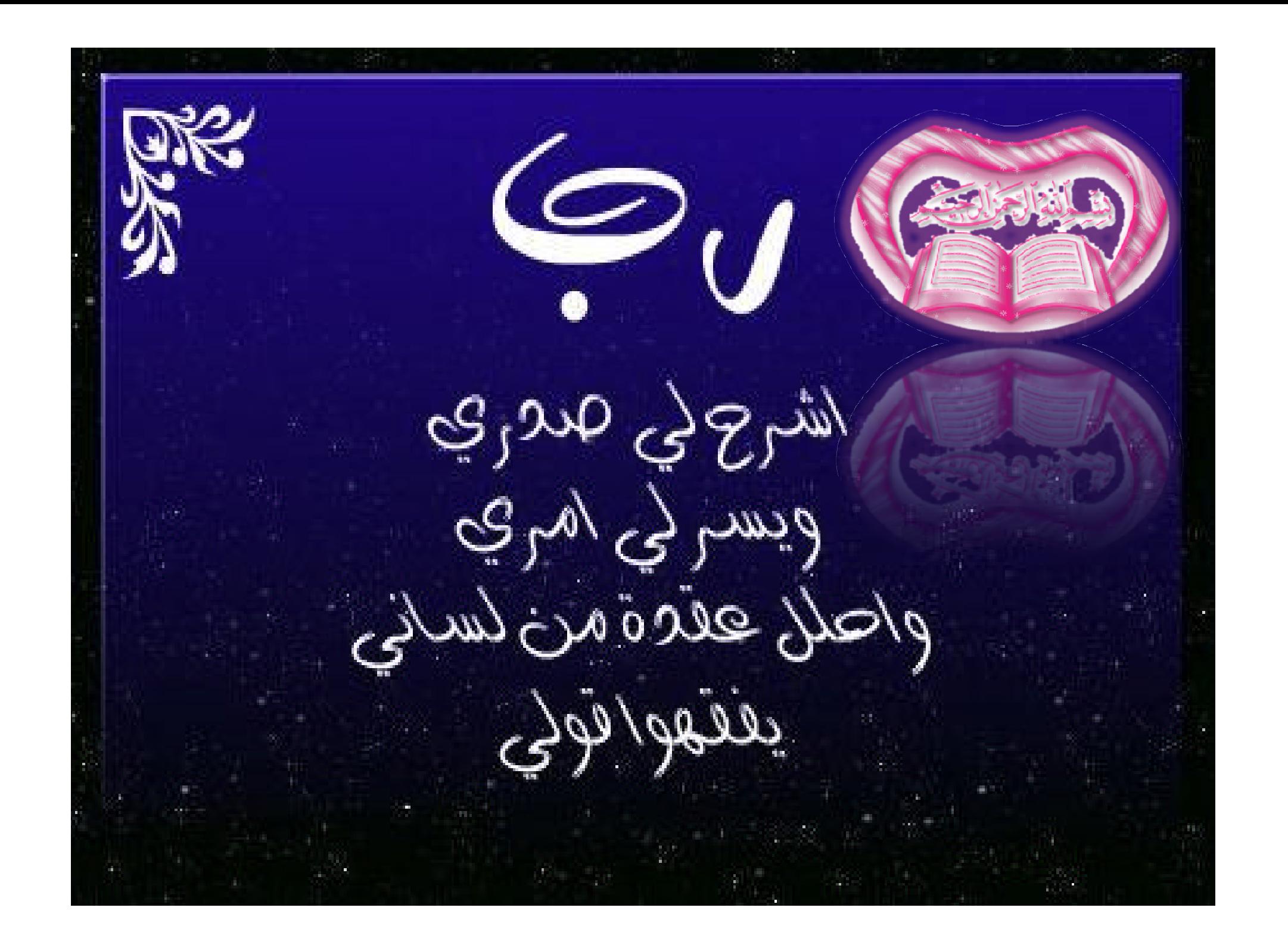

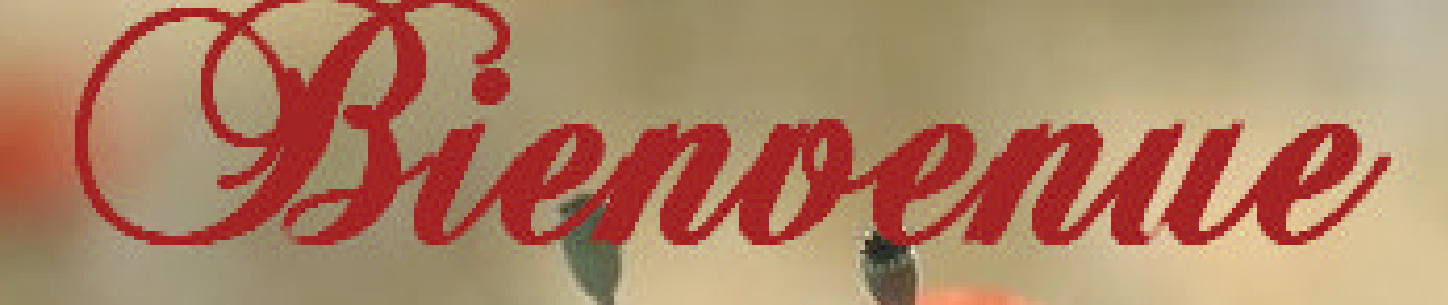

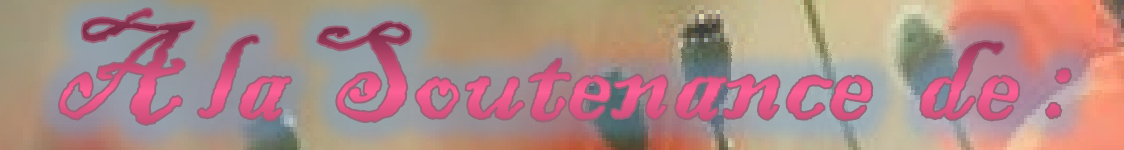

# Mr BOUSSAHA Oualid Af Mr SAIDOUNE Samir

### **UNIVERSITE SAAD DAHLEB DE BLIDA** Département d'Aéronautique MEMOIRE DE FIN D'ETUDES

Filière: Construction et Maintenance Aéronautique **GENIEUR D'ETAT EN AERONAUTIQUE**

> Calcul des charges structurales d'une aile a plusieurs éléments par PATRAN - NASTRAN

**Présenté par : M<sup>r</sup>** BOUSSAHA Oualid **M<sup>r</sup>** SAIDOUNE Samir

ents par PATRA rges structural

**Promoteur: M<sup>r</sup> :** TAHI Ali **M<sup>r</sup> :** KHERRAT

Promotion *:* <sup>2010</sup> -2011

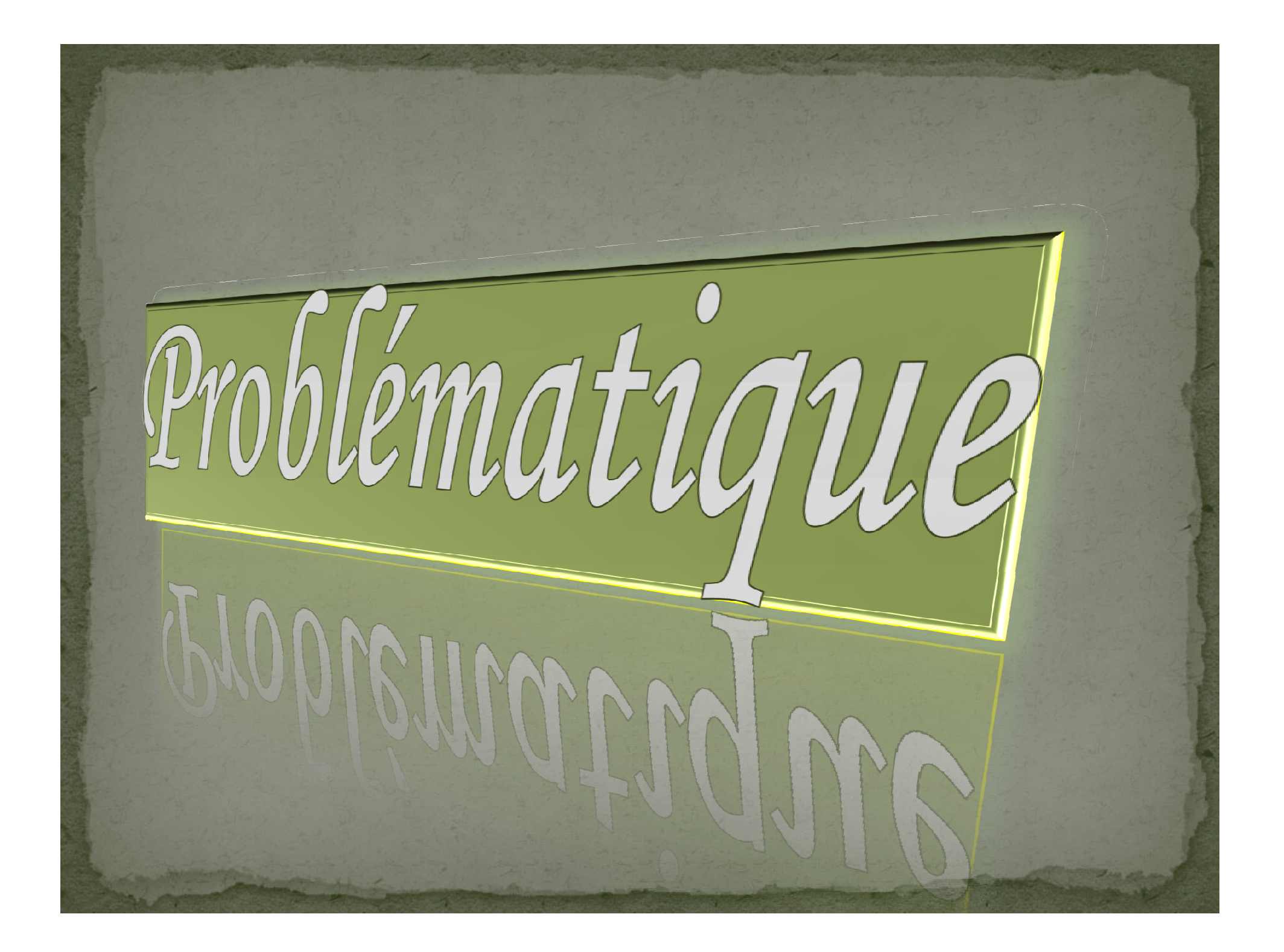

En aéronautique, chaque Newton a une répercussion directe et importante sur les performances d'un avion. Le poids est un aspect très critique et les producteurs se livrent une réelle bataille pour produire les avions les plus légers possible, tout en étant capables de supporter les charges qui leur sont soumises. Les ingénieurs dans leur travail quotidien cherchent à optimiser les composantes qu'ils conçoivent.

Le principal objectif du notre projet est d'obtenir une aile optimale en respectant les requis et les diverses conditions. Dans l'optique de concevoir l'aile la plus légère possible, les diverses composantes de l'aile seront analysés séparément.

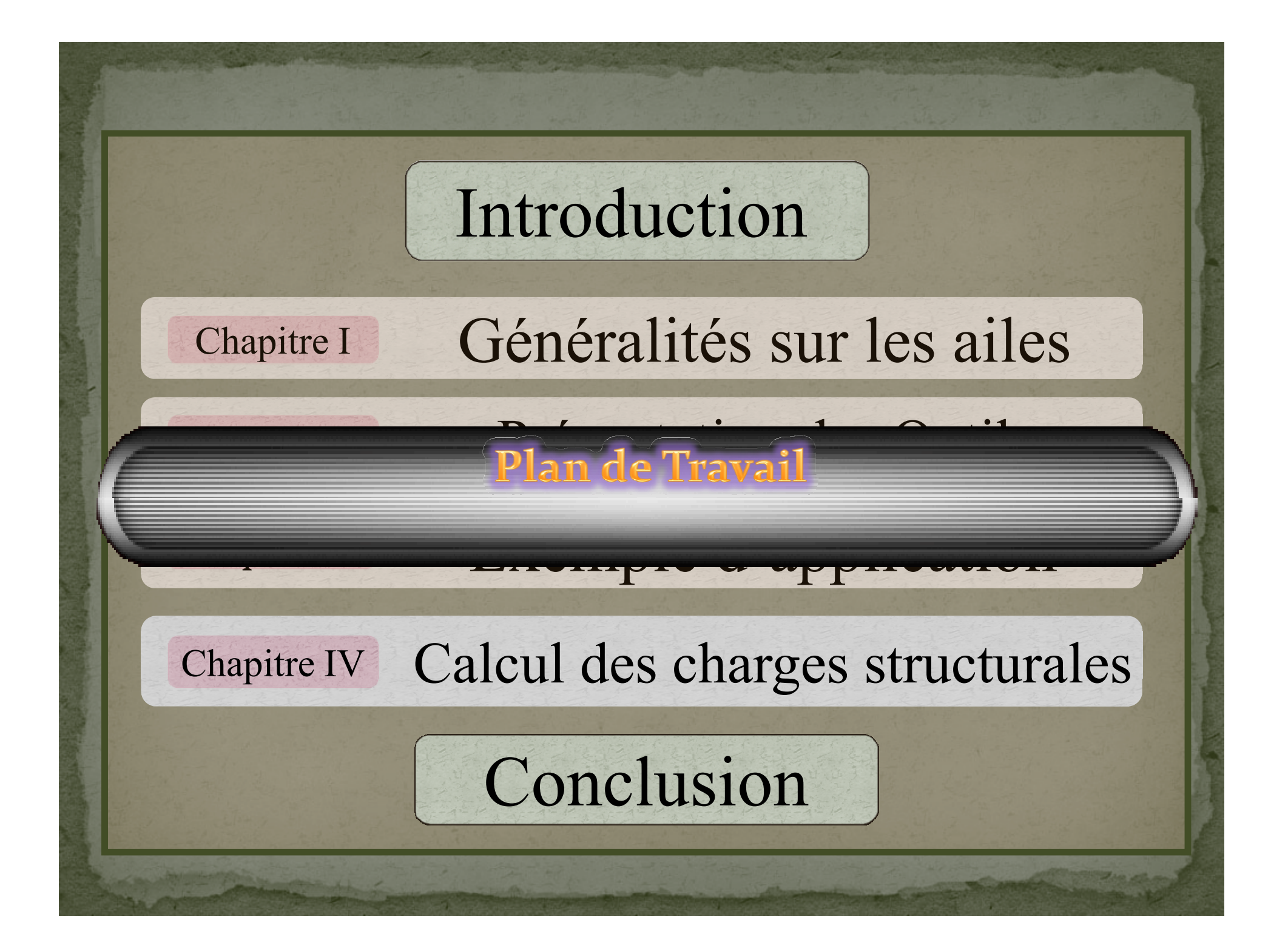

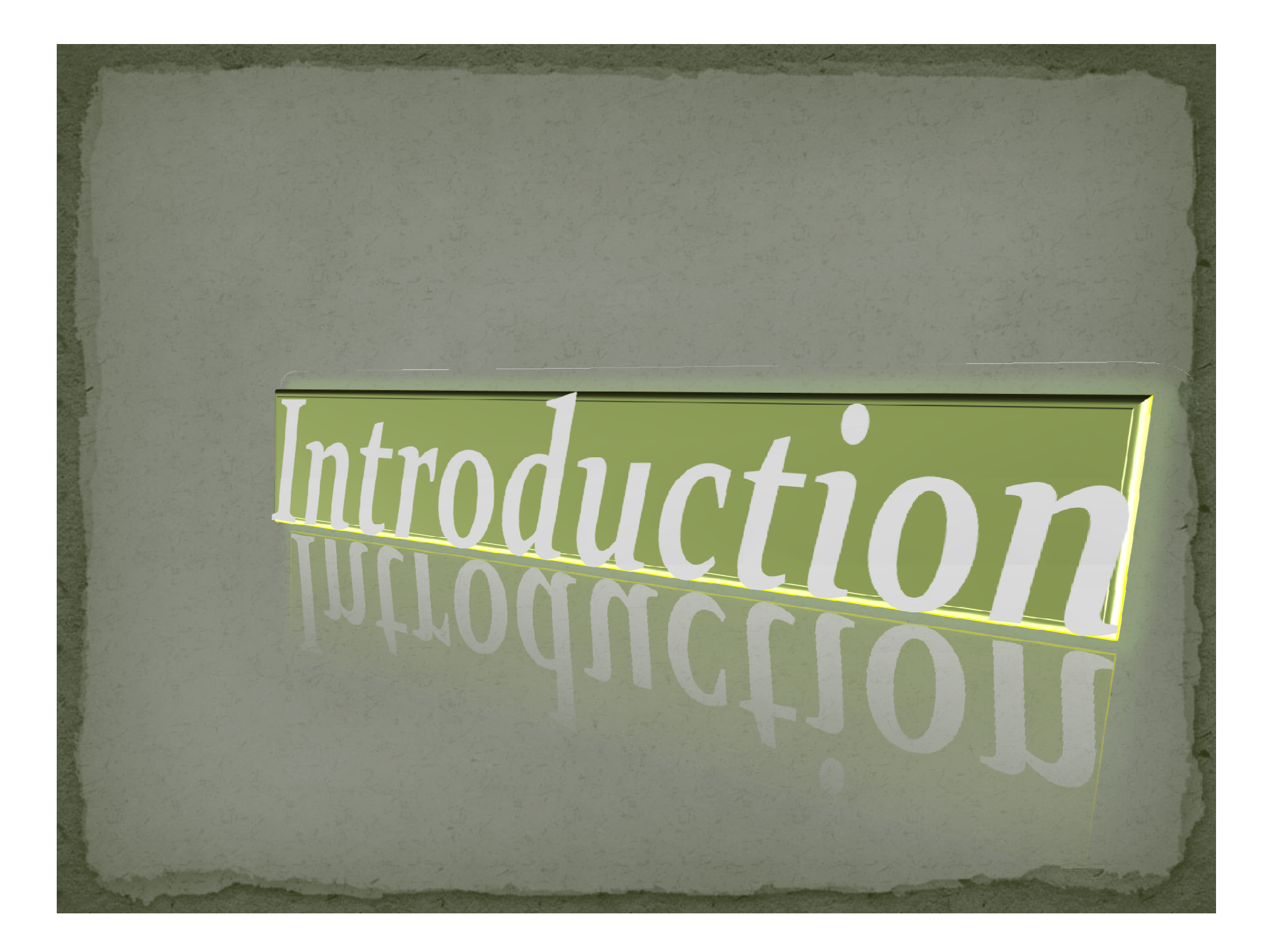

Dans notre travail nous avons réalisé une étude de structure sur une aile ;

- En premier lieu on a définir les déférentes caractéristiques géométriques, mécaniques et aérodynamiques d'une aile et aussi son modalisation par éléments finis.
- On a présenté par la suite le logiciel PATRAN NASTRAN et on a réaliser un simple exemple d'application .
- L'étape suivante est la discrétisation des charges et d'indice de chargement qui ont permis d'approximer les forces appliquées sur l'aile . Et on a présenté les différentes étapes d'étude de l'aile sur PATRAN NASTRAN.
- On a finalisé par une présentation des résultats et leur discussion

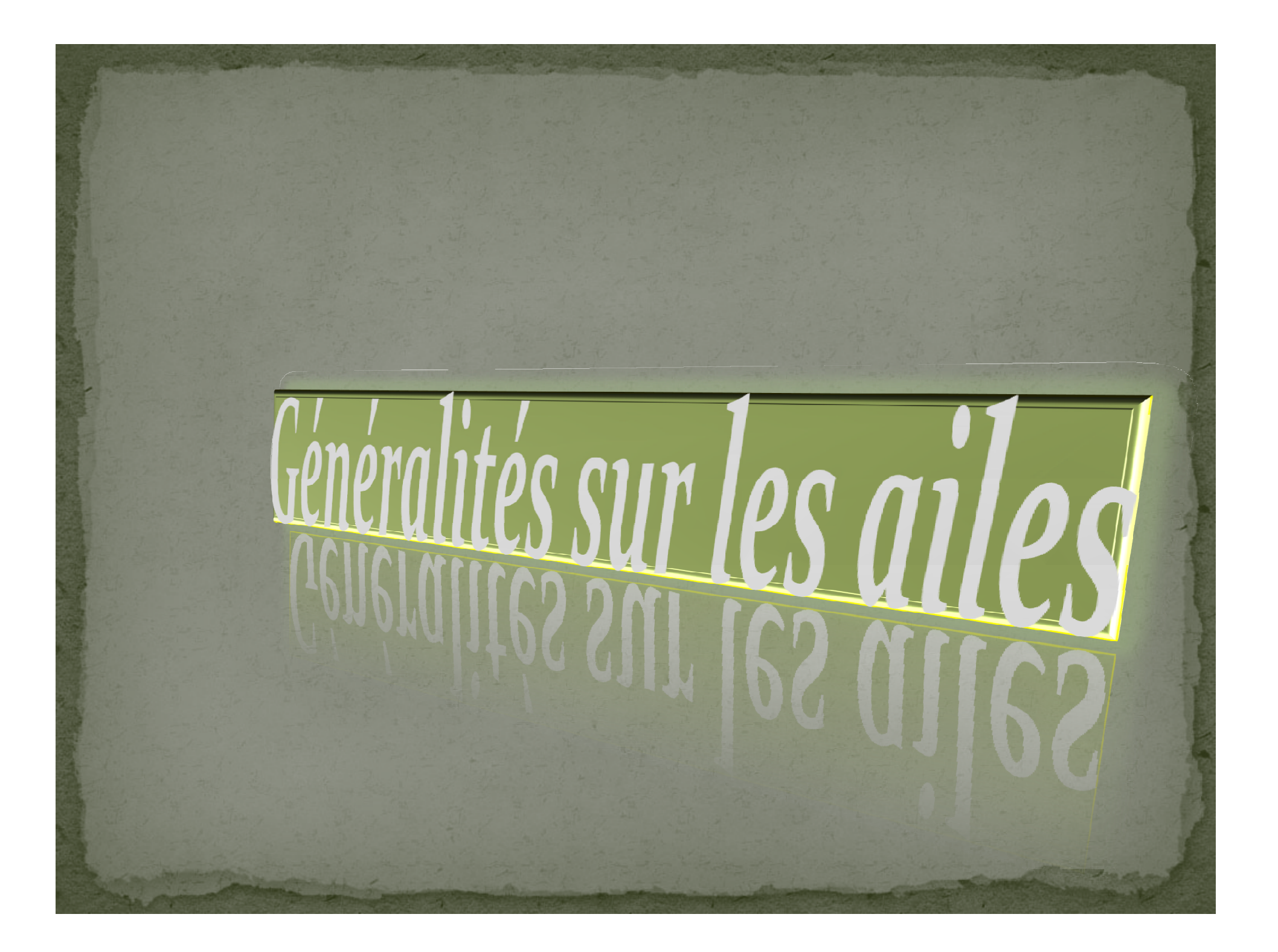

**Les ailes sont les éléments de la cellule qui produisent la portance, en vol, elles sont soumises à des contraintes en flexion et en torsion. Dans le domaine des constructions aéronautique on distingue différentes formes d'ailes.**

**Une aile est avant tout un compromis**

**Définitions d'une aile**

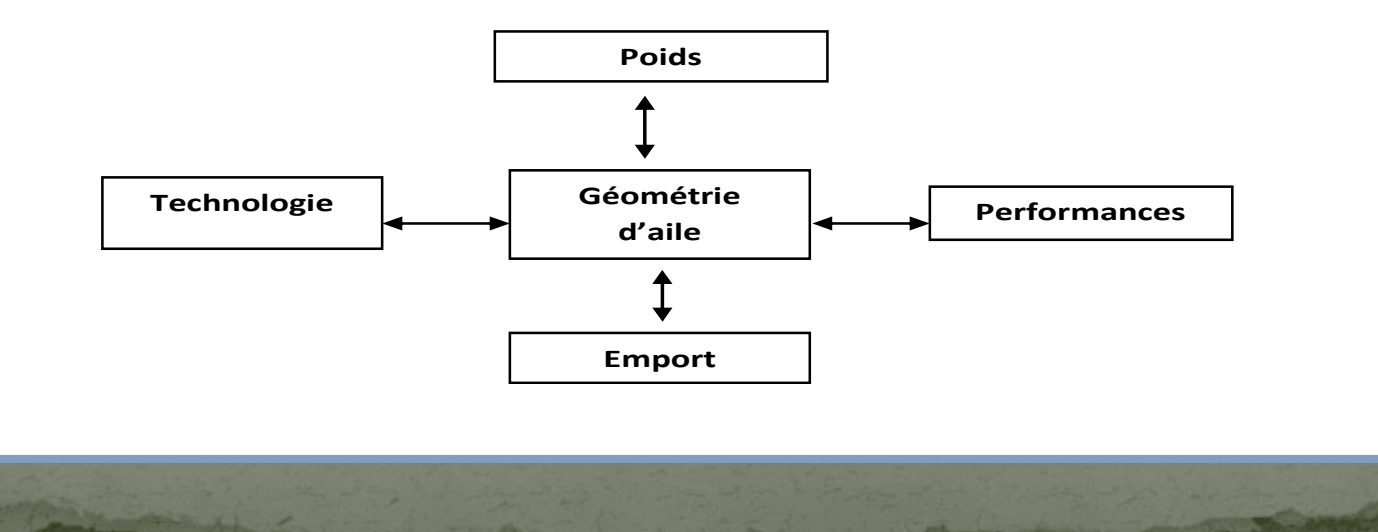

#### **Expression pour le calcul des contraintes**

**Dans cette partie, nous allons traiter, d'une façon générale, les charges appliquées à la voilure ainsi que la détermination des contraintes engendrées .**

**Dans la structure interne de l'aile, chaque élément assure une fonction propre telle que:**

**Les longerons encaissent les efforts de flexion et de cisaillement.**

**Les nervures encaissent les efforts de torsion. Le revêtement encaisse les efforts de flexion et de torsion.**

### **Caractéristiques mécaniques**

**Les contraintes sont comme suivantes : Contrainte de flexion Contrainte de traction compression Contrainte de cisaillement Contrainte de torsion**

## **Caractéristiques aérodynamiques**

### **A- Choix du profil :**

**Le choix du profil dépend principalement des performances que l'on attend de l'avion.**

## **B- Caractéristiques d'un profil :**

**Plus un profil est épais ou creux, plus la portance est élevée mais entraîne une hausse de la traînée. Plus l'épaisseur relative (épaisseur max/corde) n'est faible, plus il est difficile d'obtenir une aile résistante Un profil mince ou un faible rayon du bord d'attaque provoquent un décrochage brutal**

**L'objectif premier d'un modèle d'éléments finis global d'un avion est de fournir les charges internes aux ingénieurs en contraintes. Il permet d'identifier les chemins de charges dans la structure de l'avion lorsque les charges externes sont appliquées sur celui-ci.**

**Modèle d'éléments finis global**

**Les analyses linéaires sous charges ultimes sont produites sur le modèle d'éléments finis global de l'avion. Les ingénieurs en contraintes doivent savoir que sous la charge ultime, des parties de la structure de l'avion travaillent dans le domaine non-linéaire (plasticité du matériel, distribution de charge par les rivets, voilement de panneaux, …). Cette situation requiert plusieurs approximations.**

**Notez que dans notre travail, les éléments principaux de la structure (structure primaire) sont modélisés.**

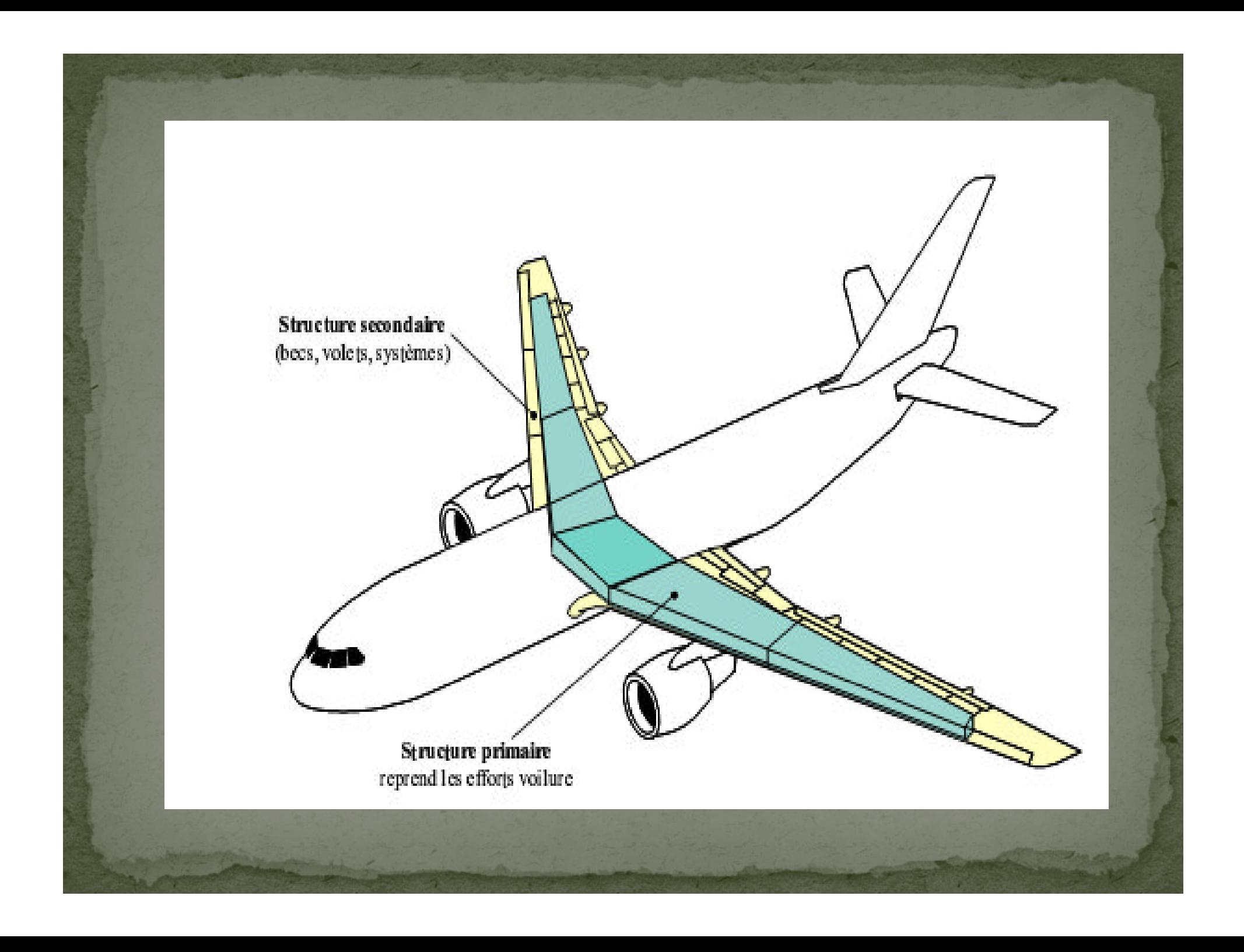

### **Technique de modélisation**

**Dans l'industrie aérospatiale, la construction des avions implique plusieurs partenaires. Chaque partenaire est responsable de la modélisation par élément finis de ses composantes. Ainsi différents sous-assemblages du modèle seront produits. Le groupe qui est en charge des éléments finis assemblera tous les sous- modèles et par conséquent bâtir un modèle complet de l'avion.**

#### **Types d'élément :**

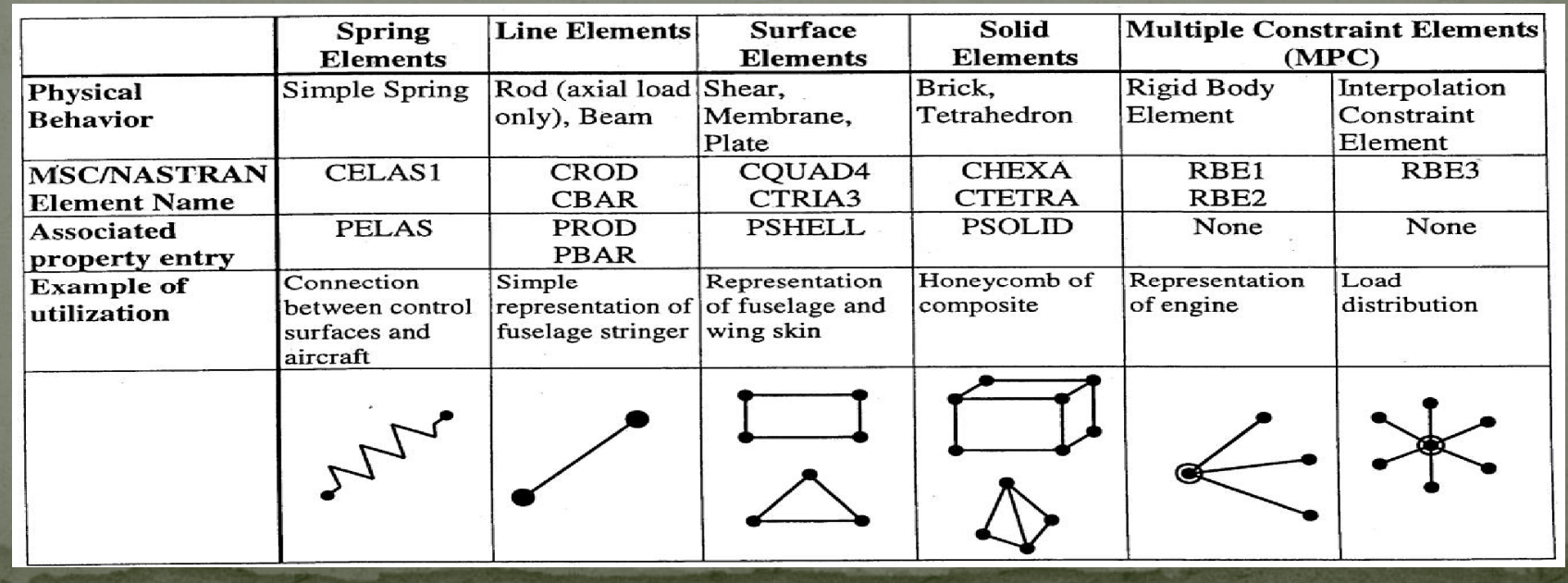

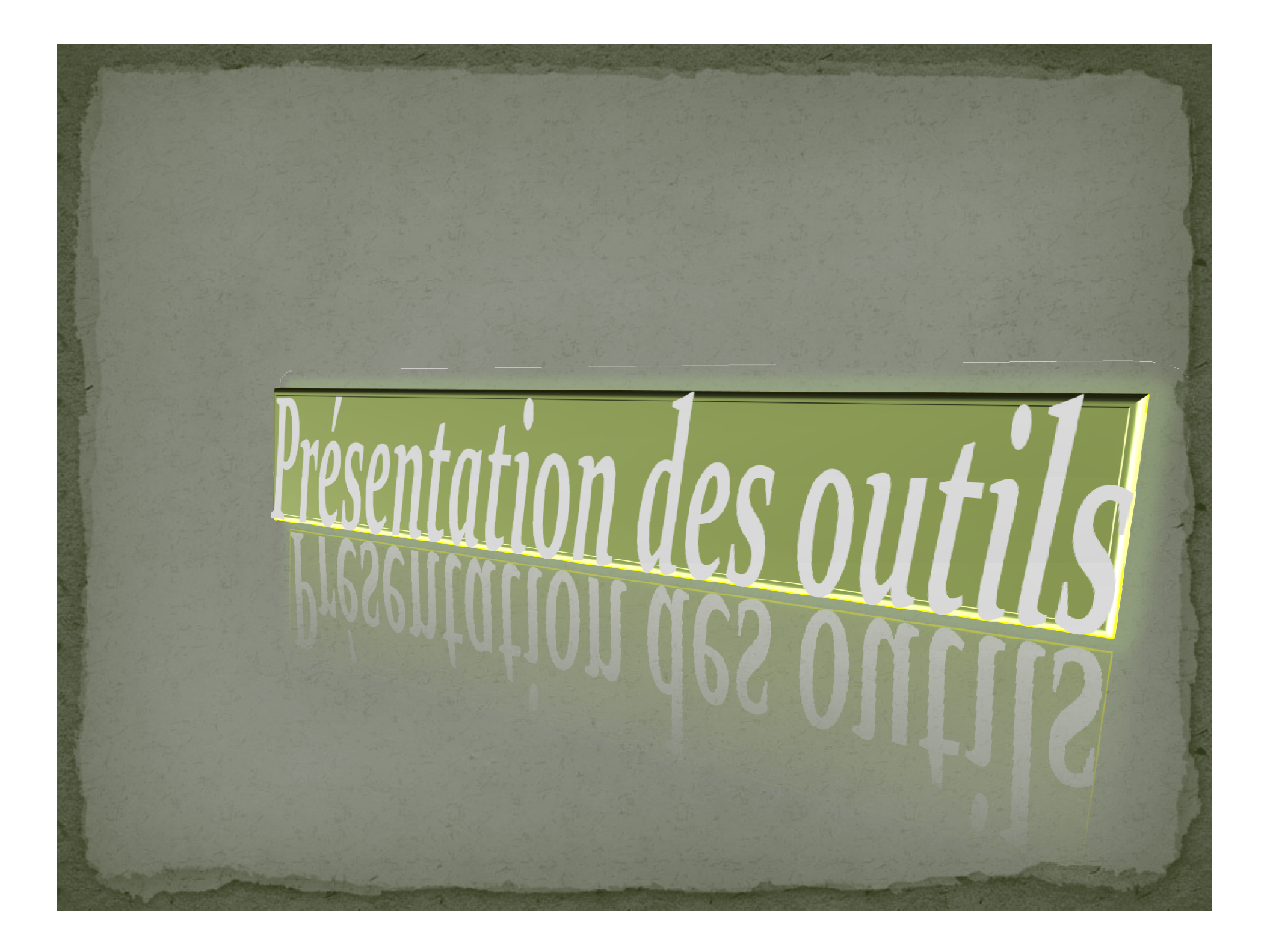

**Logiciel Patran est un environnement complet de pré- et post-traitement dédié à l'analyse par éléments finis, qui permet aux ingénieurs de développer et tester virtuellement des conceptions de produits. Utilisé par les leaders mondiaux comme standard pour la création et l'analyse de modèles de simulation, Patran associe conception, analyse et évaluation des résultats au sein d'un environnement unique.**

**Présentation du logiciel PATRAN**

## **Fonctionnalités**

**Interface graphique intuitive avec accès direct aux géométries de CAO, assortie d'une reconnaissance automatique Intégration avec les solveurs d'analyse MSC.Software et les solveurs tiers**

**Génération automatique de maillage surfacique et solide avec des fonctionnalités avancées comme le Mesh on Mesh**

**Création de connecteurs et de boulons précontraints**

- **Contact général 3D total disponible pour les analyses non linéaires**
- **Prise en charge de l'optimisation de conception et de topologie Nastran**
- **Prise en charge des super-éléments Nastran**
- **Post-traitement complet des résultats.**
- **Standardisation des résultats à l'aide de modèles**
- **Personnalisation grâce au langage de commande Patran (PCL)**

**Améliorez la productivité de vos processus de conception et de développement. Réduisez les frais de développement par un recours accru aux technologies de simulation.**

*Avantage*

**Développez la productivité et la précision grâce à l'analyse et à l'optimisation multi disciplinaire.**

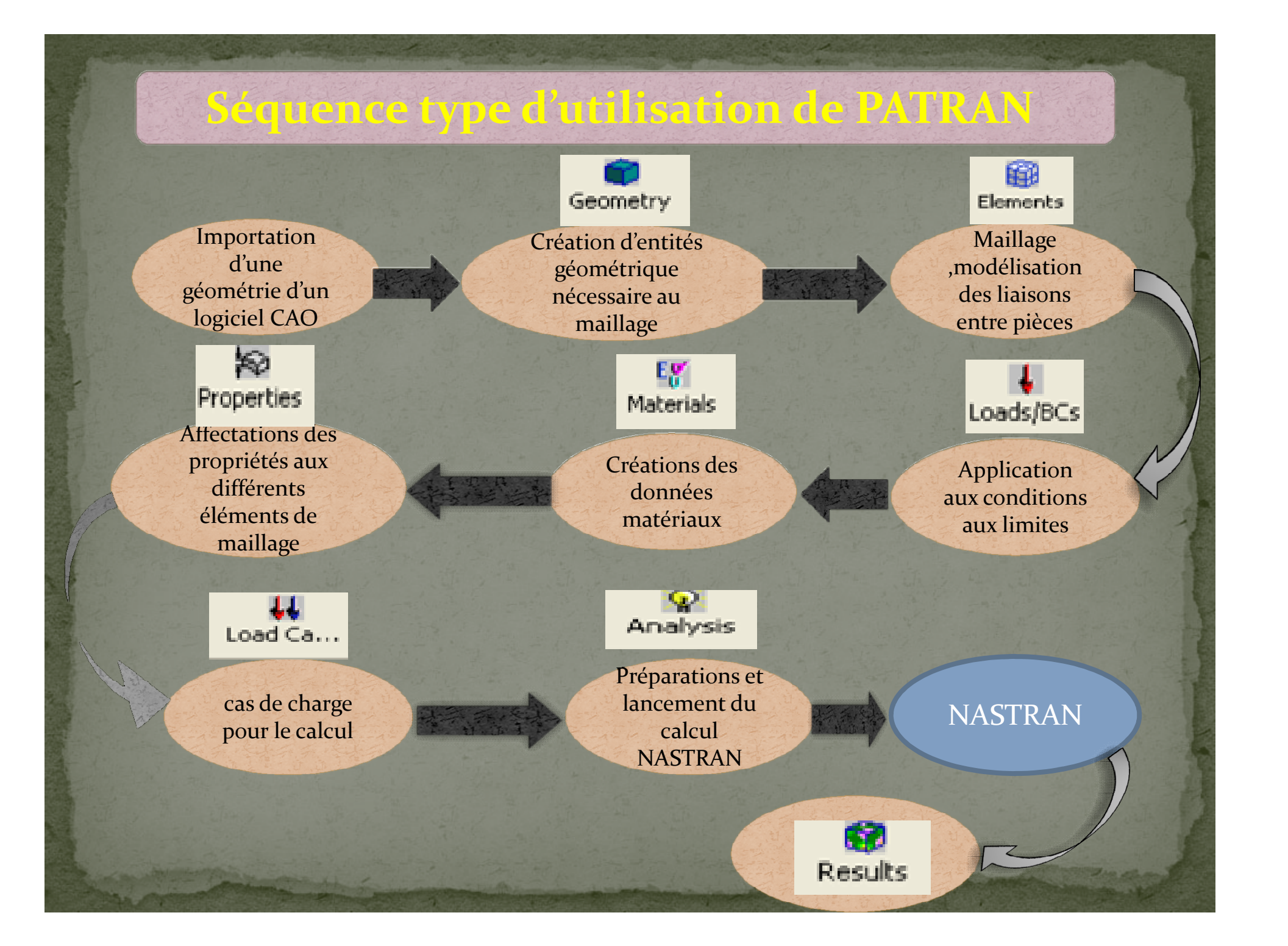

**Le solveur Nastran est un logiciel d'analyse par éléments finis généraliste, utilisé pour les calculs statiques de contraintes, déformations, les calculs dynamiques, et thermiques, pour tout type de structure et composant mécanique. Nastran intègre les dernières évolutions techniques en matière de FEA, avec un des solveurs les plus rapides du marché, des résultats fiables et précis. Nastranest utilisé depuis plus de 15 ans par de nombreuses sociétés de différents secteurs industriels. Nastran tourne sur des plates-formes Windows 32 et 64 bits, Linux, et Unix.**

**LE NASTRAN**

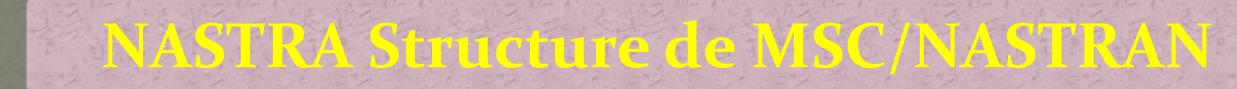

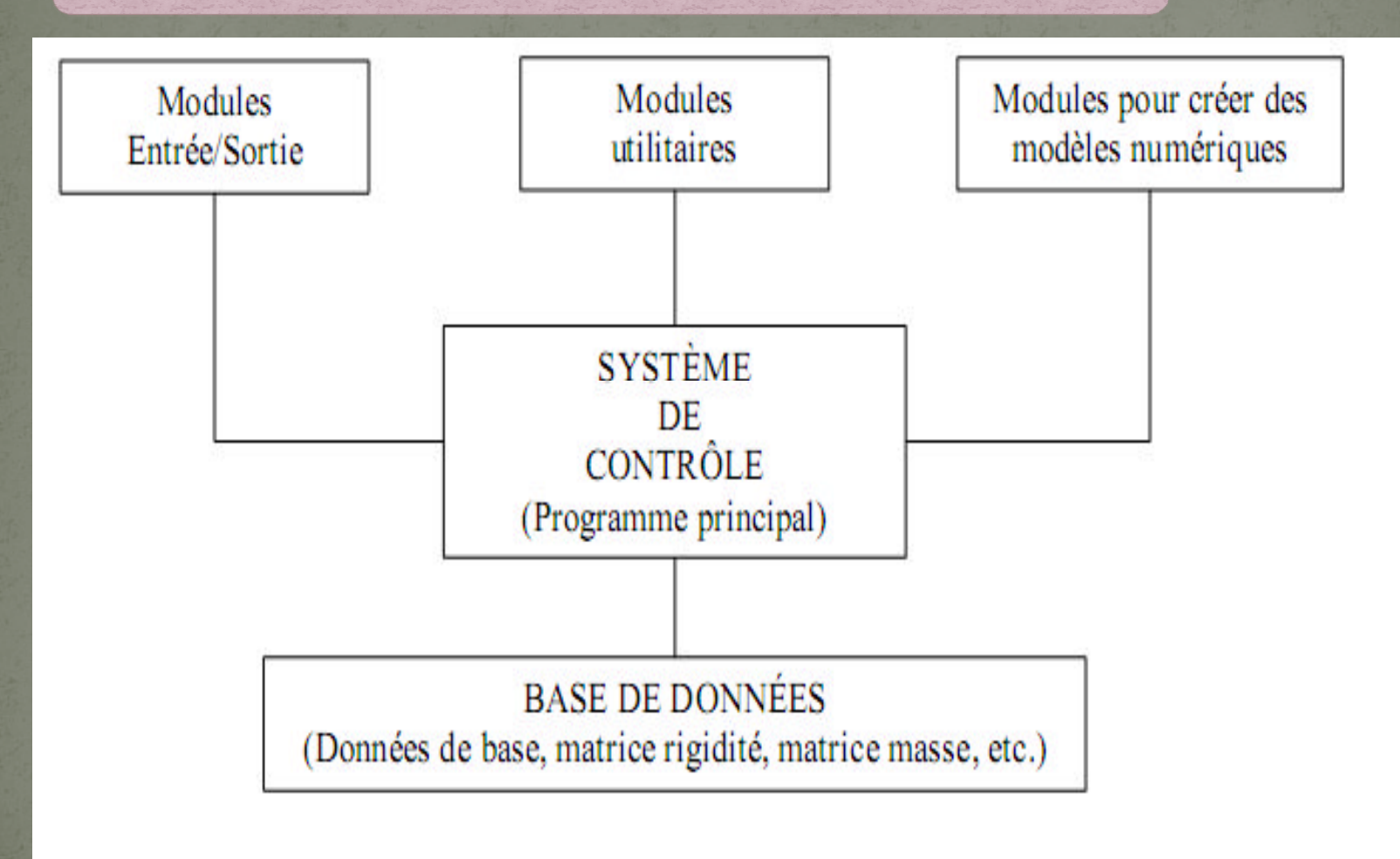

## Séquence type d'utilisation de NASTRAN

F Fichier résultat ascii (.f06)

> Etapes du calcul fichier ascii (.f04)

Ţ

Fichier de données ascii

bdf ou dat

**NASTRAN** 

F Fichier log ascii (.log)

Fichier résultat binaire (.xdb, .op2) Résultats au format ascii-Indigue également les erreurs et les avertissements, il faut toujours le regarder (chercher les mots « fatal » et « warning » dans ce fichier).

Reprend les étapes de la résolution (assemblage des matrices, élimination des d.d.l bloqués, ...) avec leur temps d'exécution.

Récapitule la configuration du calcul (chemins d'accès des fichiers et des exécutables, configuration machine, ...)

Fichiers résultats au format binaire. Les .xdb et .op2 sont lisibles par Patran mais on peut également créer des op2 lisibles par IDEAS, ...

### **Fonctionnement du couple PATRAN:NASTRAN**

#### **PATRAN**

- **Utilisation prétraitement**
- **Importation / création de géométrie**
- **Maillage et modélisation, création de liaisons**
- **Propriétés de matériaux, conditions aux limites**

#### **NASTRAN**

**Fichier ASCII Fichier binaire**

#### **PATRAN**

- **Utilisation post-traitement**
- **Visualisation des résultats (déformées, contraintes,**
	- **efforts dans les liaisons,..)**
- **Création de vidéos et de rapports**

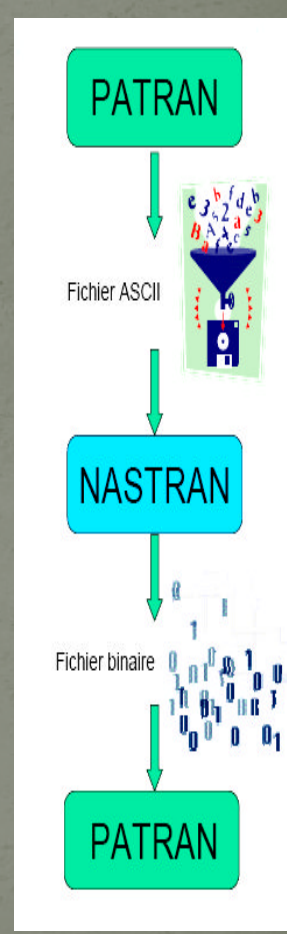

## **Différences entre Patran et Nastran**

- PATRAN : pré et post-processeur de MSC.Software pour NASTRAN (semblable à un programme CAD).
- NASTRAN : code de calcul pour résoudre les problèmes par la méthode des éléments finis.
- ◆ NASTRAN : n'est pas un outil graphique, pour effectuer un calcul il faut créer un fichier de données ASCII qui décrit le problème = c`est le rôle de Patran.

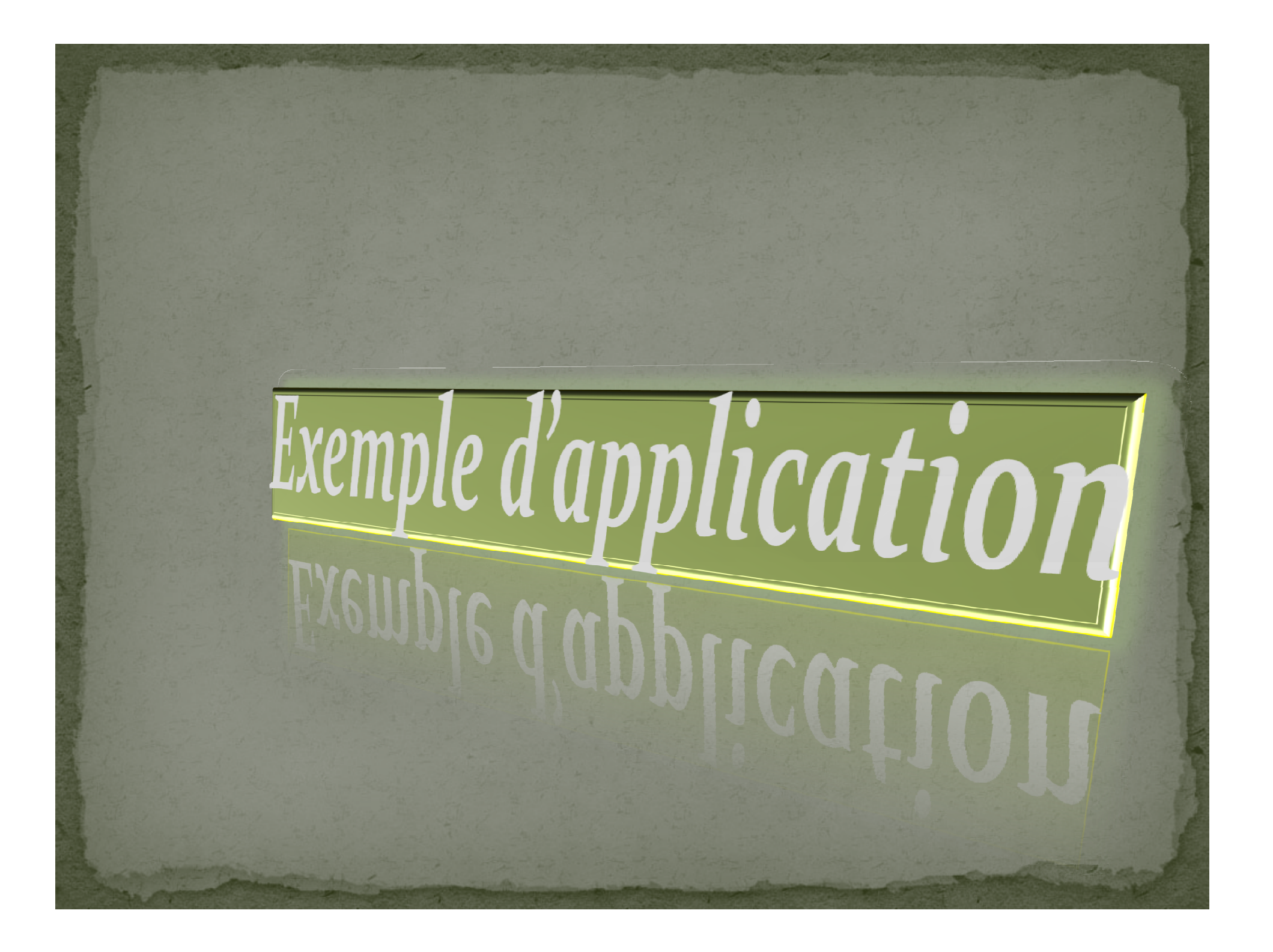

**Après avoir décrire le mode de fonctionnement du logiciel PATRAN / NASTRAN dans le chapitre précédent, nous voulons par la suite étudier un simple exemple d'application de ce dernier ; qui concerne les différentes étapes d'études de la déformation d'une poutre articulée sur deux appuis l'un mobile et l'autre fixé soumise à une charge concentrée constante P.**

### **Description de problème :**

**Analyser un faisceau simple-soutenu avec une charge concentrée Rayonner la dimension 1 x 1 x 12**

**E=30x10<sup>6</sup>psi**  $v = 0.3$ **Charge = 100 lb**

#### **1) Créer une nouvelle base de données et l'appeler :inadequate\_constraint.db**

- **2) Créer un solide pour représenter le faisceau.**
- **3) Engrener le solide pour créer les éléments 3D.**
- **4) Créations des conditions aux limites.**

**Étapes suggérées**

- **5) Appliquer les charges.**
- **6) Créer les propriétés matérielles.**
- **7) Créer les propriétés physiques.**
- **8) Mettre en marche l'analyse statique linéaire avec NASTRAN.**
- **9) Regarder les erreurs bloquantes dans le dossier .f06**
- **10) Ajouter la nouvelle condition aux limites pour contraindre correctement le modèle.**
- **11) Ré exécuter l'analyse. Regarder le dossier .f06.**
- **12) Accéder au dossier de résultats.**
- **13) Tracer les résultats.**

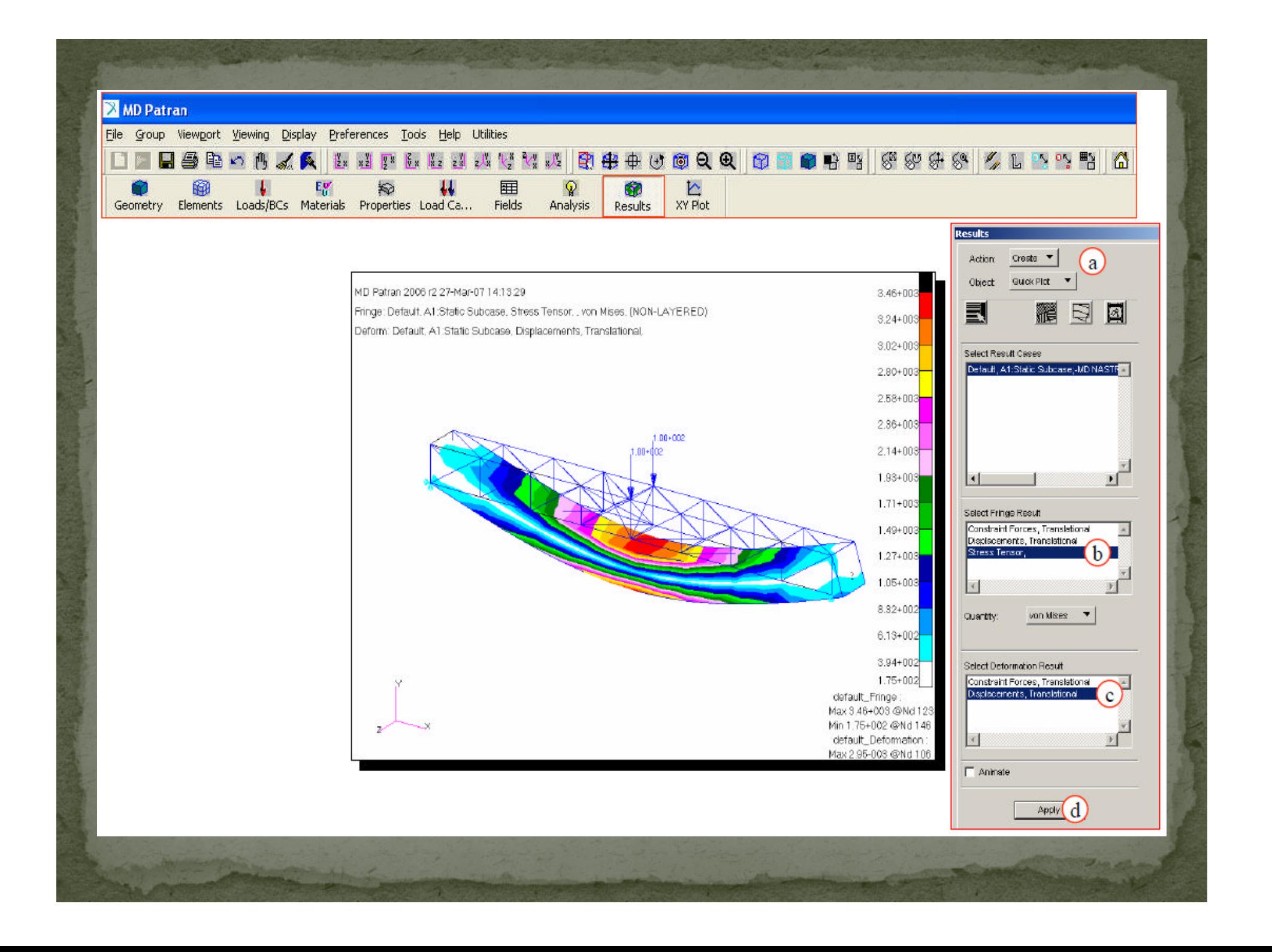

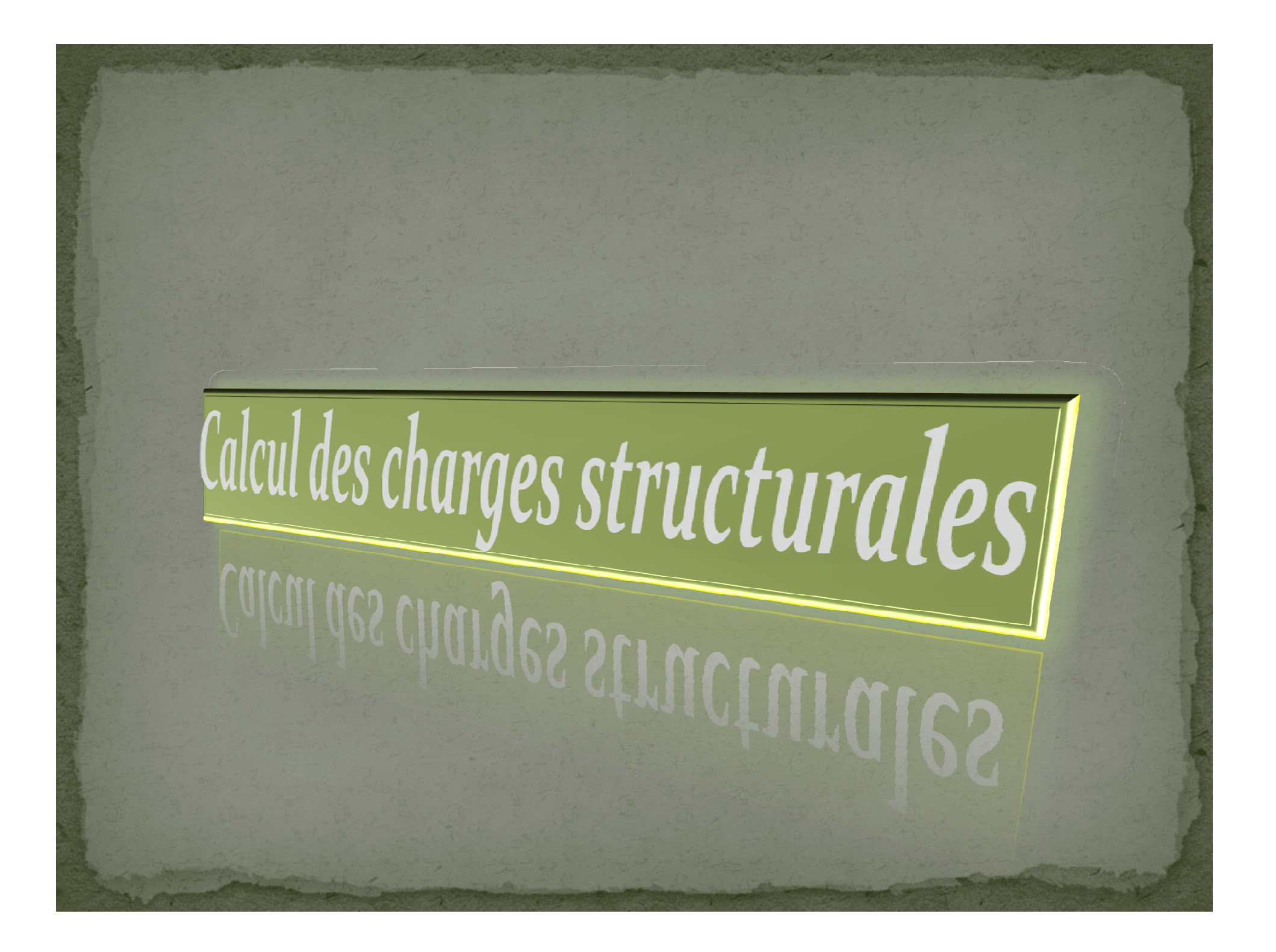
**L'analyse par élément fini (FEM) est un outil incontournable dans toutes les phases de design d'un aéronef et surtout dans l'optimisation. Au début du projet, une des premières taches du département de stress est de bâtir ce modèle. Ce dernier servira par la suite aux plusieurs itérations d'optimisation de la structure, afin de minimiser le poids de l'avion.**

**Dans ce chapitre, nous aborderons la méthodologie et les outils nécessaires pour modéliser une aile d'avion. Maintenant Les logiciels PATRAN/NASTRAN seront utilisés pour l'accomplissement de notre projet. Alors, toute la présentation de ce chapitre sera basée sur ces derniers.**

**Procédure de modélisation de l'aile d'avion :**

La façon de modéliser une structure est très importante car elle détermine la validité ainsi que la facilite d'utilisation des résultats

Typiquement, une section ou une baie d'une aile est constituée de 4 éléments afin de bien représenter l'effet de flexion cause par le moment fléchissant. Ceci donne en plus une précision supplémentaire quant à la fluctuation de la charge le long d'un membre. Cet effet est essentiellement due au fait que nous utilisons des éléments linéaires. La figure suivante montre une poutre en flexion :

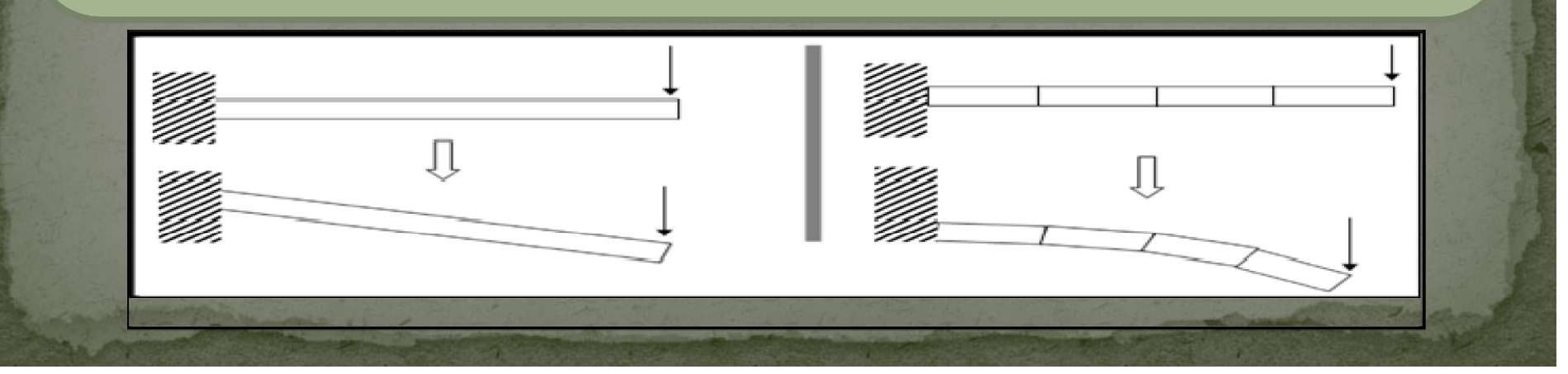

#### **Les charges**

Les charges externes existent sous trois formes différentes : **Théorique** : C'est la flexion, le moment fléchissant et la torsion calculés qui sont visés dans le procédé de discrétisation.

- $\triangle$  **Discrétisé** : C'est la flexion, le moment fléchissant et la torsion en résultant de la discrétisation des forces externes.
- **Appliqué** : C'est la charge ponctuelle appliquée au lieu de la charge continue.

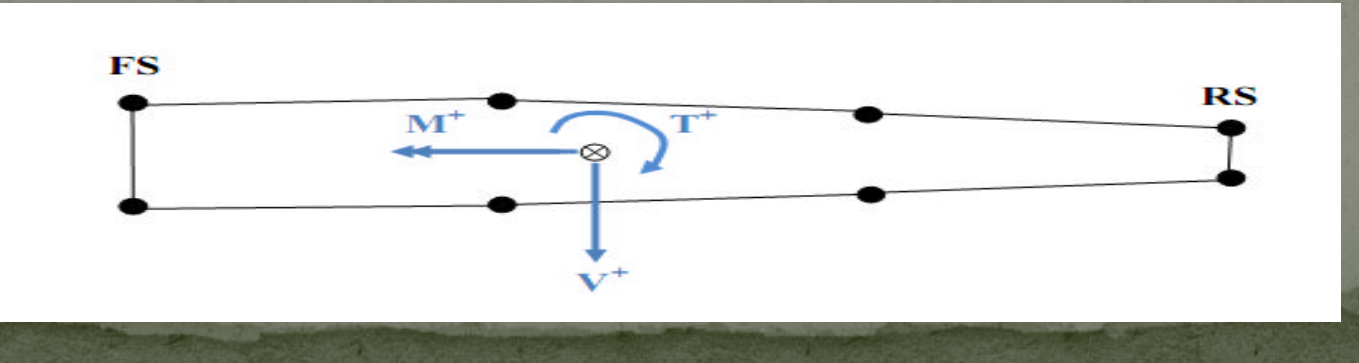

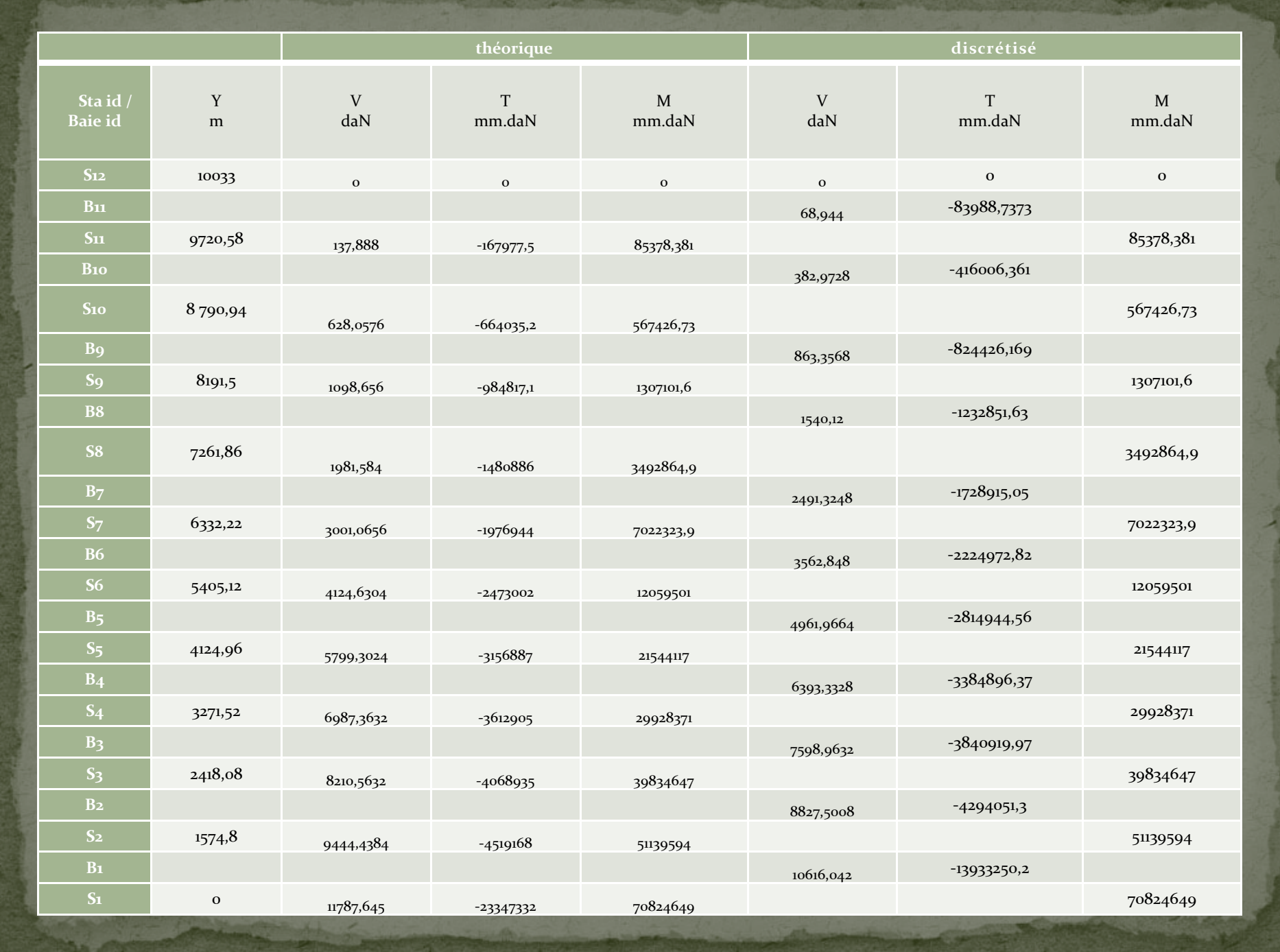

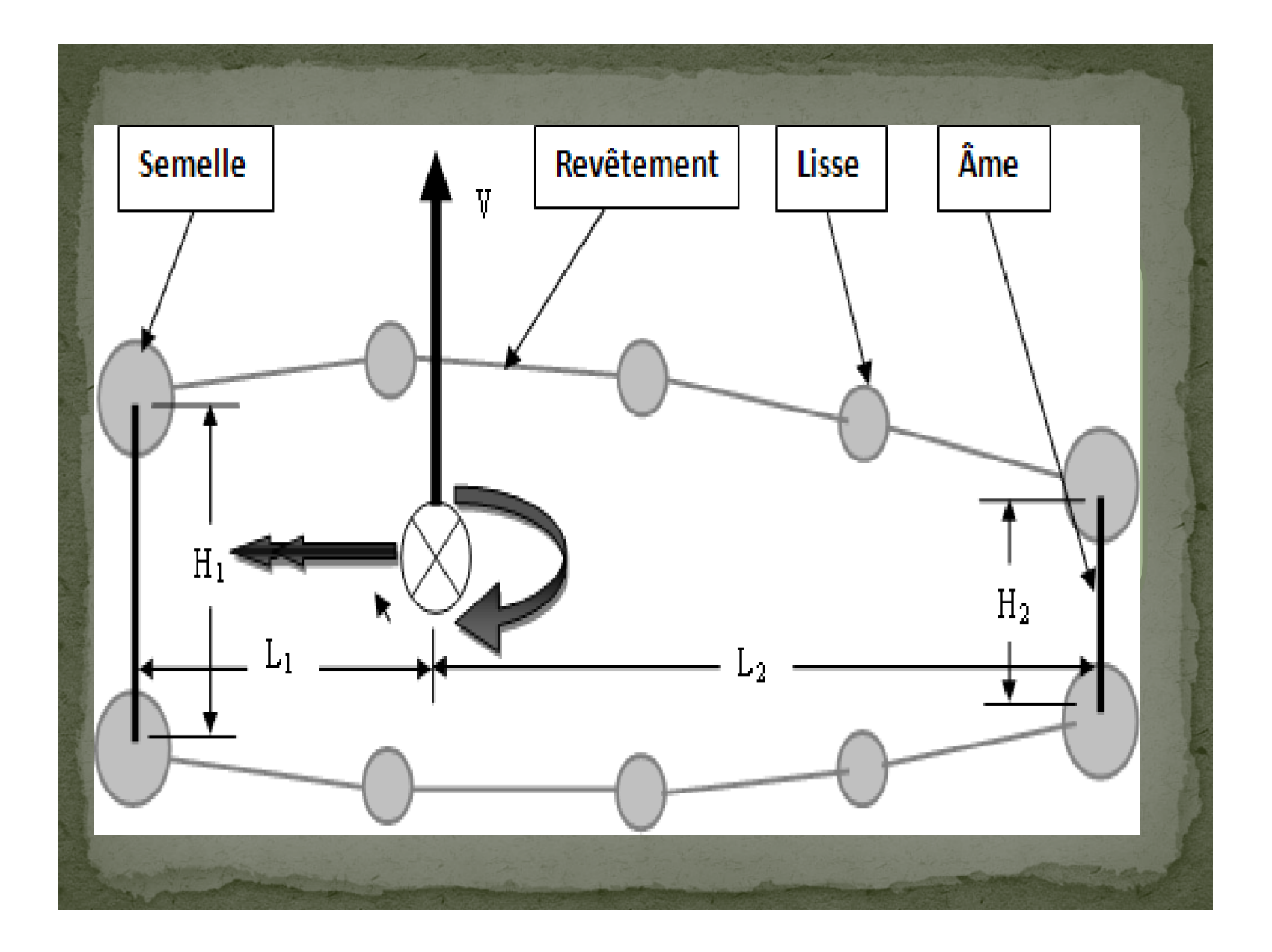

**Modélisation par PATRAN :** Dans le domaine **modèle global de tolérance** écrire 0.127236

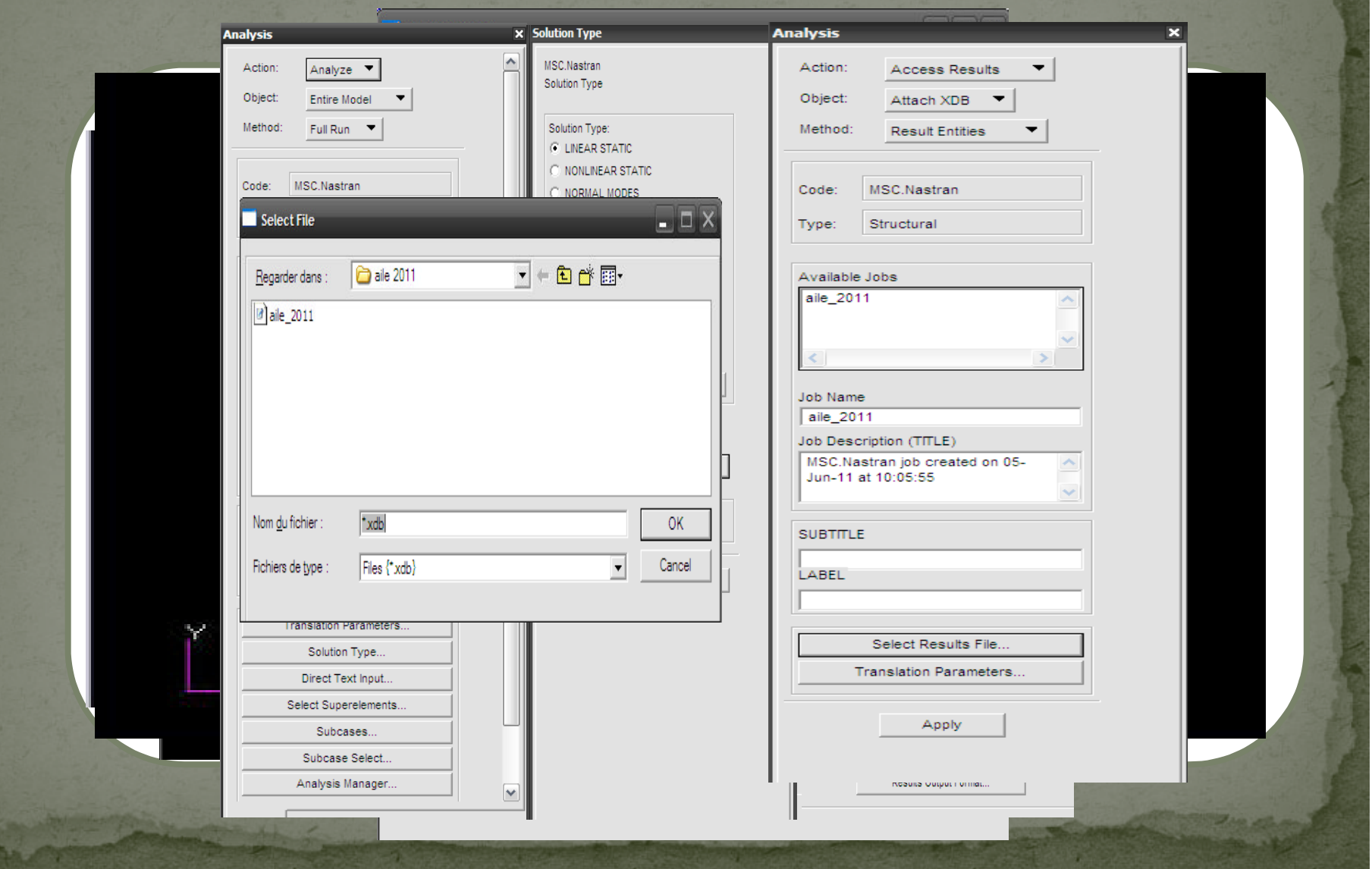

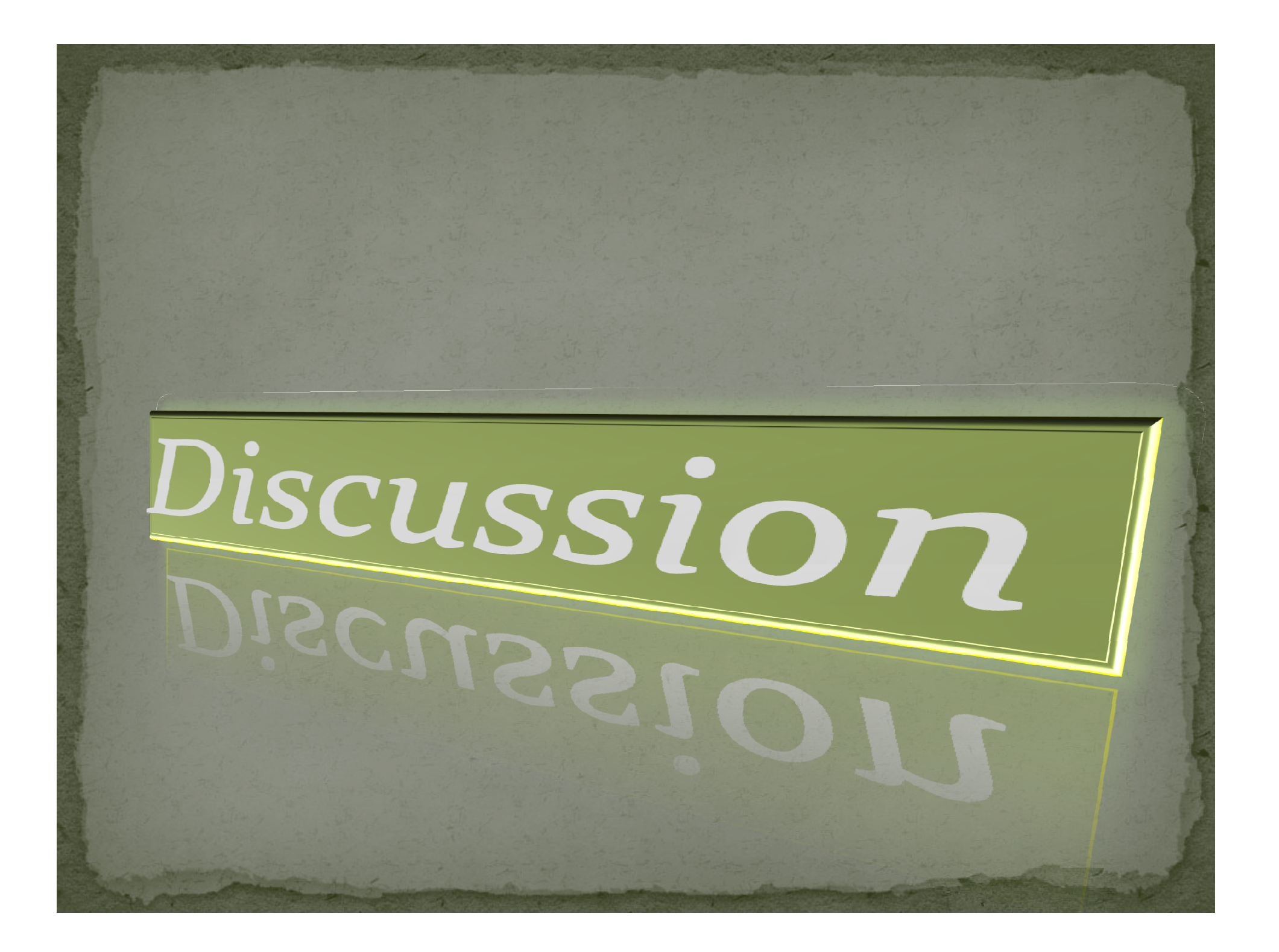

Ce que nous avons obtenu de NASTRAN était juste le résultat d'un chargement sur une structure. Le matériau utilisé est de l'Aluminium 2024 T3. Les permissibles étaient de : Ftu= 62000 psi Limite à la rupture Fty= 45000 psi Limite d'écoulement en tension (déformation plastique)

Dans ces résultats à un chargement limite a un chargement ultime, à savoir 1.5 x charge limite.

Dans nos résultats sous effet d'un chargement ultime les contraintes sur la face supérieur de l'aile et qui devrait être en tension car la charge est vers le bas :

La contrainte maximale était (a charges limite) de 8370 psi. Donc à charge ultime devrait être 12555 psi. On a remarquées qu'est loin de la charge maximale ultime que le matériel peut résister à savoir 62 000 psi.

Donc notre marge de sécurité sera de (62000/12555) -1 = 3.93 ce qui est très élevé. Sur la face inferieur qui est en compression. La contrainte maximale est de (d'après le code de couleur) est de 31900 psi a charge limite donc à charge ultime nous aurons 1.5 x 7820 = 11730 psi.

Donc la marge de sécurité : MS= (45000/11730) -1 = 2.83. Cette manière est la plus simple et ça donne une idée sur notre design

La validation de nos résultats est le poids de notre structure est très proche d'une aile existante de même catégorie. Ce n'est pas un cas académique qu'on connaît une solution exacte. Mais pour une première itération et on obtient un poids très proche d'un cas réel, ceci est la première itération. La procédure complète sera de vérifier que toutes les composantes présentent des marges positives. Nous allons trouver plus d'une place ou le marge de sécurité est négative. Donc il faut corriger toutes ces places par l'augmentation des aires et réexécuter le modelé élément fini corrigé avec les nouvelles propriétés et ainsi de suite jusqu'à nous trouverions que toutes les marges deviennent positives.

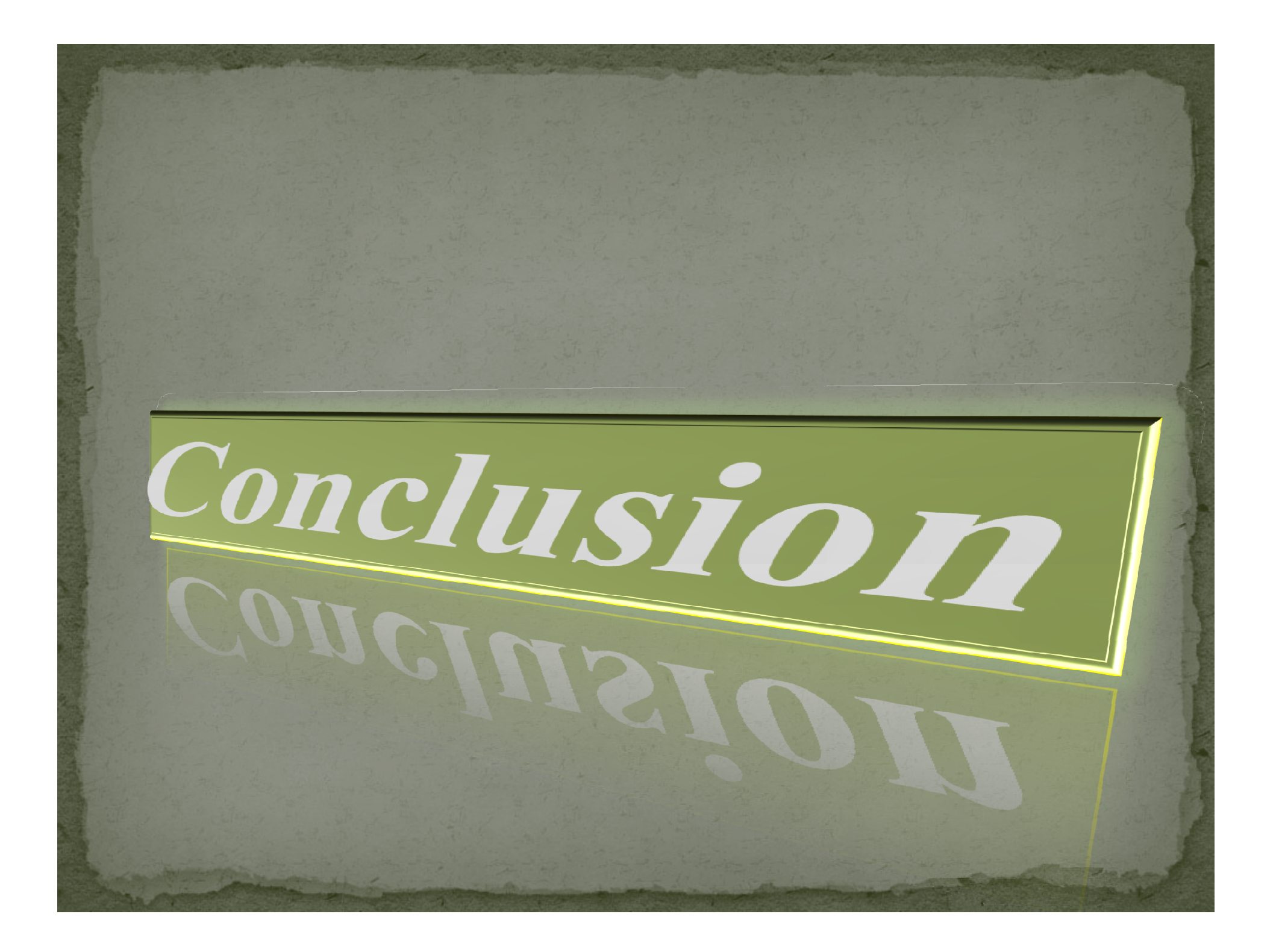

Lors de la réalisation de ce projet focalisé sur le dimensionnement préliminaire d'une aile d'avion, l'utilisation du logiciel PATRAN/NASTRAN de MSC était le principal outil de travail afin d'accomplir notre mandat.

Pour cette raison on a étudier la déformation d'une poutre encastrée comme un simple exemple, par suite nous avons préparé la géométrie de notre aile avant la modélisation en élément finis sur PATRAN, puis nous avons calculé l'effort tranchant, le moment fléchissant et le moment de torsion. Et en fin nous avons appliqué ces charges d'inertie pour but d'obtenir les contraintes, les déplacements et les sections critiques.

A travers ce projet, nous avons pu, aussi, compléter notre apprentissage et augmenter notre maitrise du logiciel PATRAN / NASTRAN dans le dimensionnement préliminaire de structure d'aéronef. Nous espérons que ce modeste travail sera considéré comme un tutoriel pour l'apprentissage du logiciel PATRAN / NASTRAN et une référence utile pour les futurs projets de fins d'études ; et peut être généralisé sur un modèle complet d'avion.

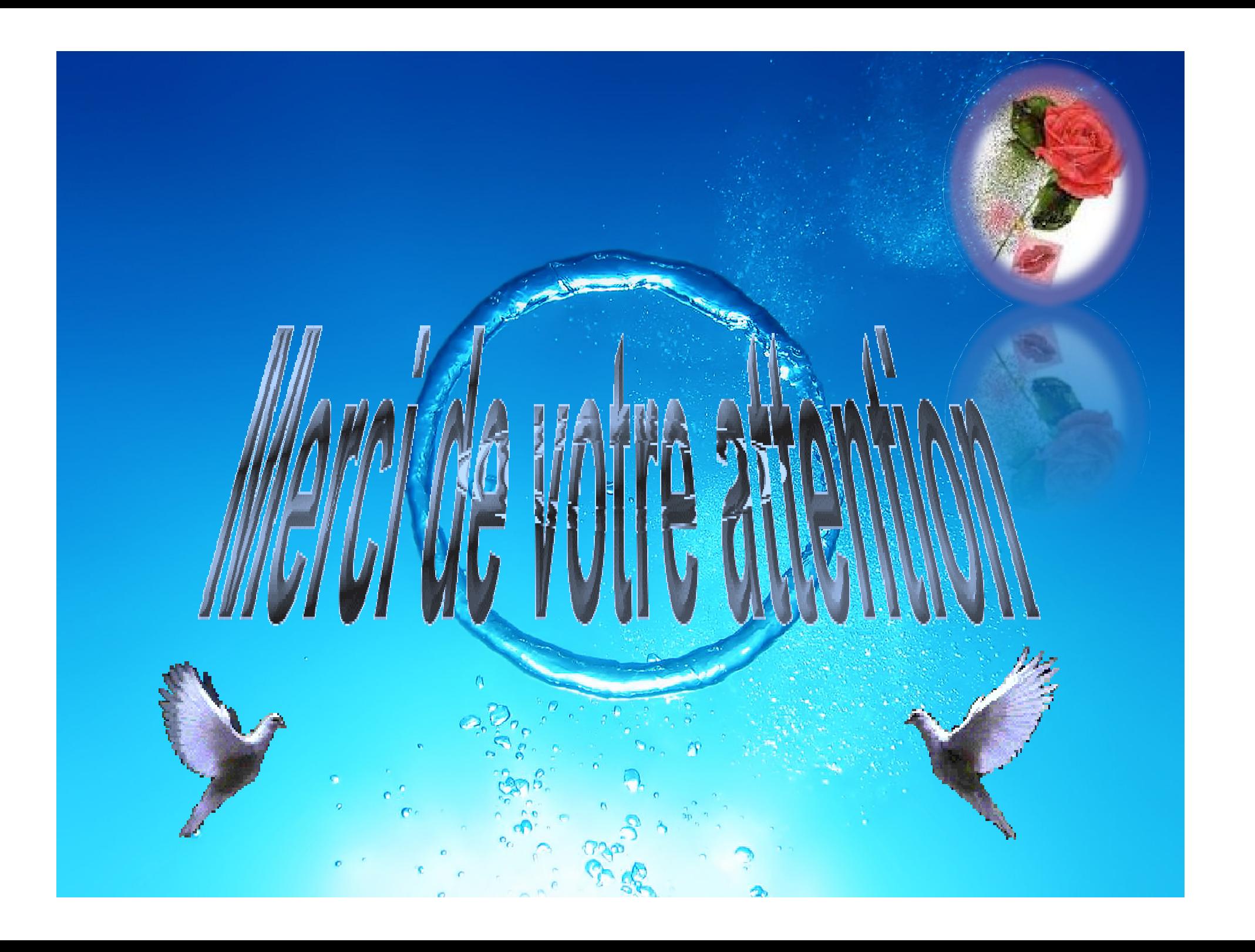

### *Chapitre I*

*Généralités sur les ailes*

# *Chapitre II*

*Présentation des outils*

# *Chapitre III*

*Exemple d'application*

# *Chapitre IV*

*Calcul des charges structurales*

# *Annexe*